## prayio

ESPAÇO PARA

## globusweek

## Folha Complementar por Dissídio, Diferença, encargos e envio ao eSocial

## Instrutoras: Sandra Oliveira Ana Carolina Silva

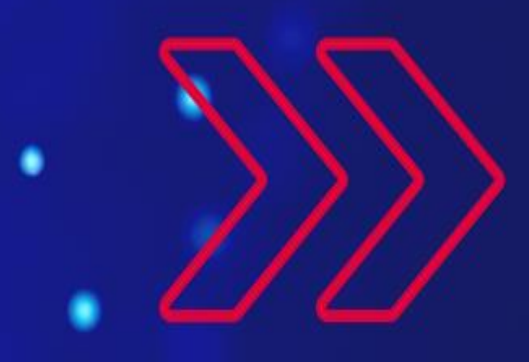

## Conceito da Folha Complementar por Dissídio

## Parametrização dos eventos

**..................** . . . . . . . . . . . . . . . . . . . . . . . . . . . . . . . . . . . . . . . . . . . . . . . . . . . . . . . . . . . . . . . . . . . . . . . . . . . . . . . . . . . . . . . . . . . .

**..................** . . . . . . . . . . . . . . . . . . . . . . . . . . . . . . . . . . . . .

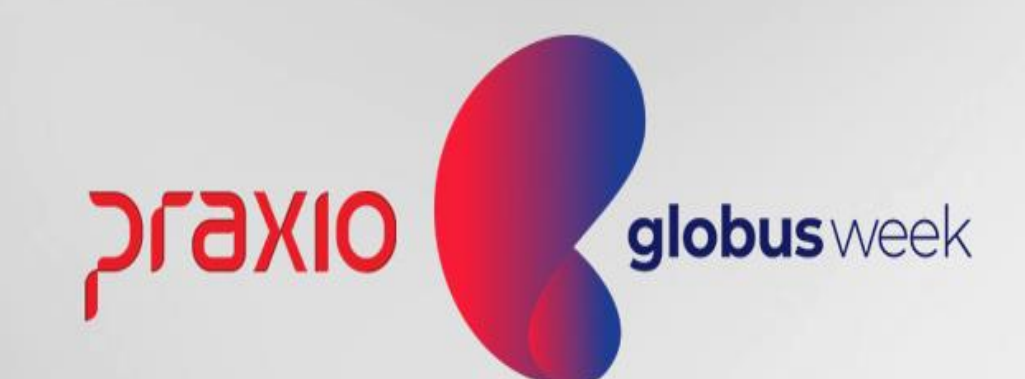

#### Folha Complementar

Você já ouviu falar em Folha de Pagamento Complementar? Ela é feita com base em cálculos esporádicos e pode ter várias causas, como acordo, convenção, dissídio coletivo em atraso e reclamatórias trabalhistas, entre outras.

Para casos de acordos e dissídios coletivos, quando um sindicato estabelece o reajuste salarial, meses após a data-base, o empregador deverá aplicar o percentual do aumento de forma retroativa e pagar as diferenças de todas as remunerações (salário, horas extras, demais adicionais) referentes aos meses anteriores, lançando os valores em uma Folha de Pagamento Complementar.

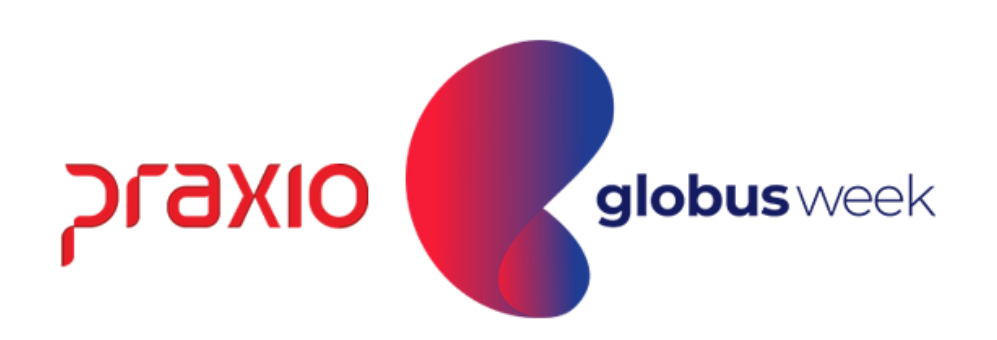

#### Folha Complementar

Segue um exemplo: considerando um sindicato com data-base em Janeiro, ou seja, o mês em que o documento coletivo contendo o percentual do reajuste salarial dos empregados foi definido, caso haja um impasse nas negociações e o reajuste salarial for divulgado em 1º de Março, independentemente da data de sua decisão, o funcionário deve receber o aumento salarial retroativo aos meses de Janeiro e Fevereiro.

Assim, no cadastro de eventos da Folha de Pagamento, estas verbas serão parametrizadas para o Cálculo da Folha Complementar.

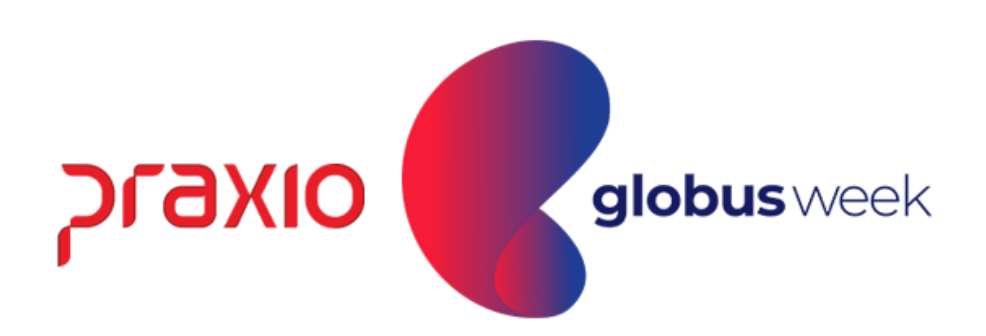

### Parametrização dos eventos para a Folha Complementar:

1**°** Passo: Acessar todos os proventos que serão considerados para o cálculo da Folha Complementar:

Exemplo: Salário, horas extras e outros adicionais. Realizar a marcação do Flag na opção "Folha Complementar"

Menu: Cadastro >> Evento >> Cadastro de Evento. Aba: Configurações Legais:

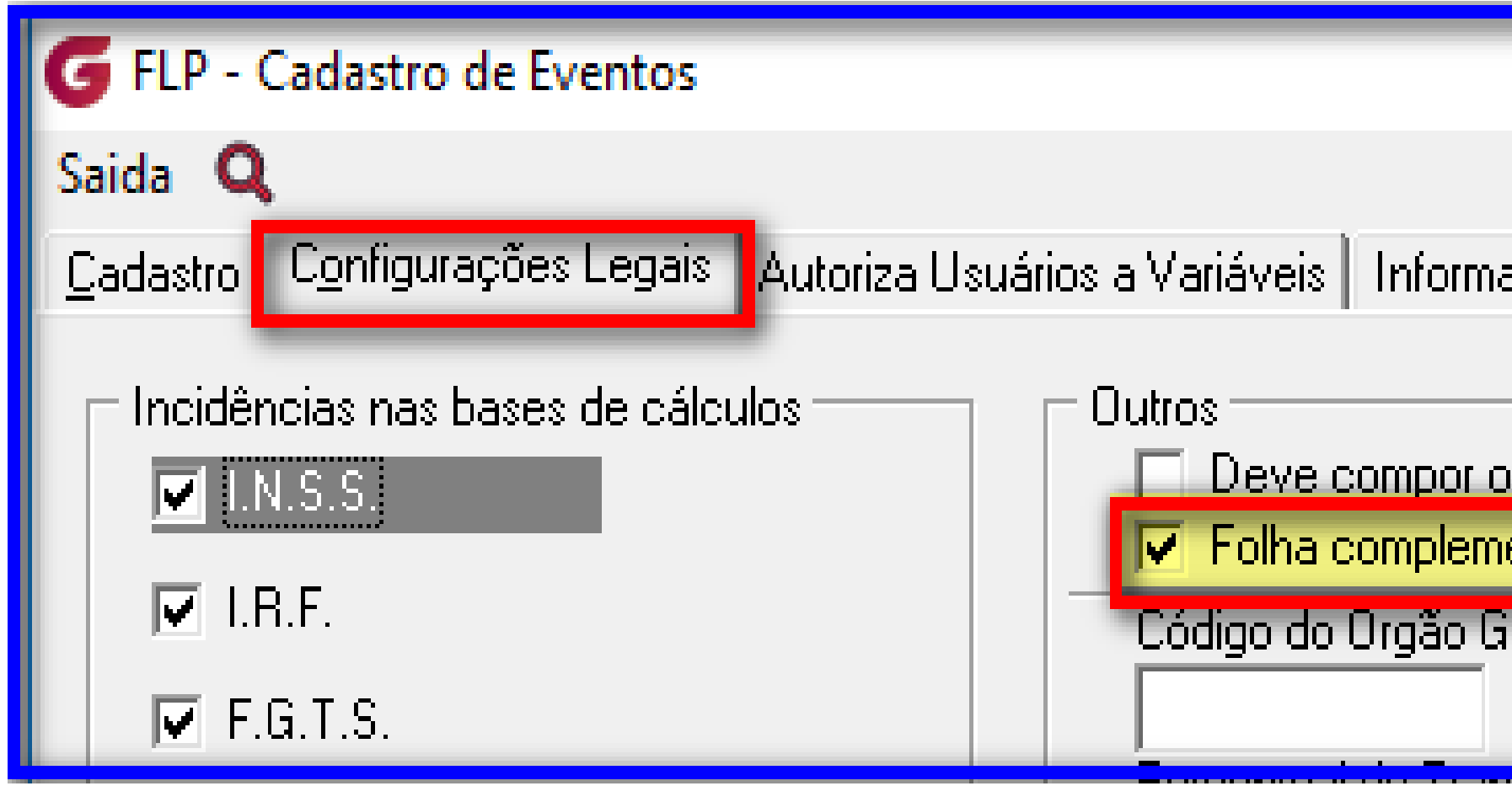

- 
- 
- 

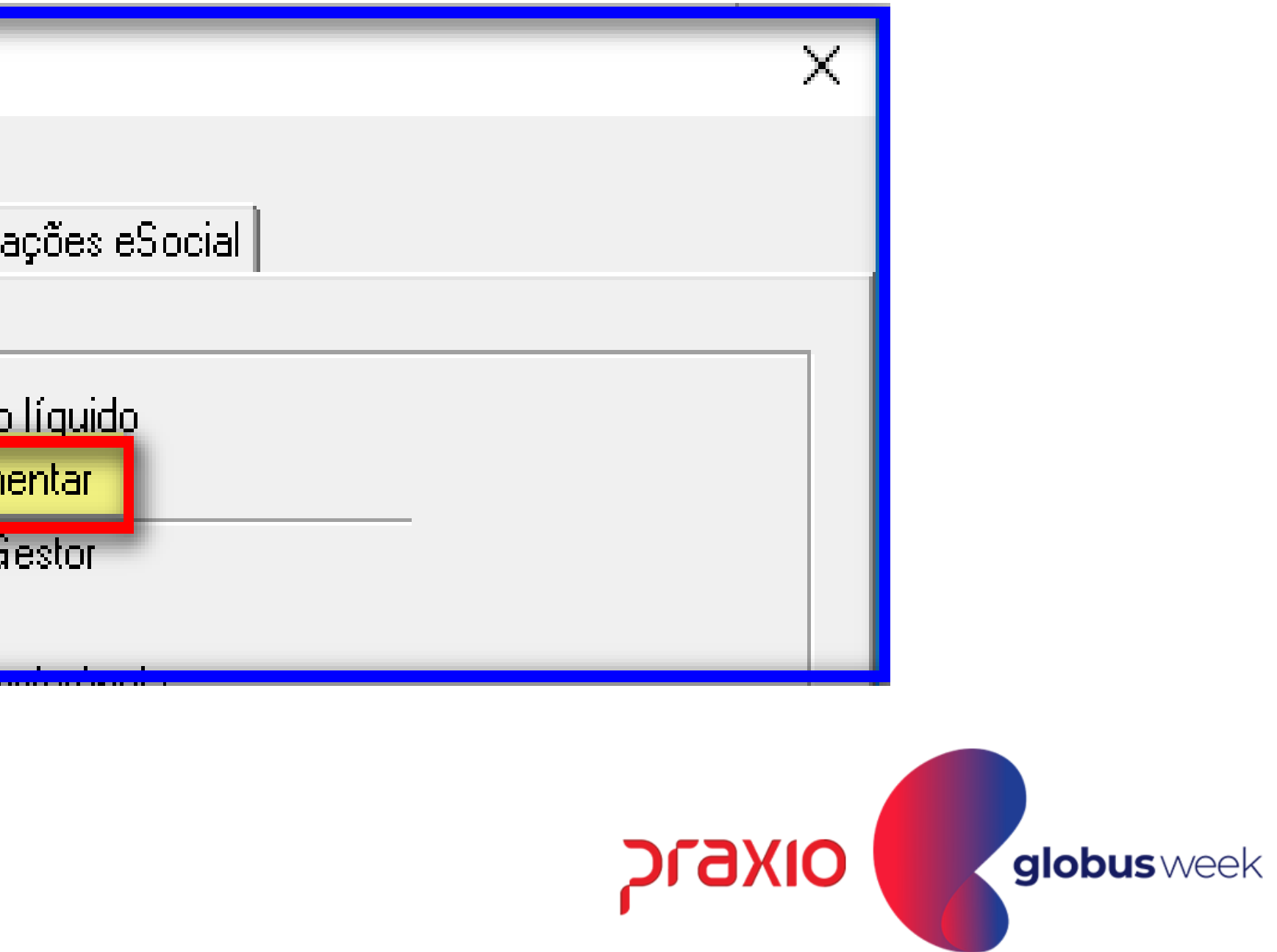

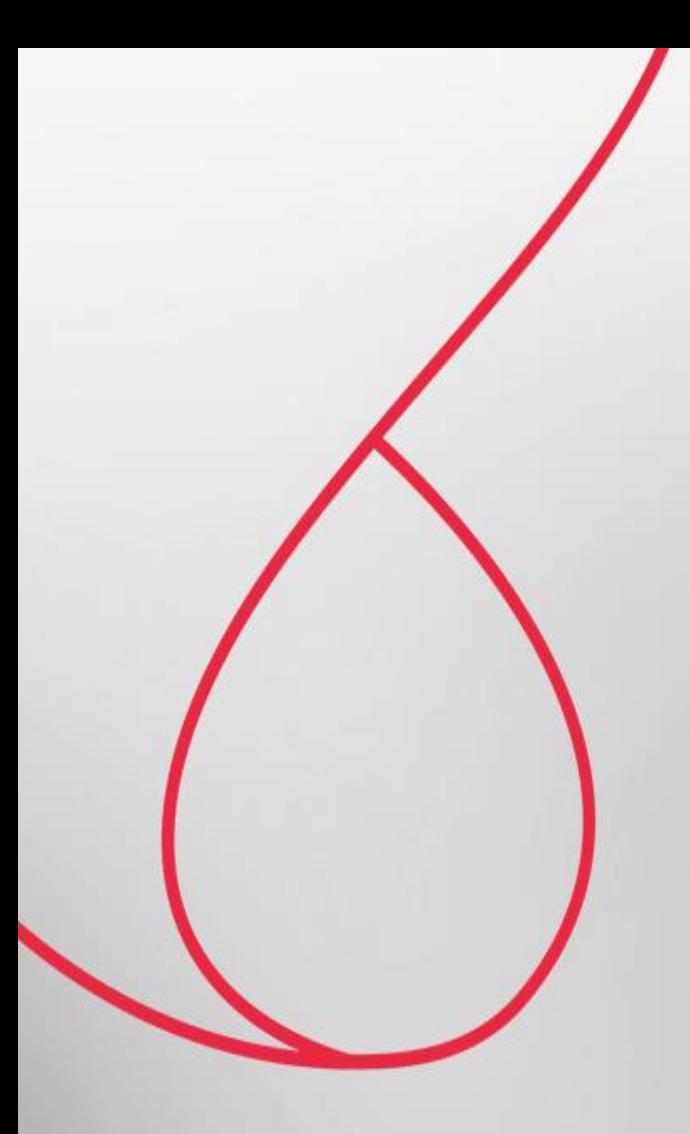

## Cálculo da Folha Complementar por Dissídio

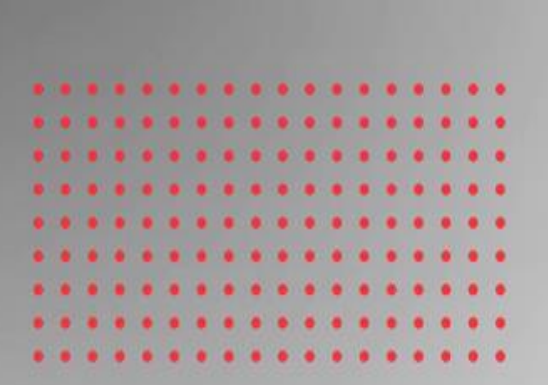

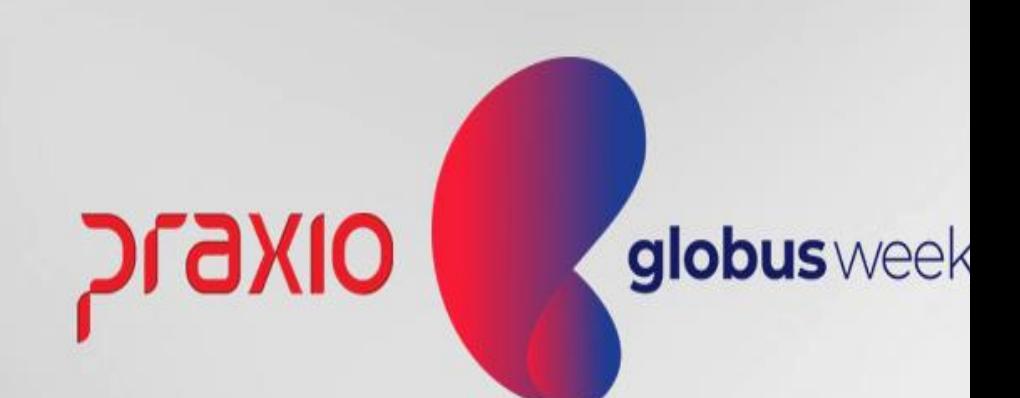

2**°** Passo: Calcular as folhas complementares com base em cada competência.

Exemplo: considerando um sindicato com data-base em Janeiro. Reajuste salarial for divulgado em 1º de Março. O funcionário deve receber o aumento salarial retroativo aos meses de Janeiro e Fevereiro.

Importante: Para cada competência será necessário escolher uma data diferente para o cálculo de cada mês.

Menu: Procedimentos Mensais >> Recibo de Pagamento >> Complementar ou Procedimentos Mensais >> Recibo de Pagamento >> Complementar/ Filial

Exemplo: Competência de Janeiro: Vamos usar dia 30/03/20AA. Exemplo: Competência de Fevereiro: Vamos usar dia 31/03/20AA.

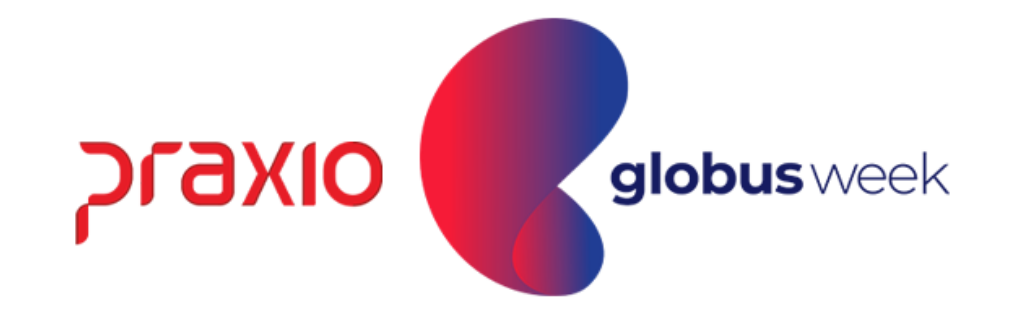

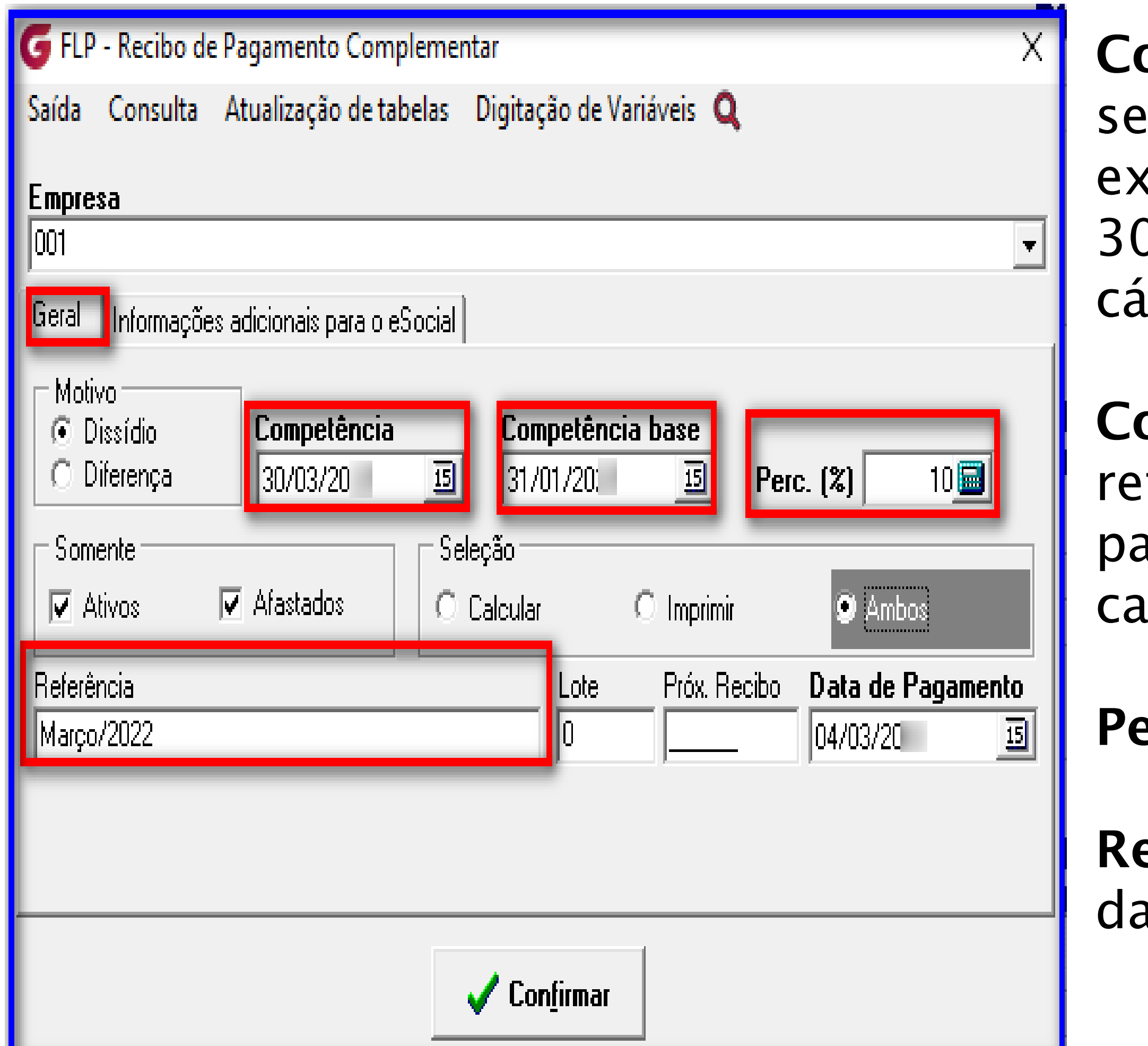

**ompetência:** Data atual do que rá processado o cálculo neste exemplo abaixo foi escolhido 30/03/20AA pois haverá outro lculo em 31/03/20AA.

ompetência Base: Mês que ferencia no qual o sistema ira agar a diferença, exemplo neste iso Janeiro de 20AA.

e**rcentual:** % Alíquota do dissídio.

e**ferencia:** Mês e Ano do Recibo a Complementar.

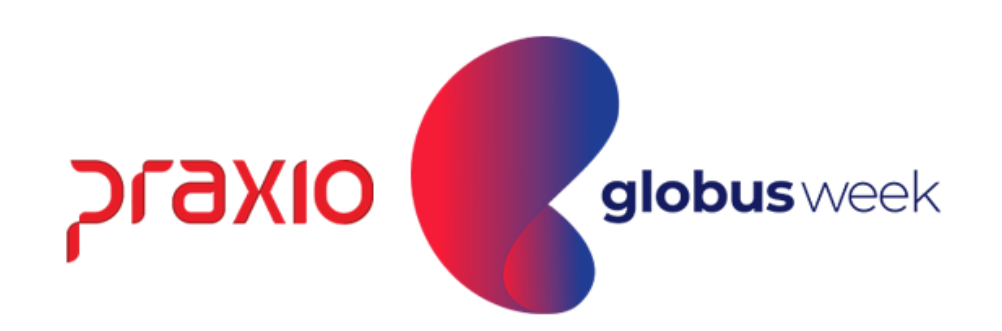

### Na aba de Informações Adicionais o eSocial:

A data do acordo ou convenção e a data efetiva do acordo. O tipo do acordo e a descrição da definição do instrumento que originou o pagamento das verbas relativos a períodos anteriores.

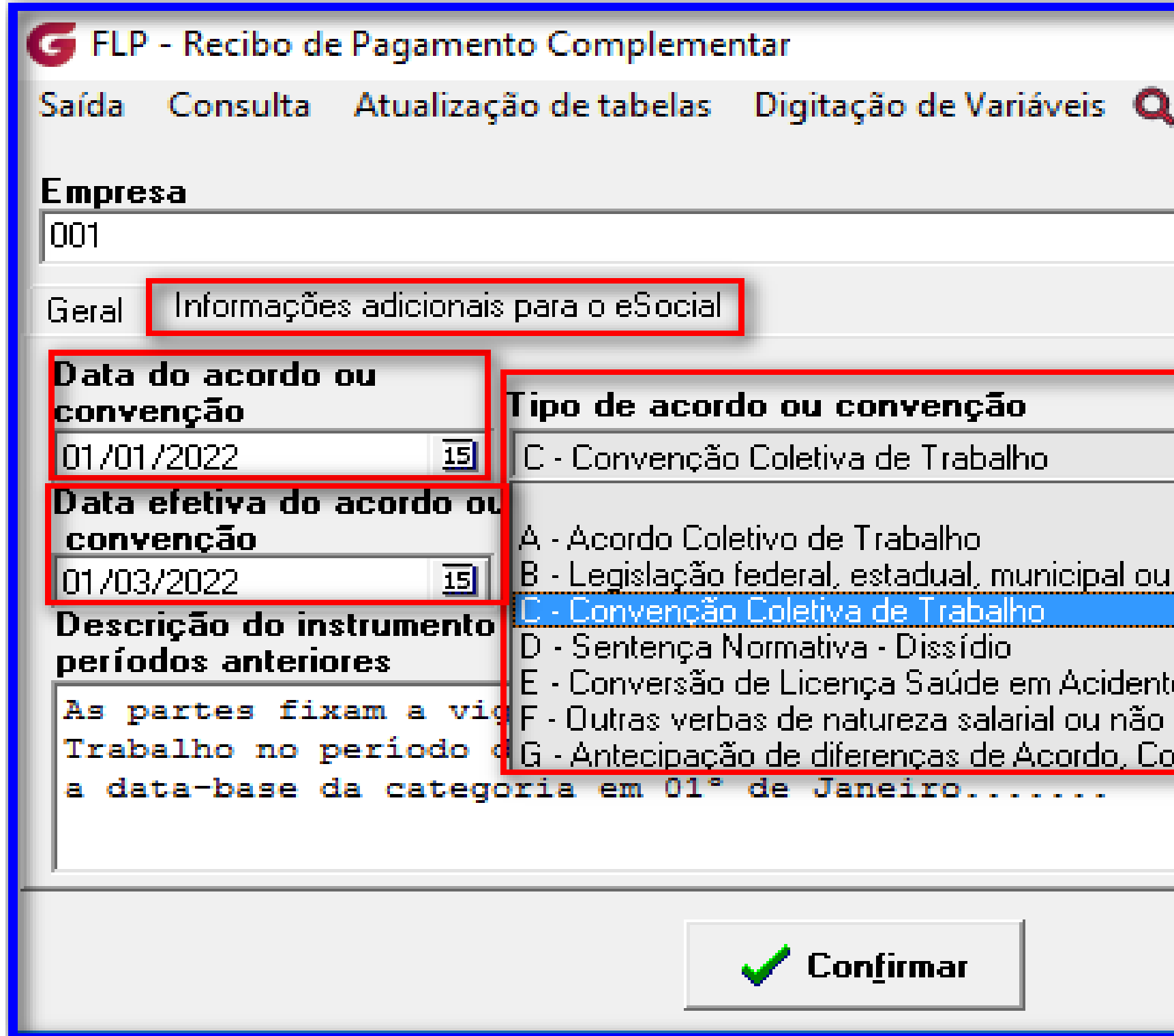

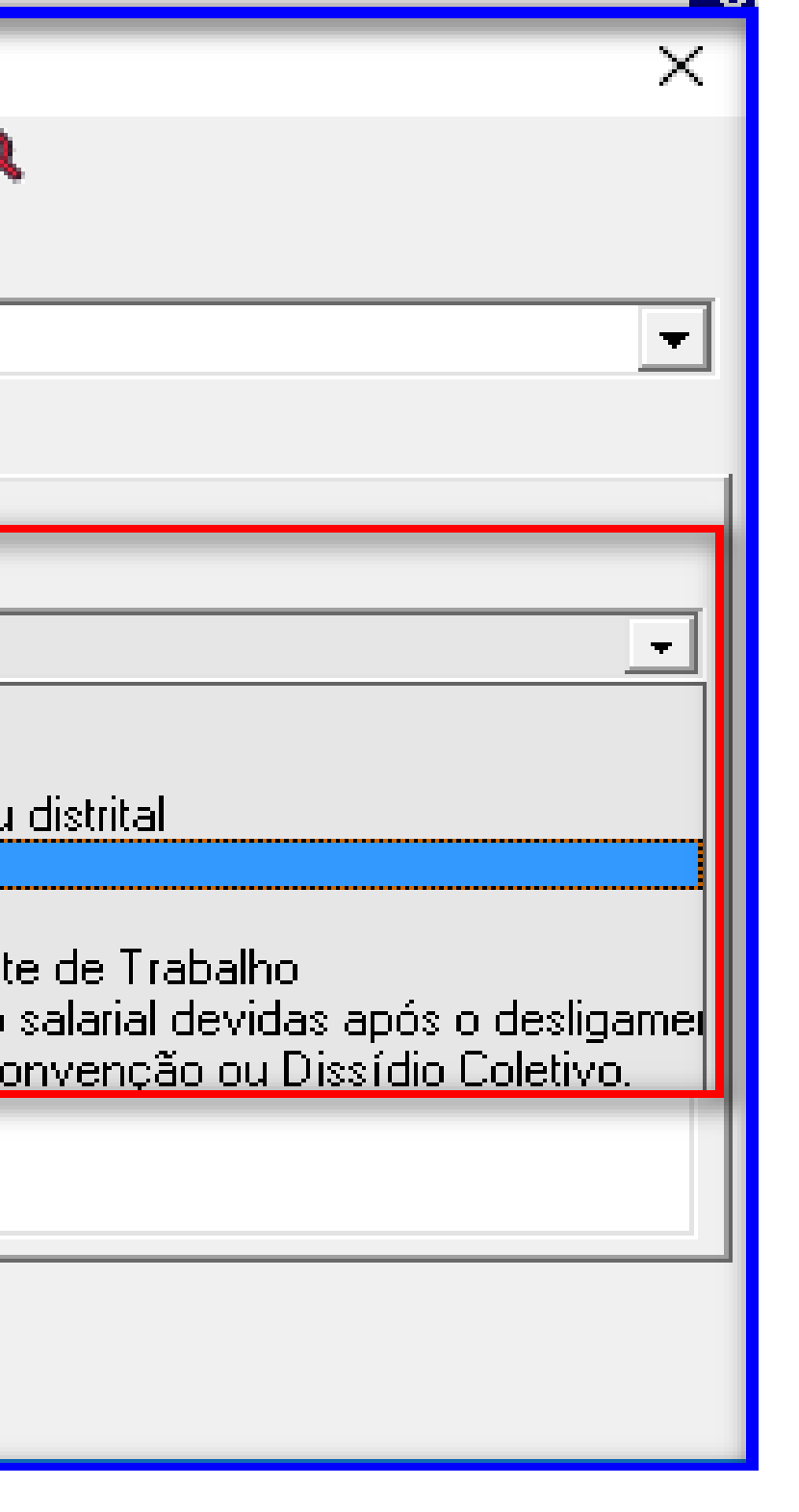

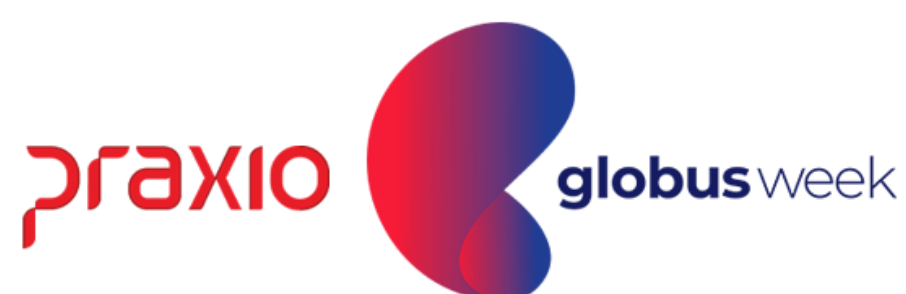

Menu: Procedimentos Mensais >> Recibo de Pagamento >> Funcionários.

Agora vamos fazer as conferencias de cálculo ☺:

Competência da Folha no qual foi informado na rotina de Folha complementar que haverás as diferenças: 01/2022 Este recibo de Pagamento 01/2022 foi calculado sem aumento Salarial.

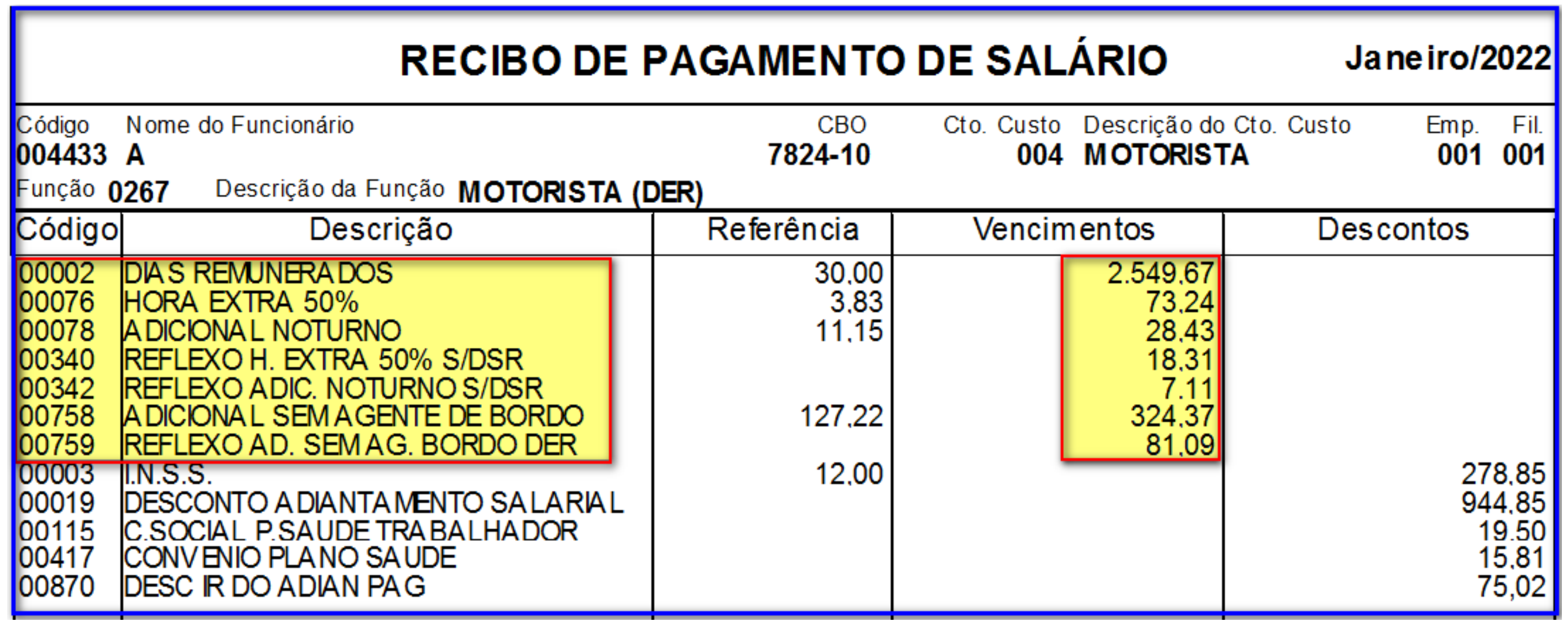

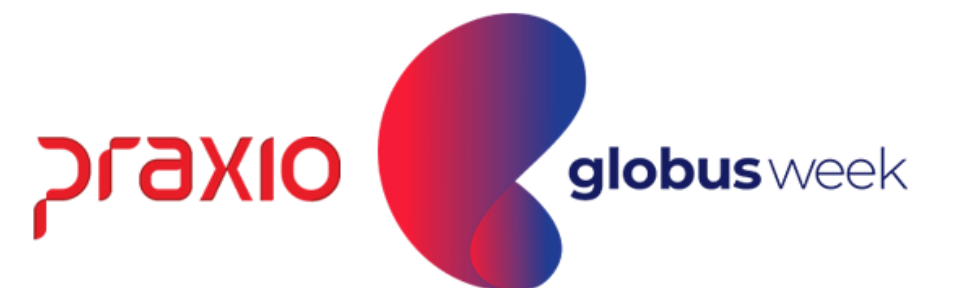

#### Conferência do Cálculo da Folha Complementar: Menu: Proced. Mensais >> Recibo de Pgto >> Complementar Agora, vamos fazer as conferencias de cálculo 30/03/2022 ☺: Observem que os valores estão com base no percentual de 10% informado.

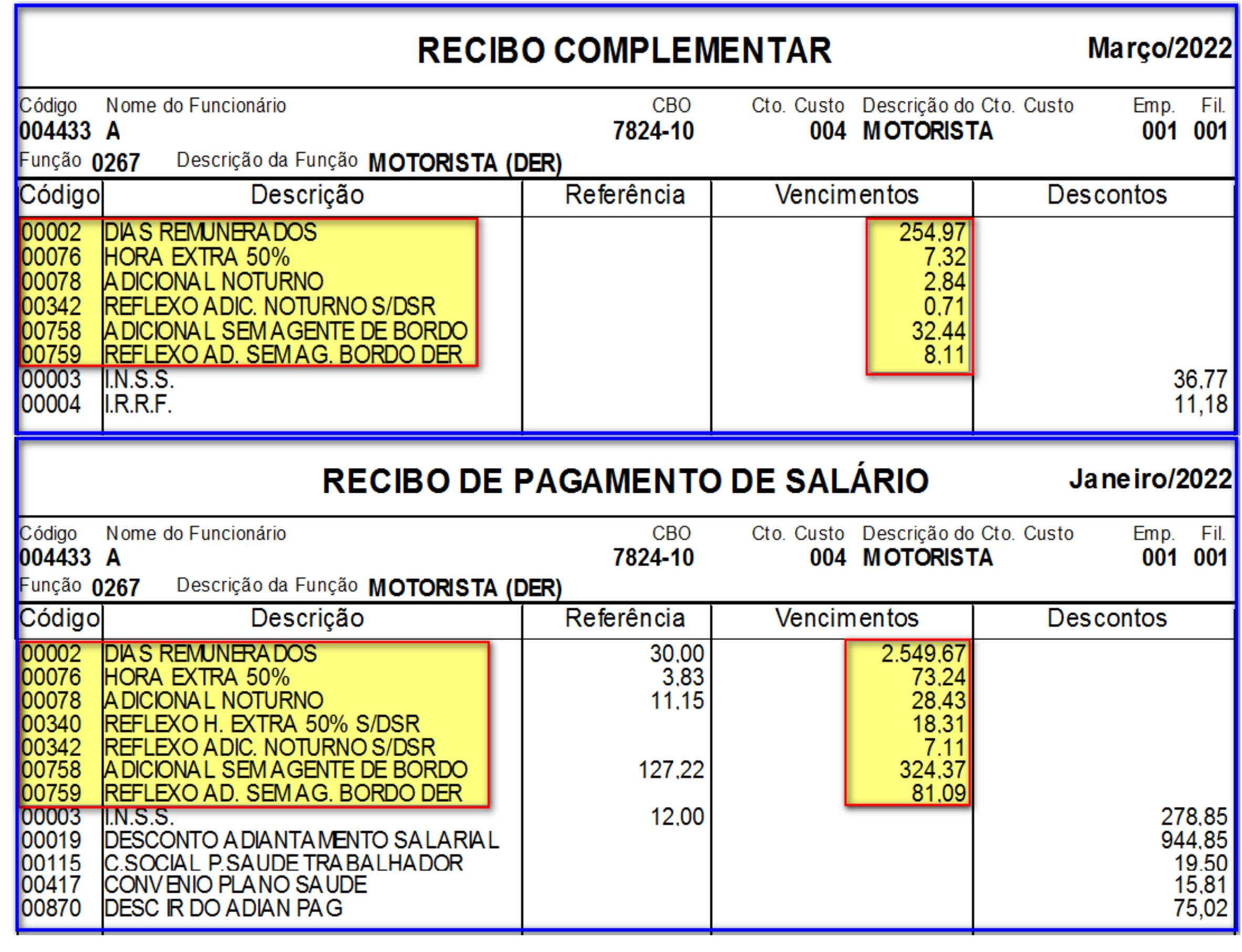

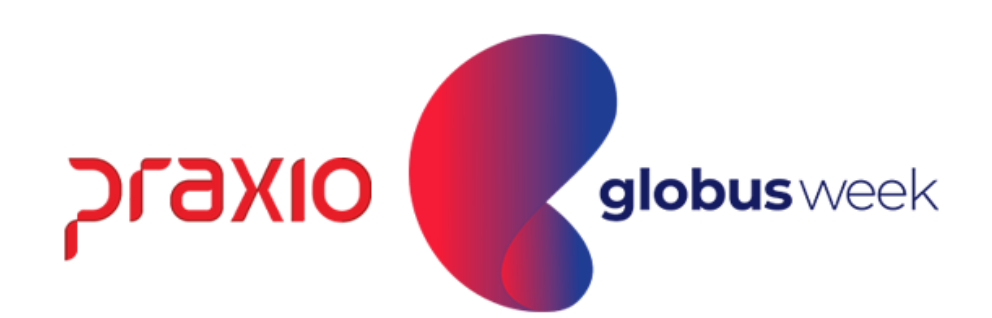

### Conferência do Histórico Financeiro da Folha Complementar:

Menu: Cadastros >> Funcionários >> Histórico Financeiro Observem que o funcionário possui as competências: 30/03/2022: Referente a diferença de Janeiro de 2022 31/03/2022: Referente a diferença de Fevereiro de 2022

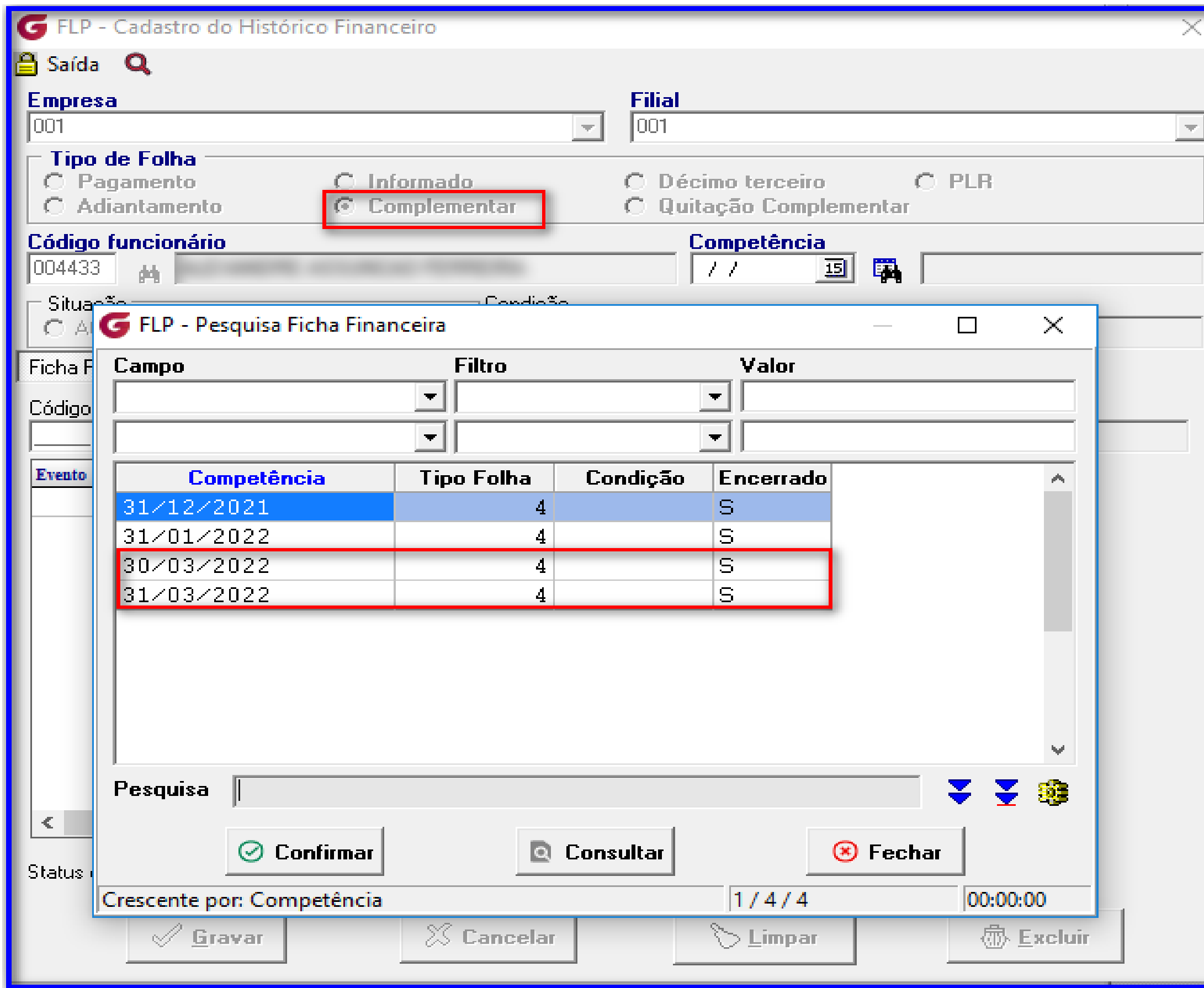

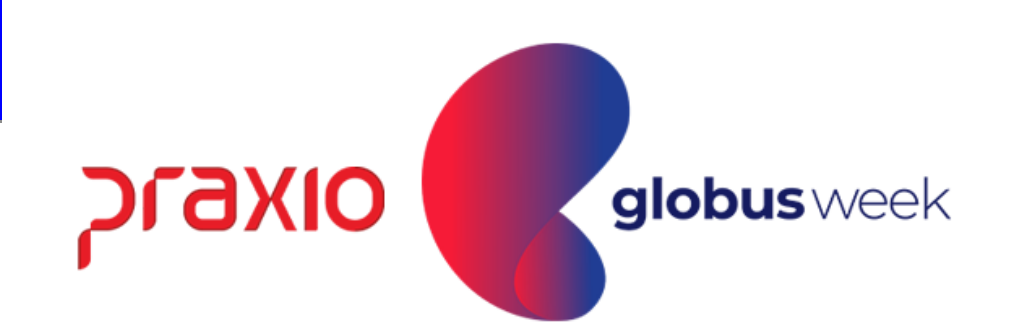

### Emissão do Recibo Folha Complementar:

Menu: Proced. Mensais >> Recibo de Pgto >> Complementar.

Agora, vamos fazer as conferencias de cálculo 31/03/2022 ☺: Observem que os valores estão com base no percentual de 10% informado.

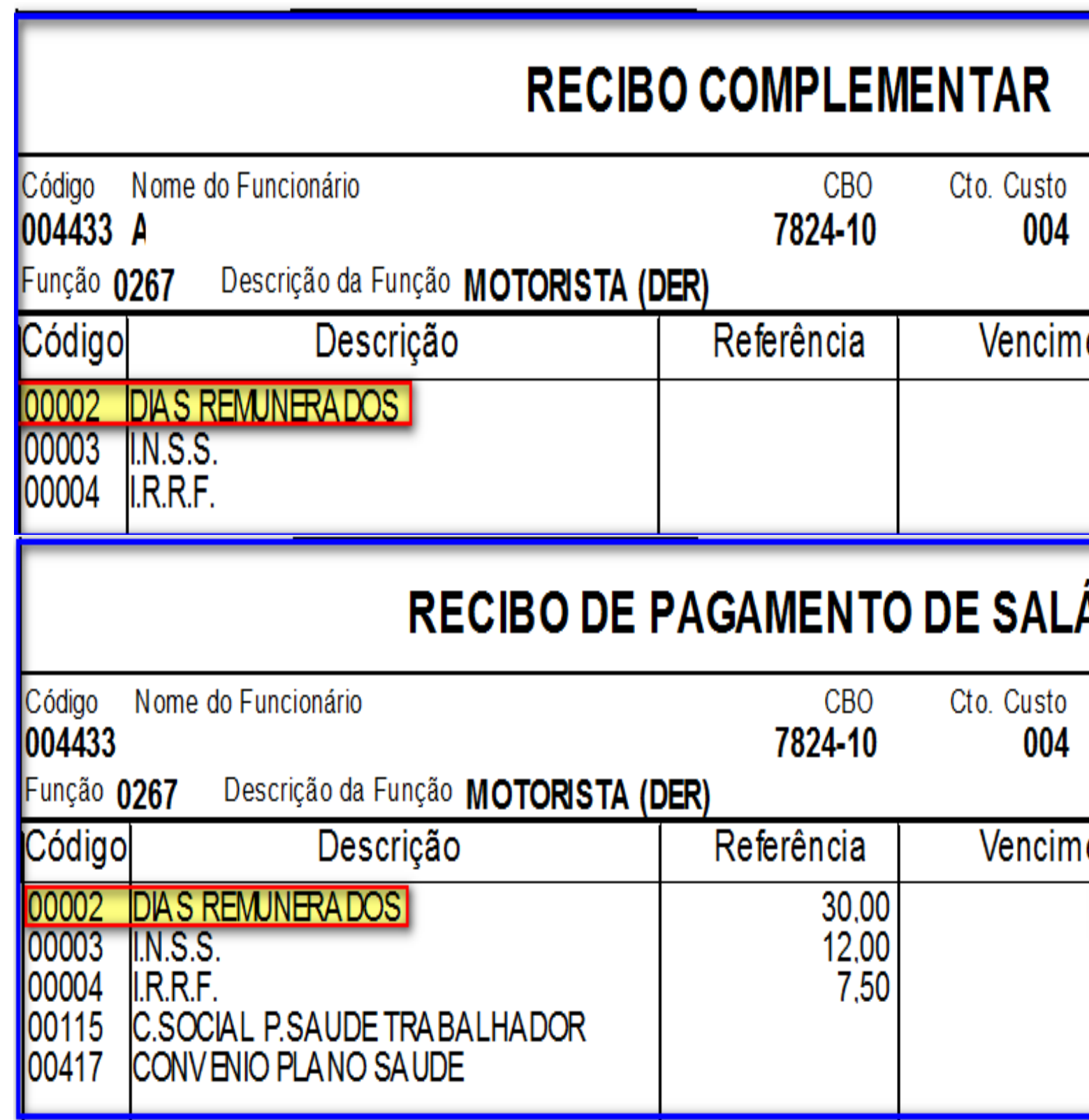

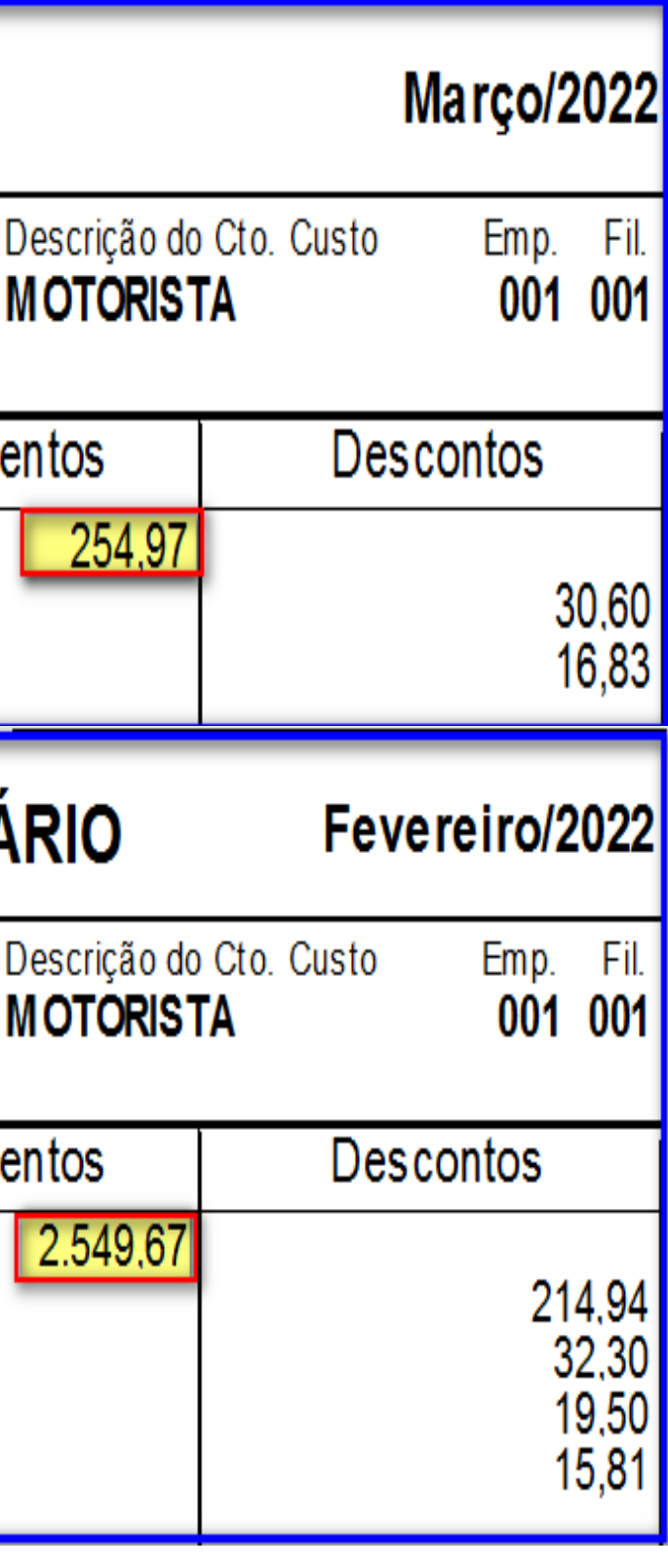

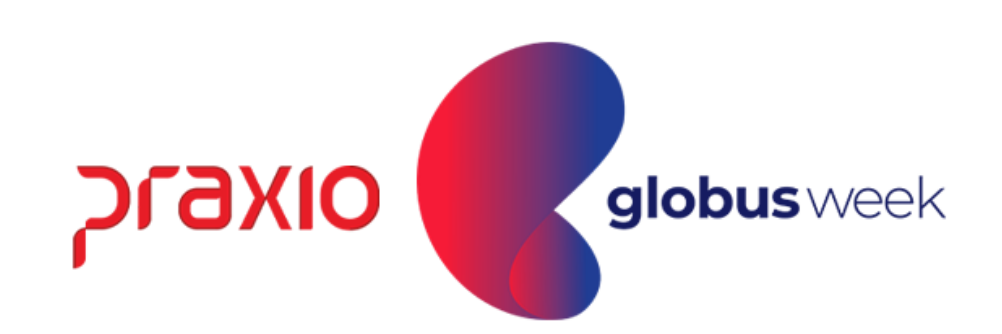

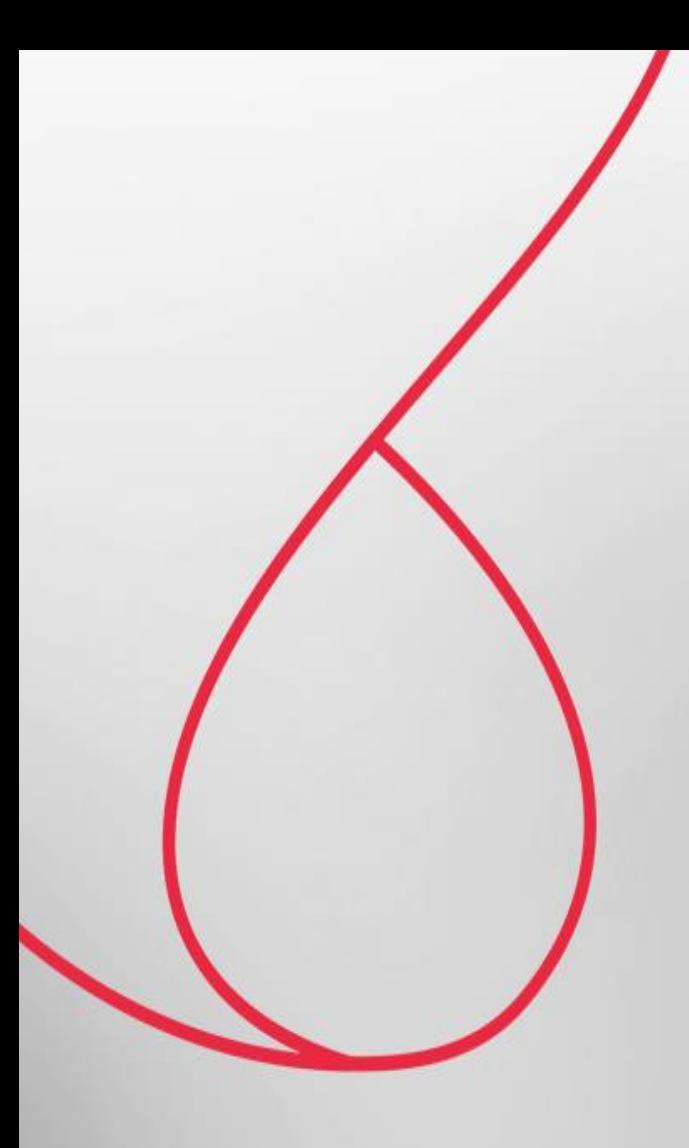

## Resumo Gerencial da Folha Complementar

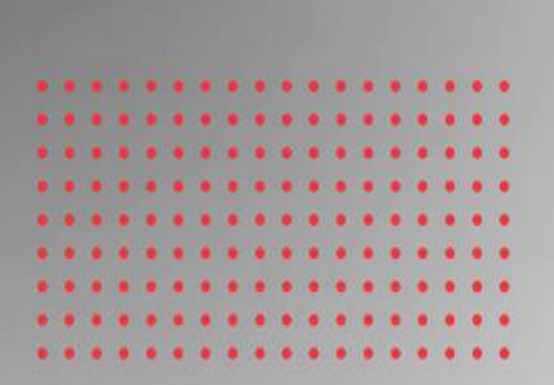

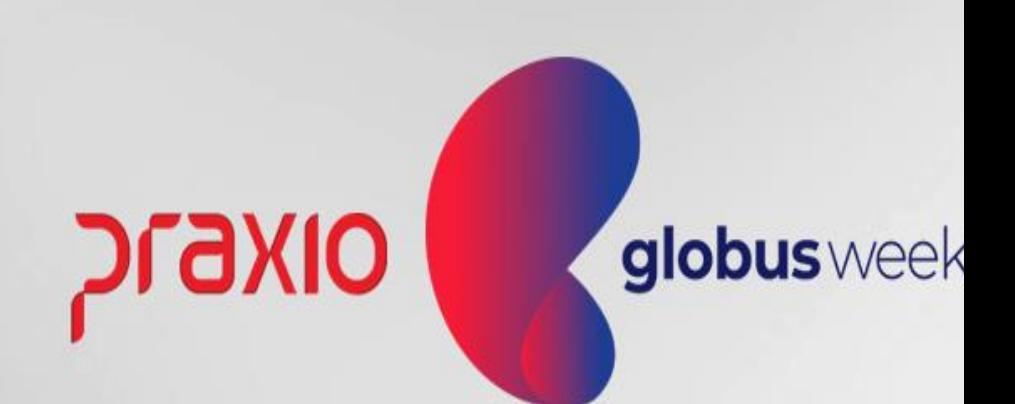

Menu: Relatórios >> Relatórios Mensais >> Resumo Gerencial. Competência exemplo: 30/03/2022.

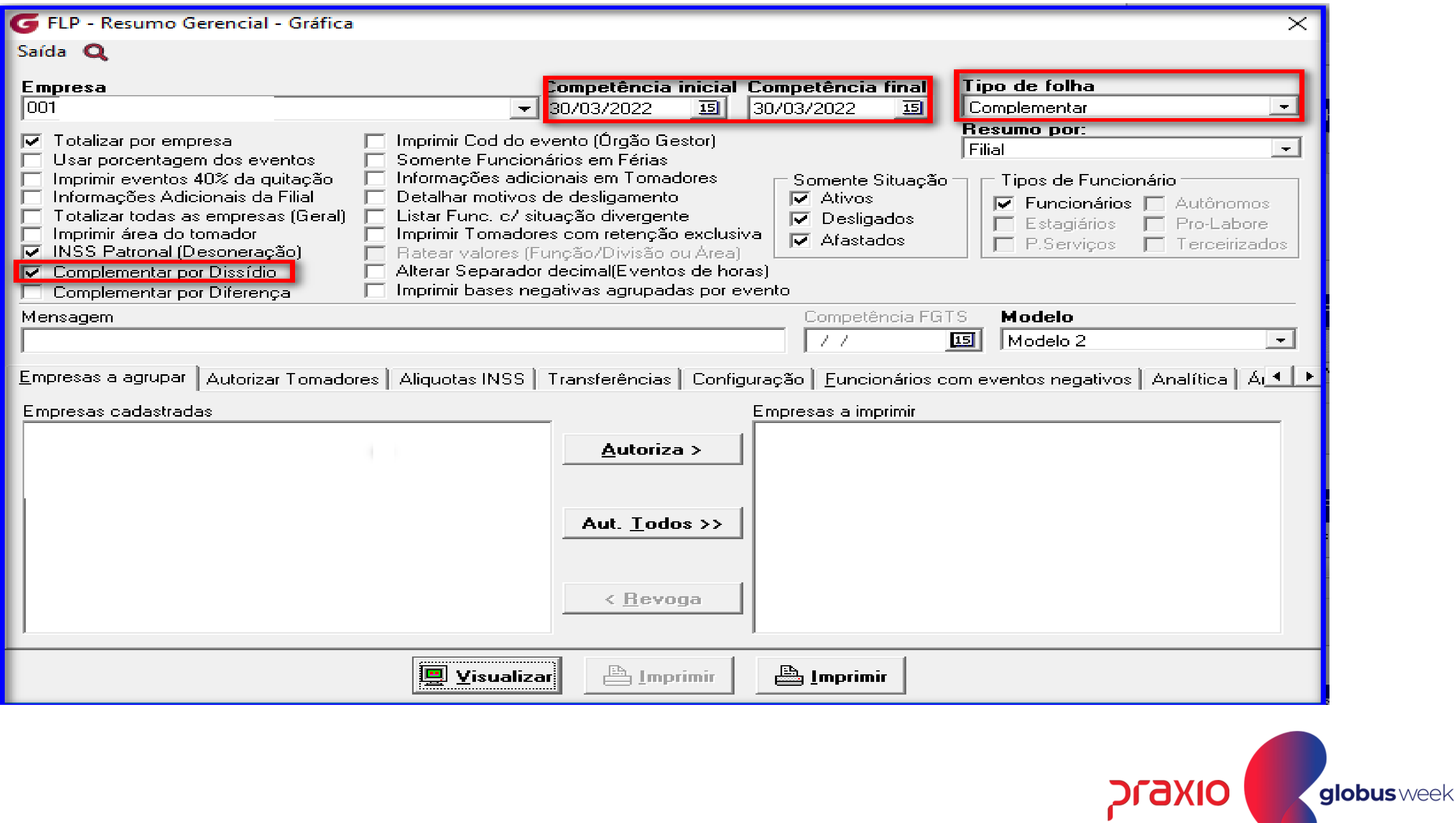

Menu: Relatórios >> Relatórios Mensais >> Resumo Gerencial. Competência exemplo: 30/03/2022.

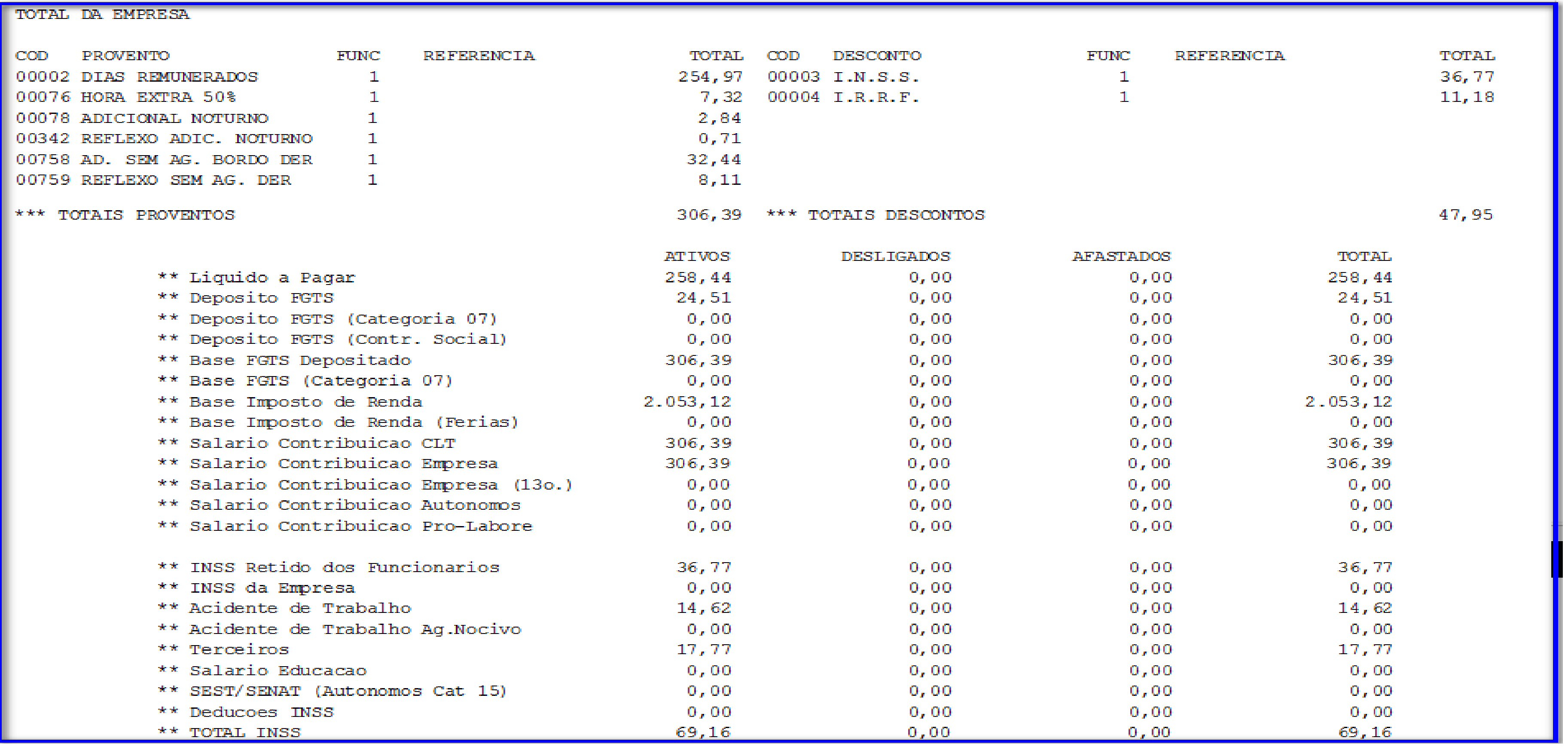

**Praxio** 

Menu: Relatórios >> Relatórios Mensais >> Resumo Gerencial. Competência exemplo: 31/03/2022.

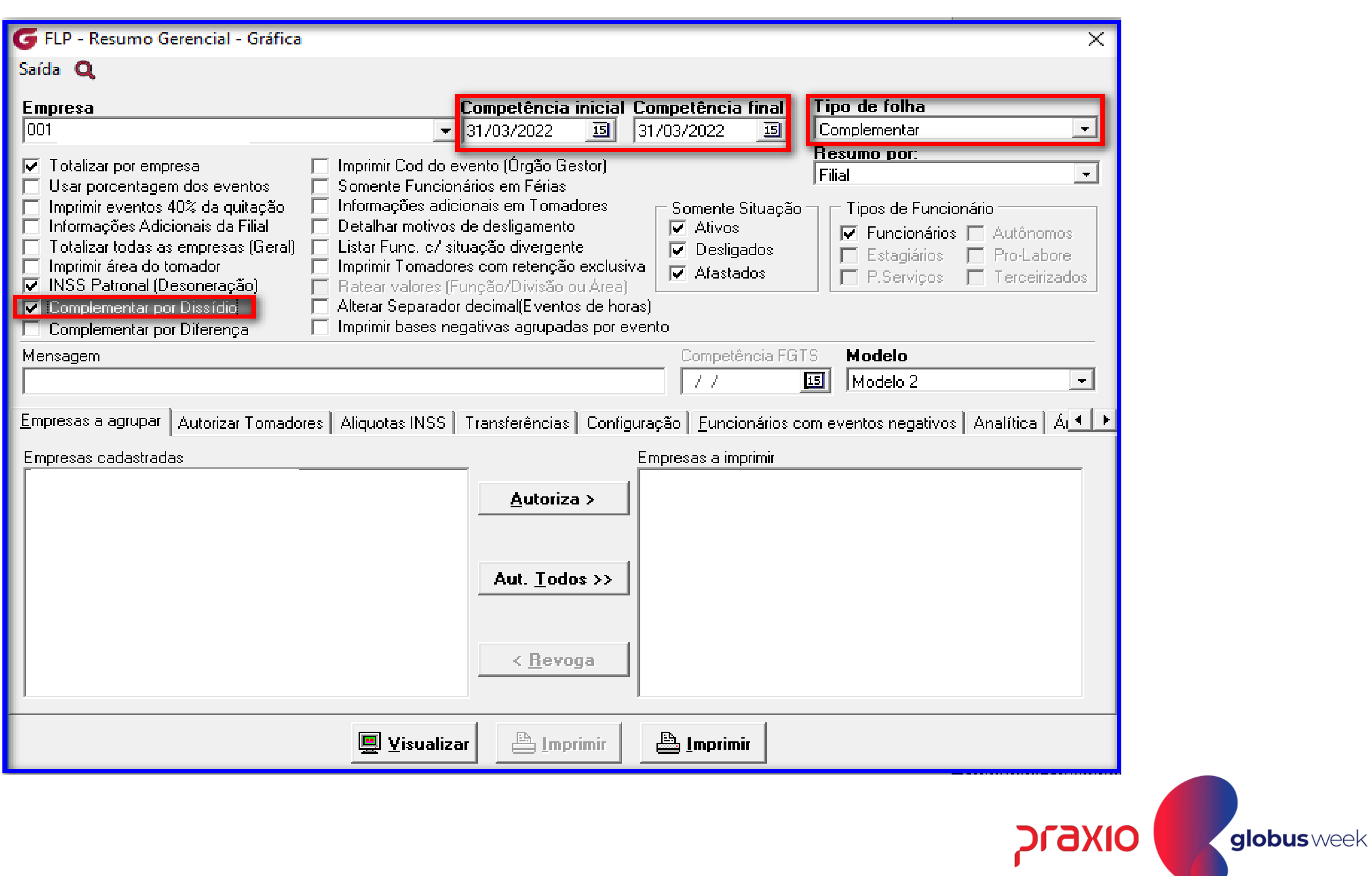

Menu: Relatórios >> Relatórios Mensais >> Resumo Gerencial. Competência exemplo: 31/03/2022.

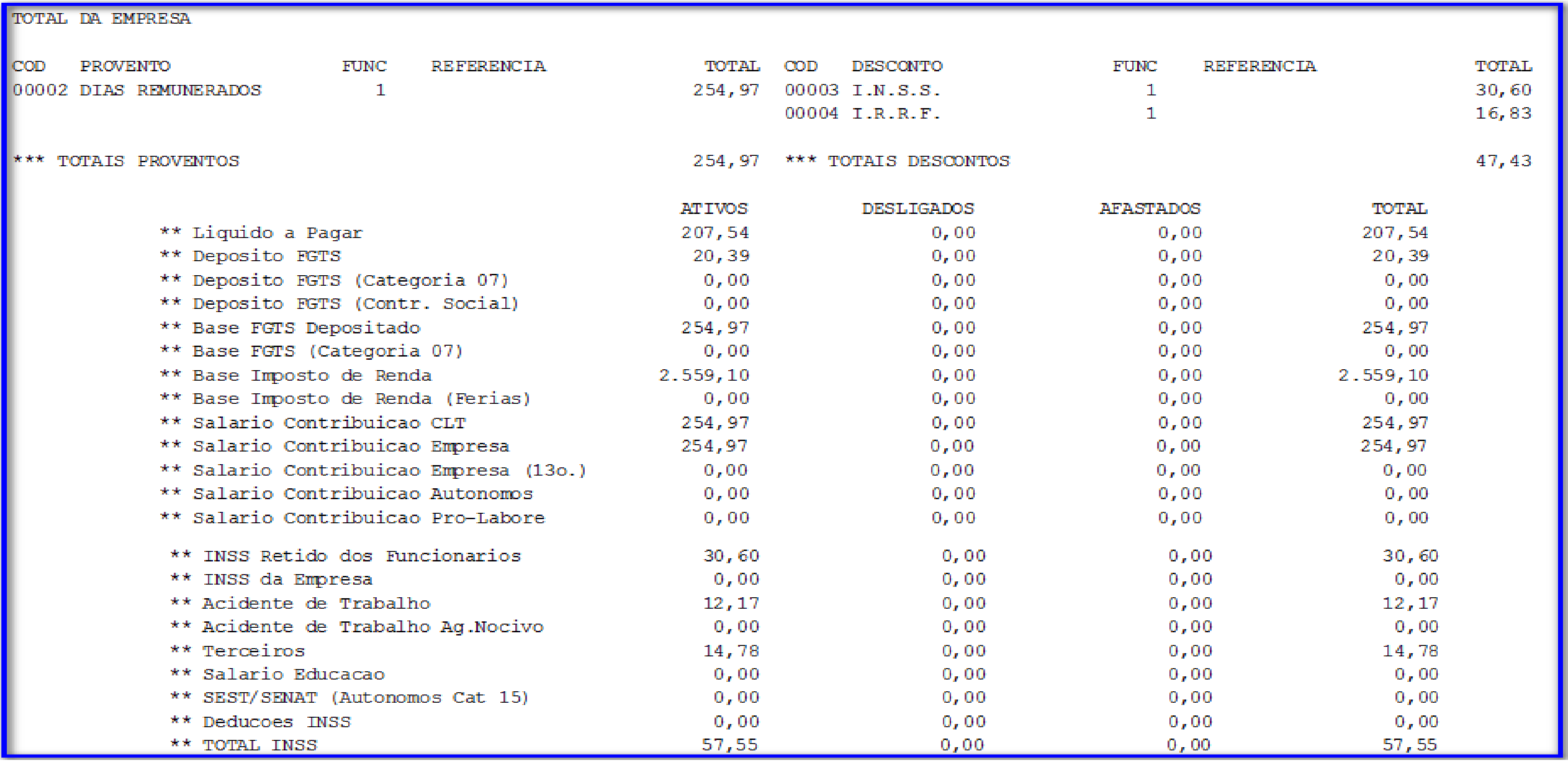

**Praxio** disputed and disputed and the set of the set of the set of the set of the set of the set of the set of the set of the set of the set of the set of the set of the set of the set of the set of the set of the set of

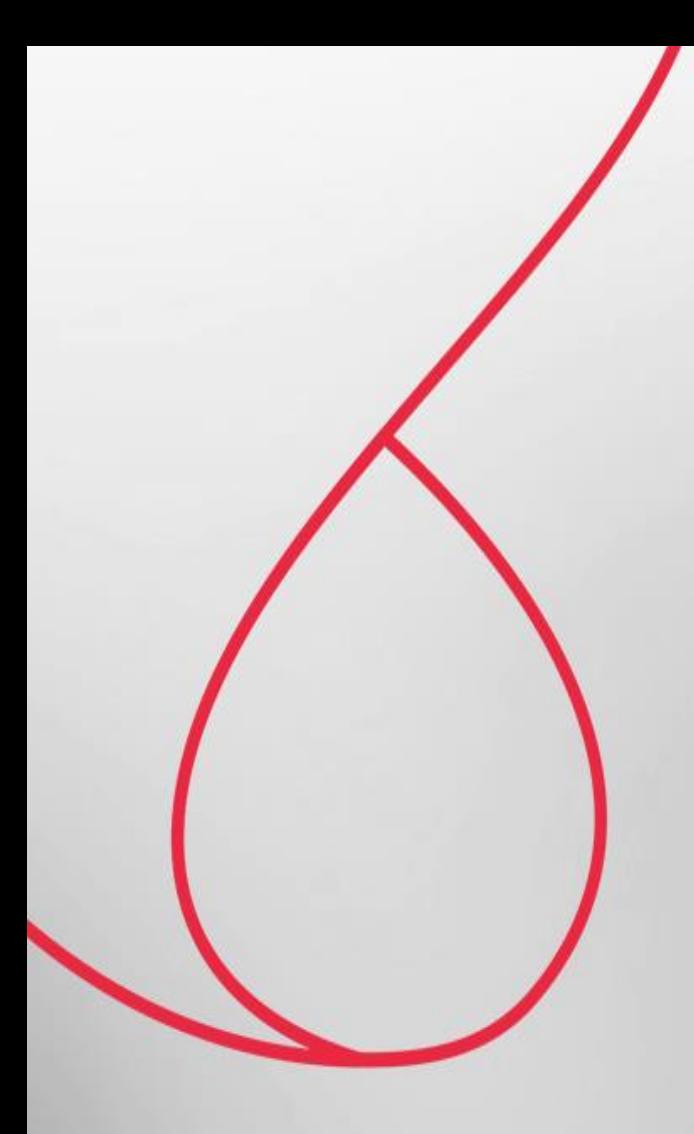

## Relatório da Folha Complementar

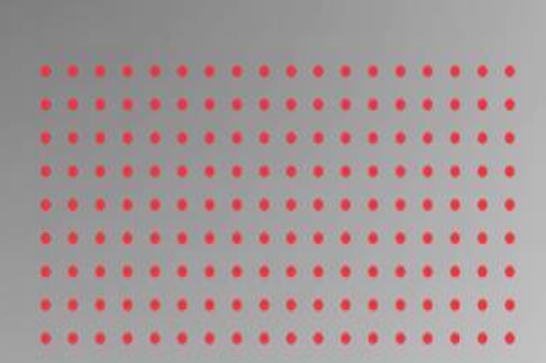

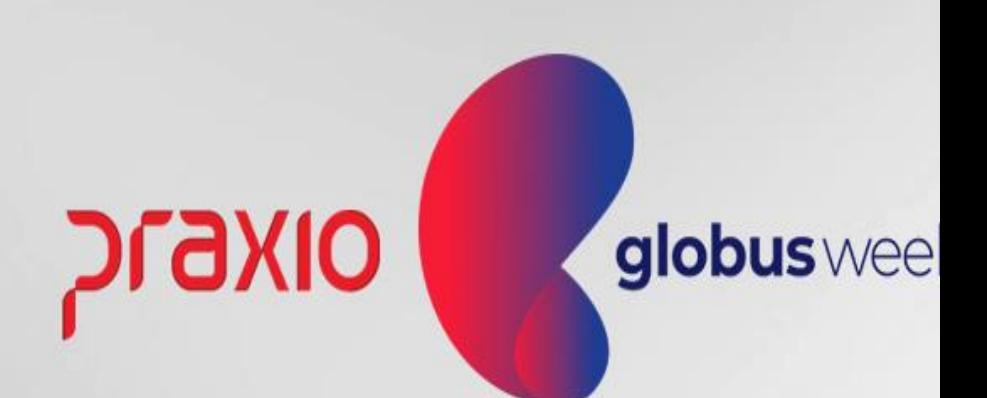

### Emissão do Relatório da Folha Complementar:

Menu: Relatórios >> Relatórios Mensais >> Folha de Pagamento. Competência exemplo: 30/03/2022.

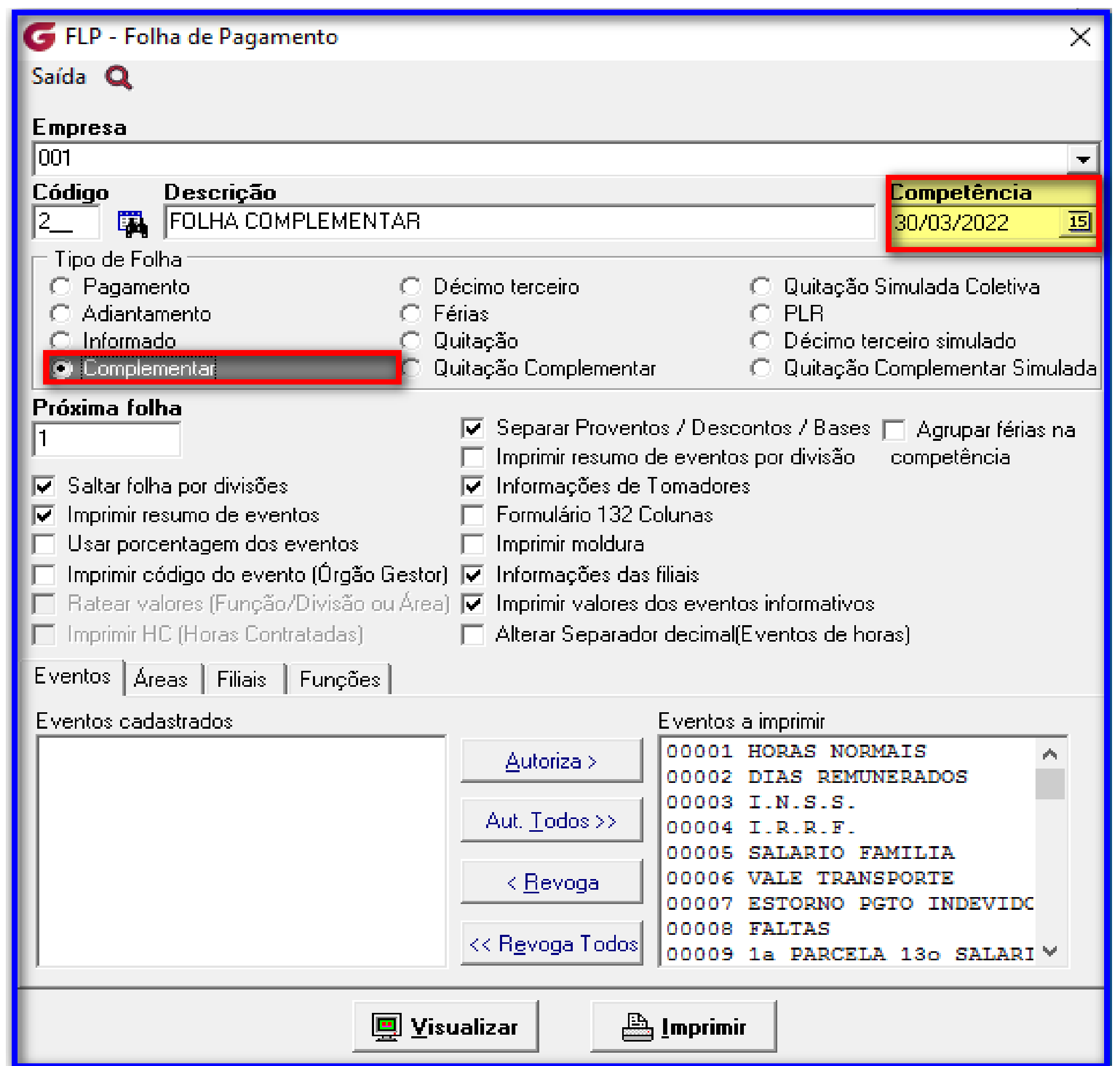

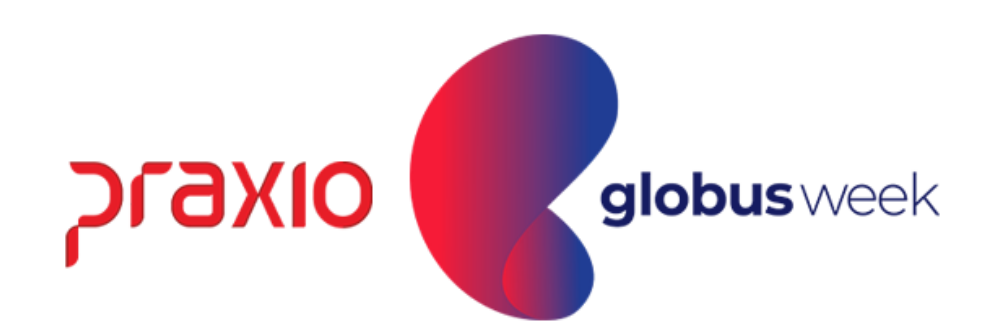

#### Emissão da Folha Complementar:

#### Menu: Relatórios >> Relatórios Mensais >> Folha de Pagamento. Competência exemplo: 30/03/2022.

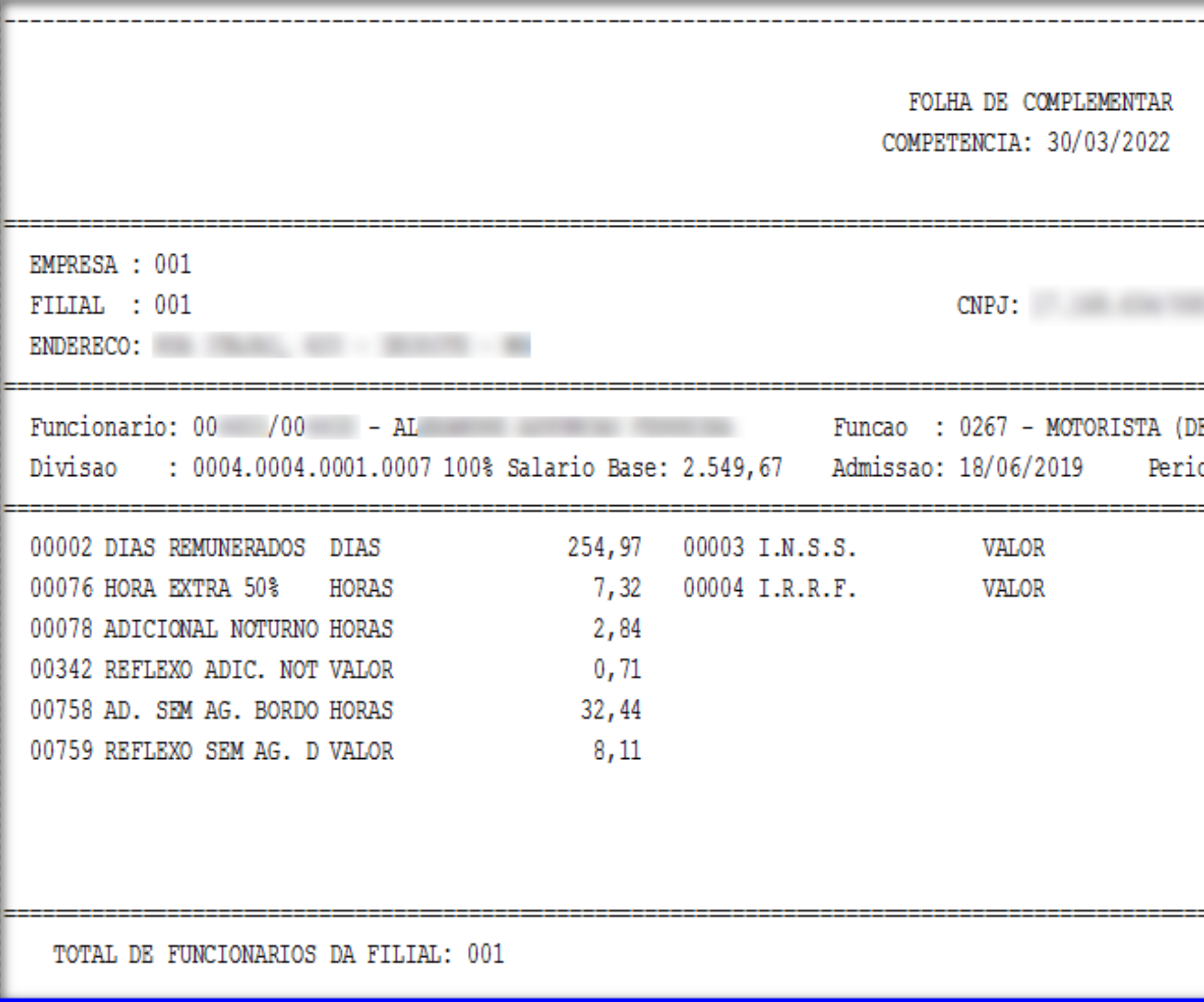

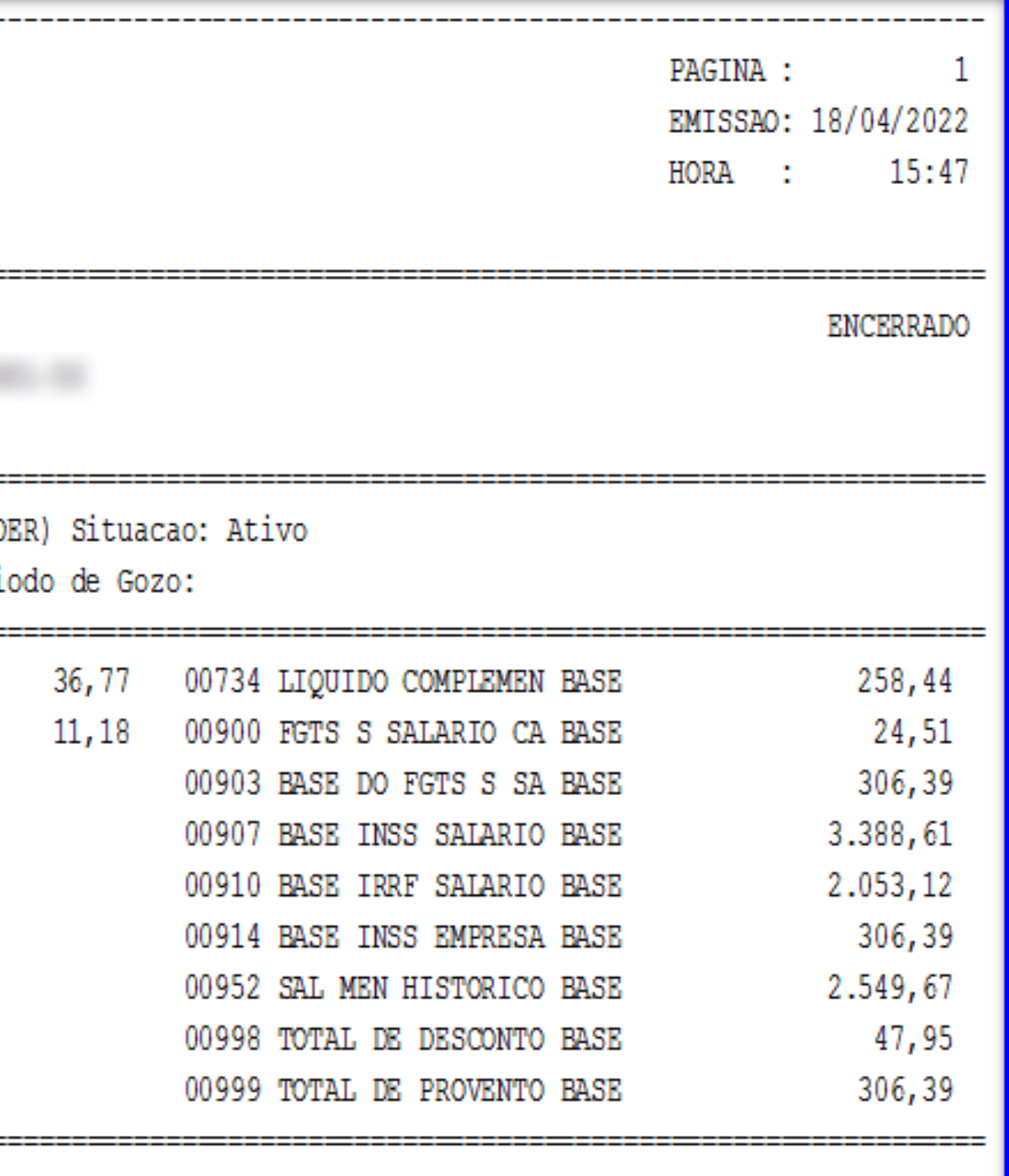

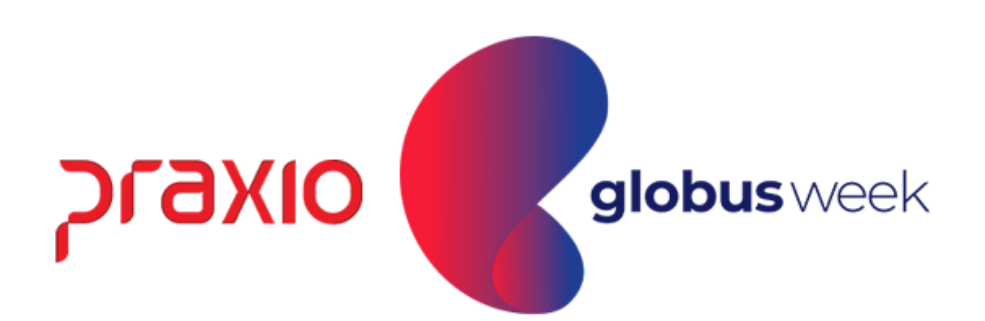

### Emissão da Folha Complementar:

#### Menu: Relatórios >> Relatórios Mensais >> Folha de Pagamento. Competência exemplo: 31/03/2022.

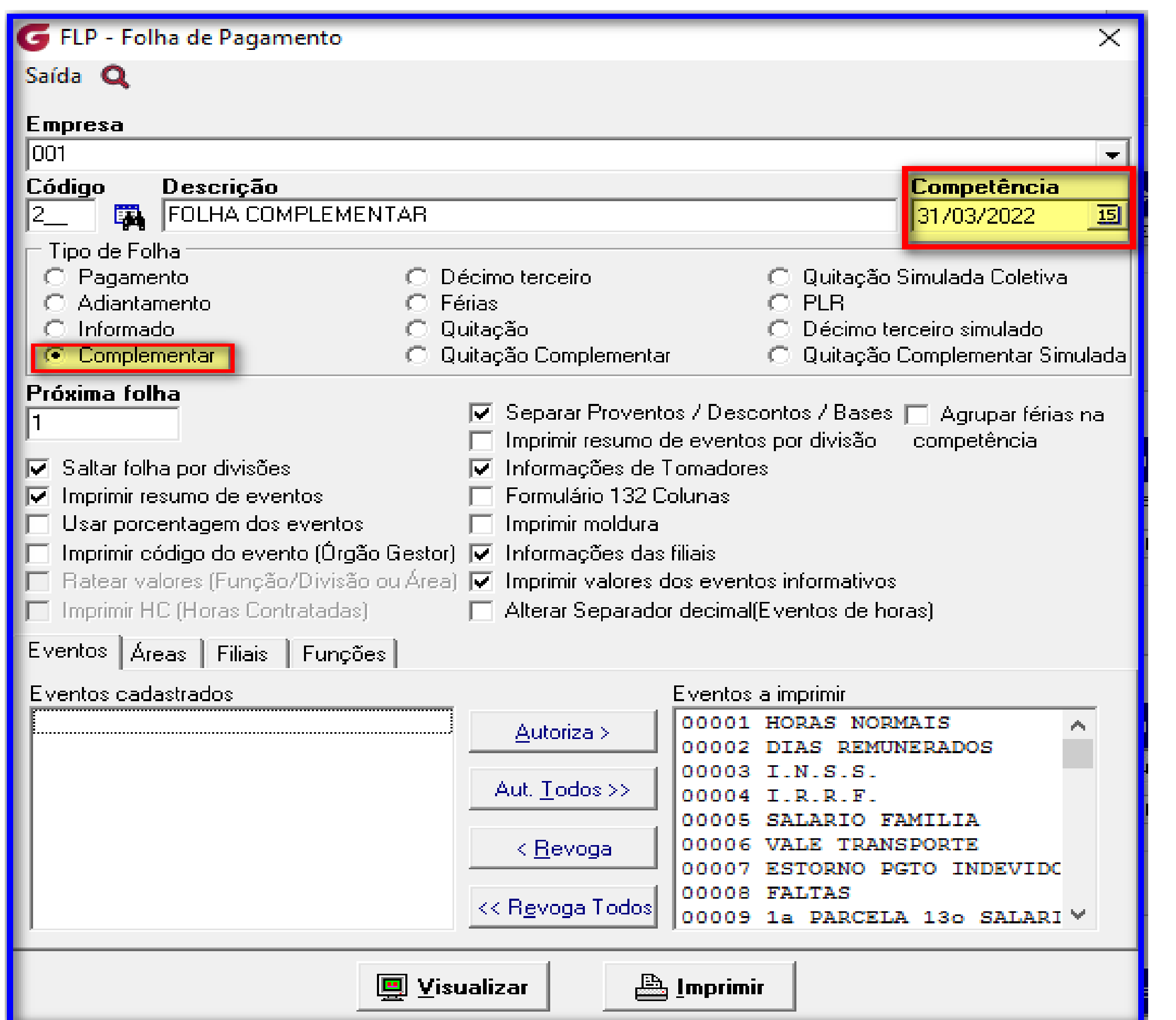

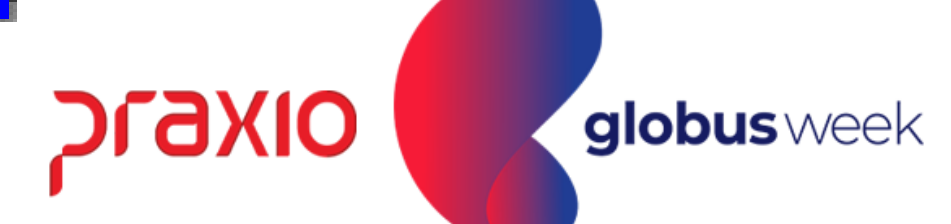

#### Emissão da Folha Complementar: Menu: Relatórios >> Relatórios Mensais >> Folha de Pagamento.

Competência exemplo: 31/03/2022.

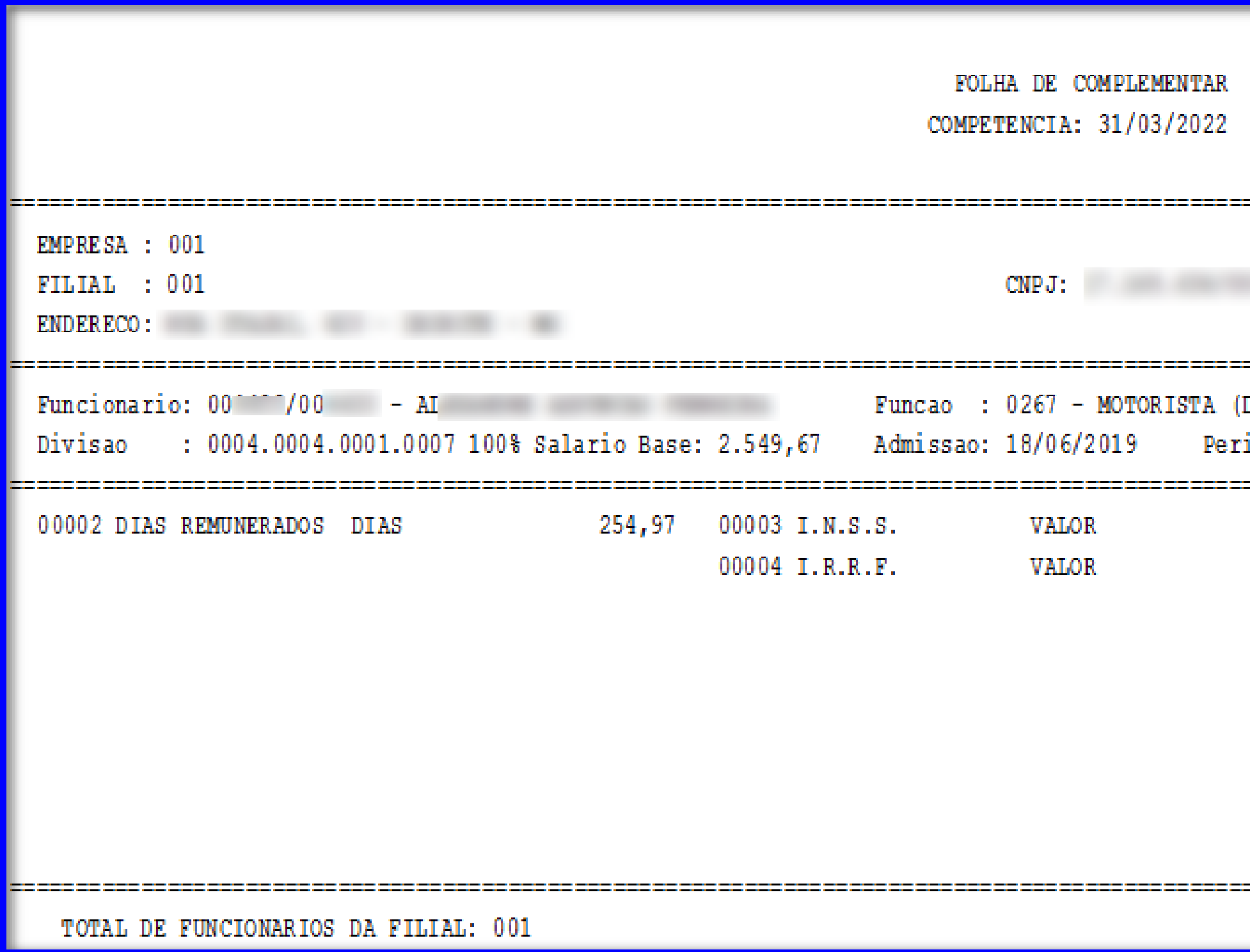

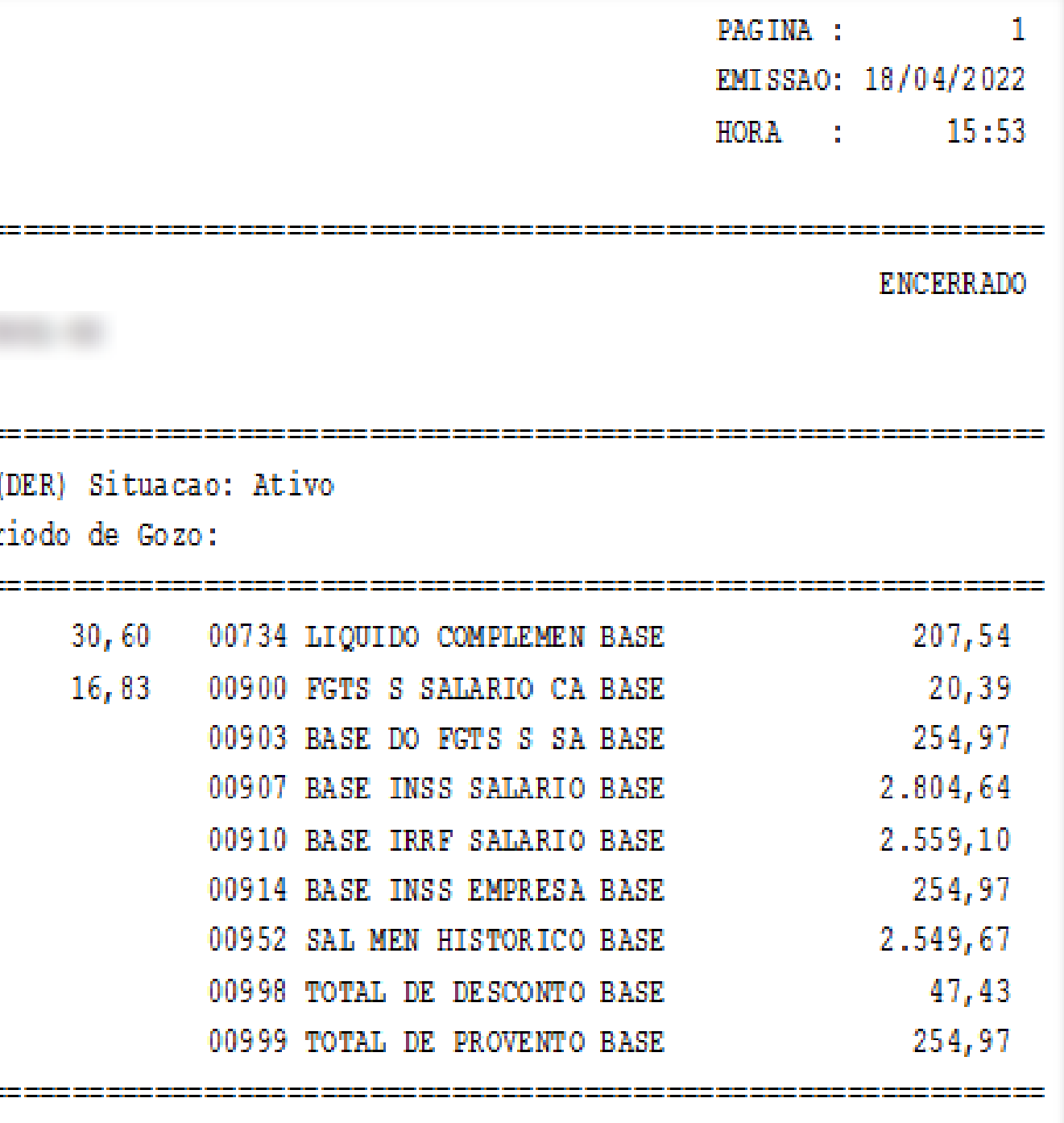

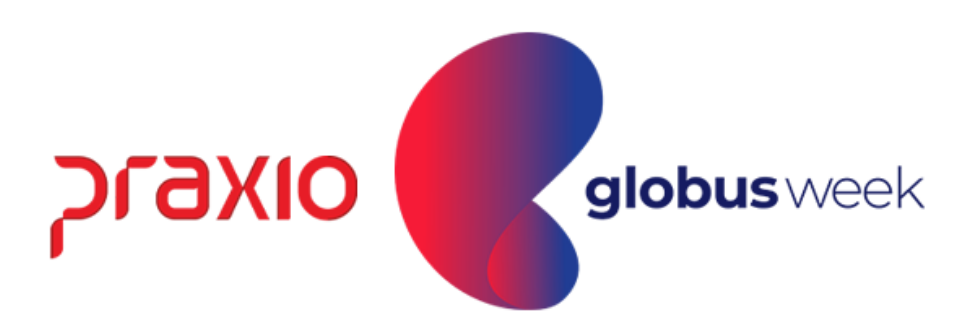

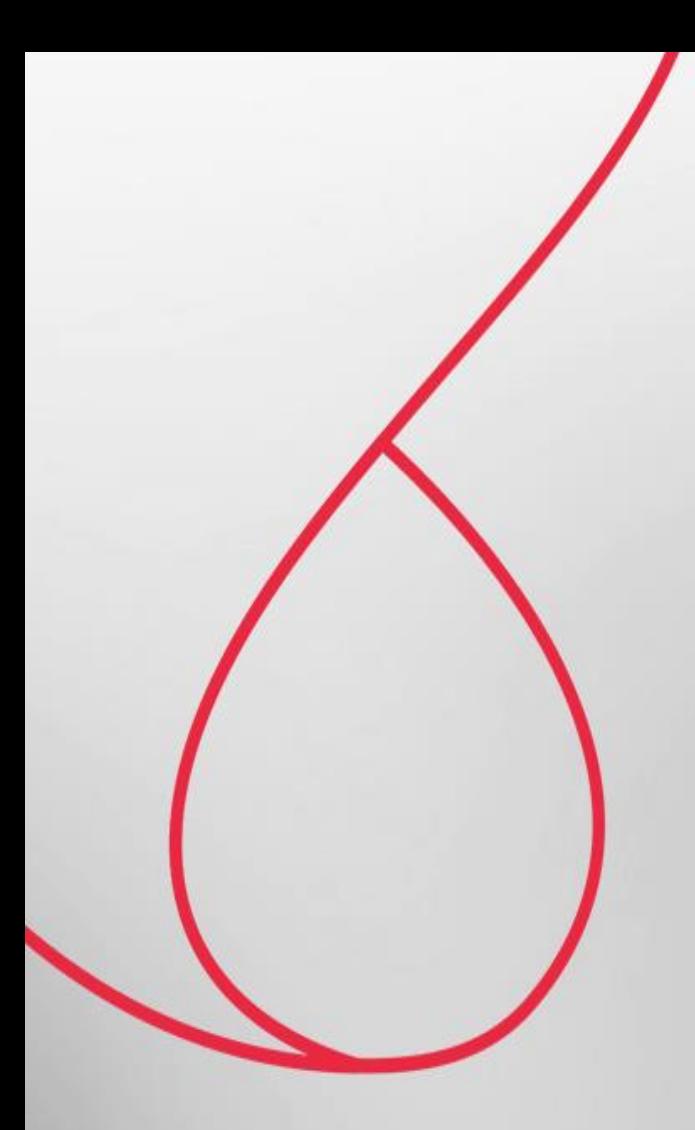

## Relatório de Líquido da Folha Complementar

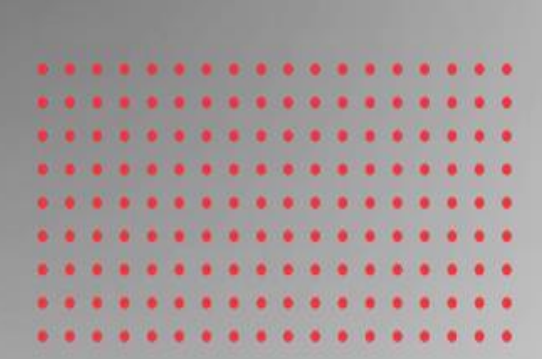

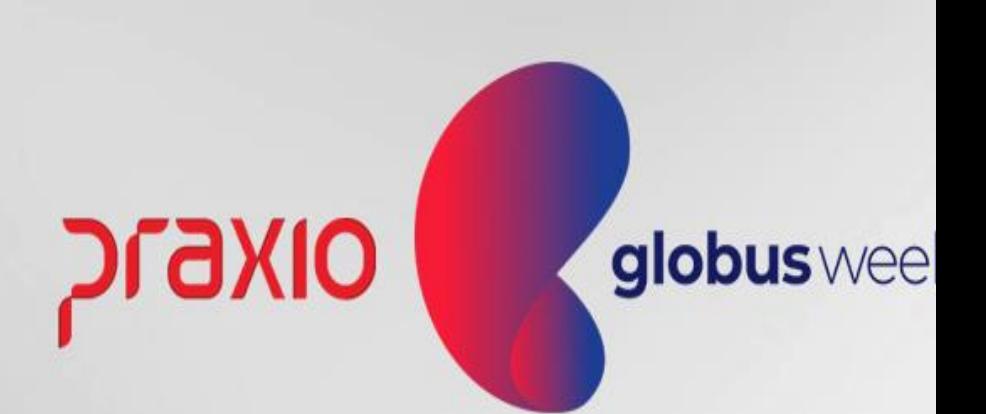

Menu: Relatórios>> Relatórios Mensais>> Relação de Líquidos.

Competência exemplo: 30/03/2022.

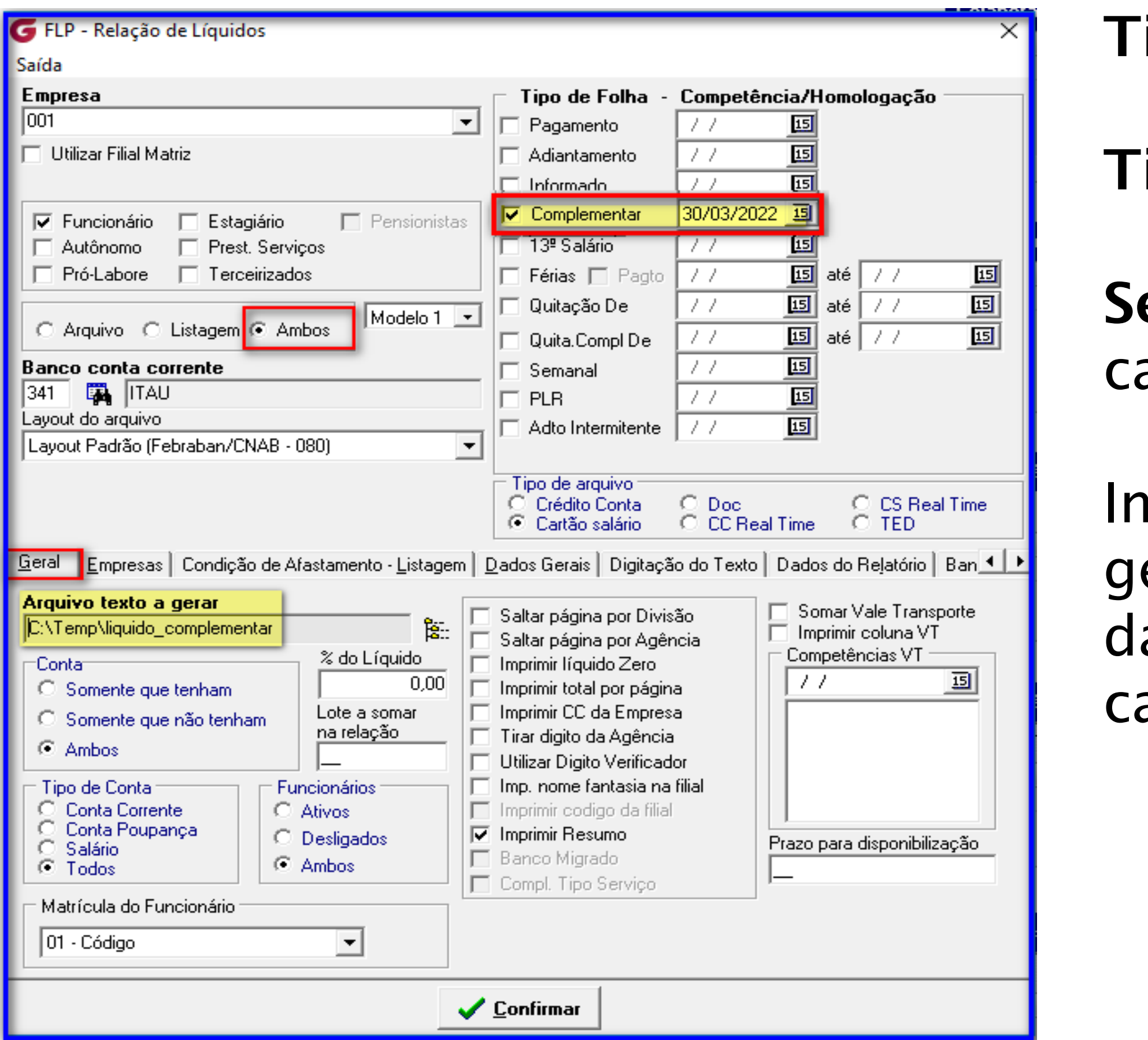

- ipo de Arquivo: Ambos.
- ipo de Folha: Complementar.
- eleção do Banco: Particular de ada empresa.
- Informar na tela o local que ira gerar o arquivo e os demais ados bancários firmados em ada contrato bancário.

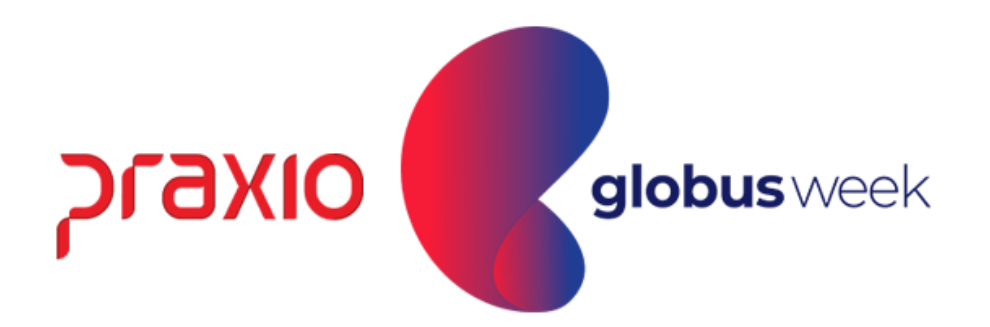

Menu: Relatórios >> Relatórios Mensais >> Relação de Líquidos.

Competência exemplo: 30/03/2022.

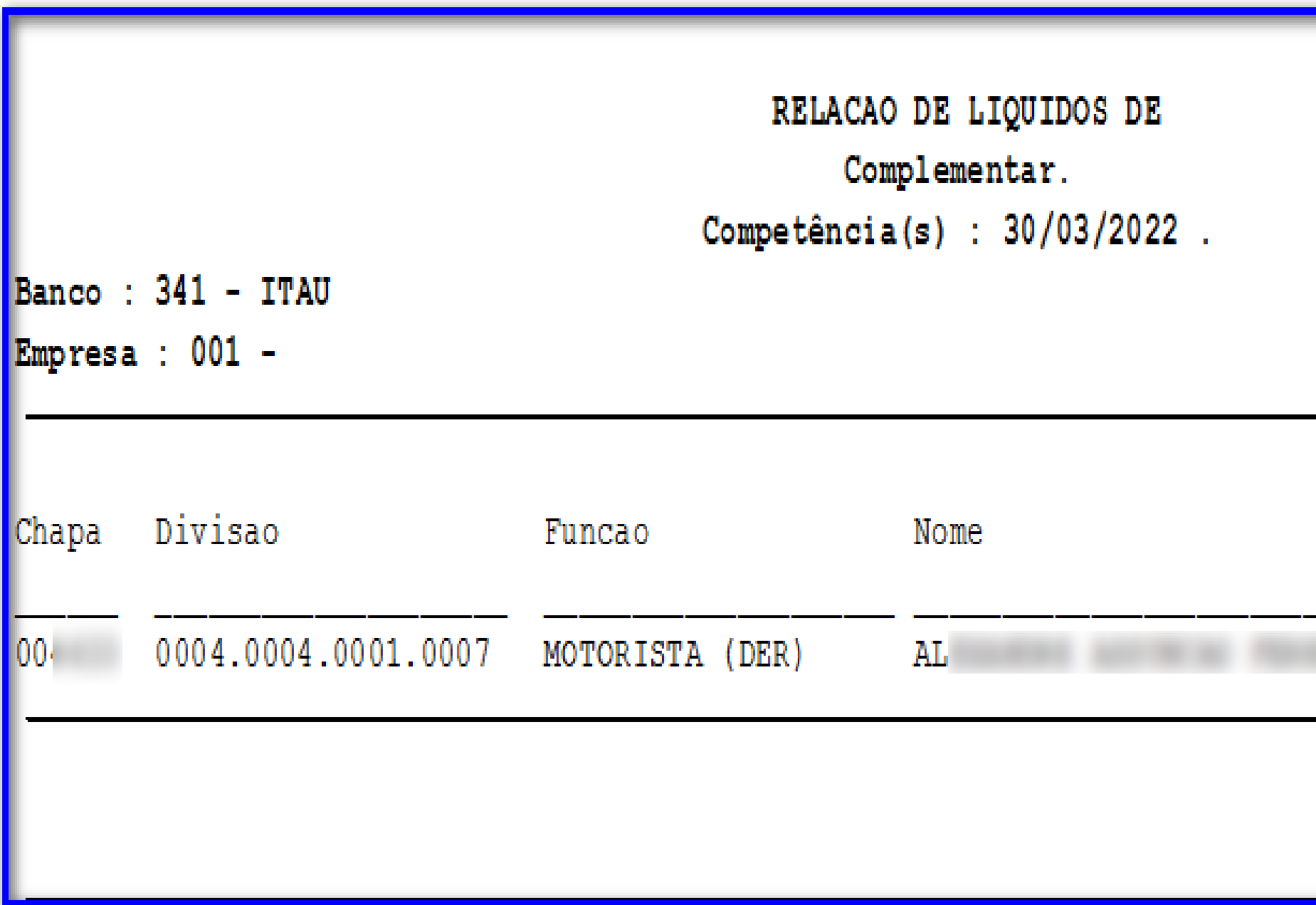

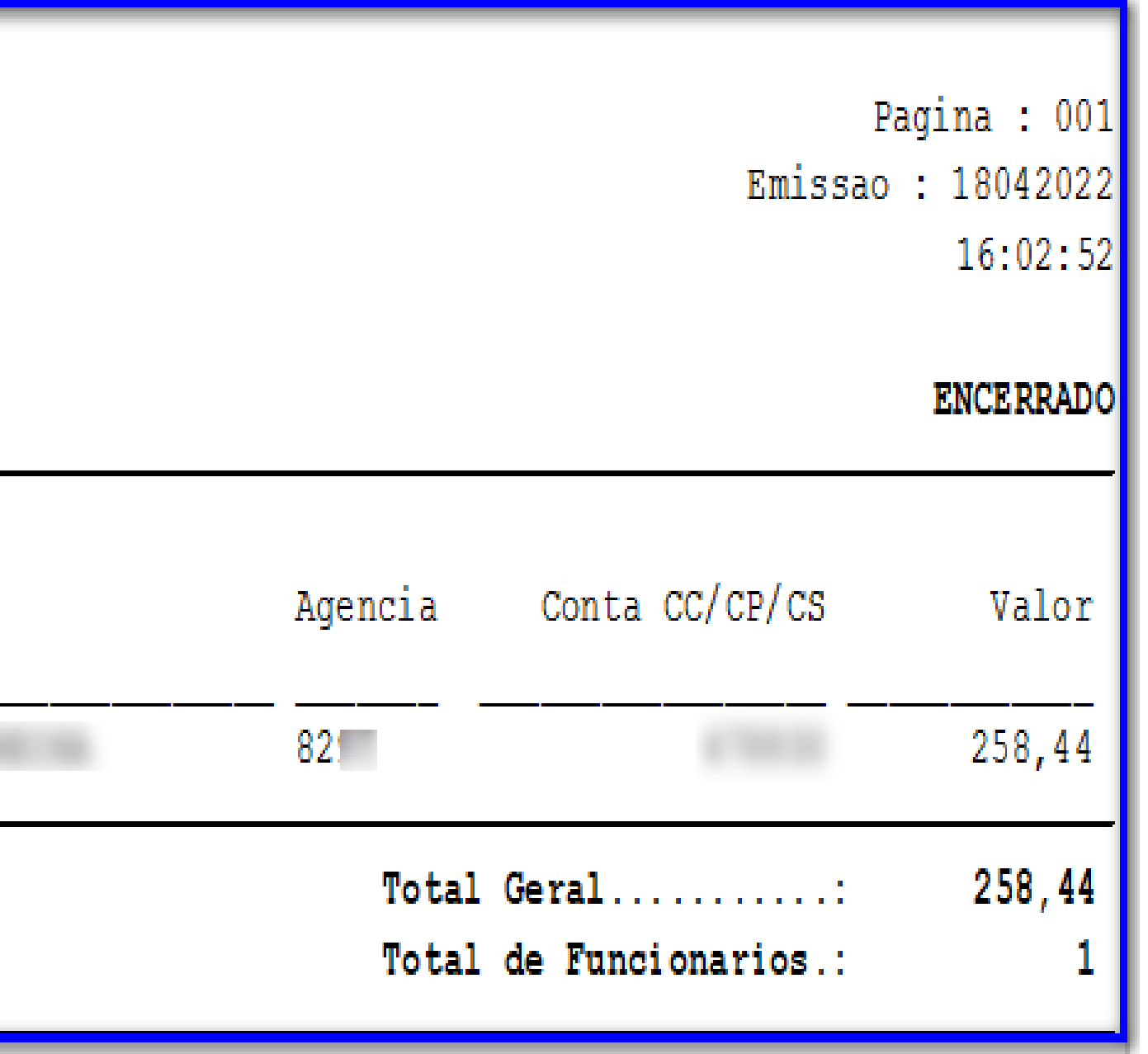

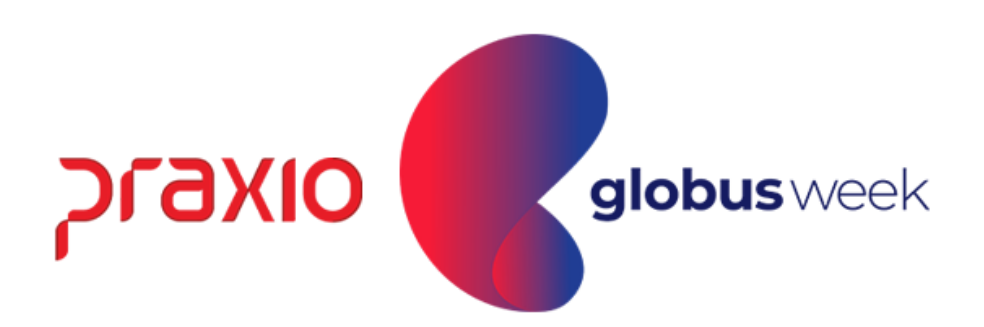

Menu: Relatórios >> Relatórios Mensais >> Relação de Líquidos.

Competência exemplo: 31/03/2022.

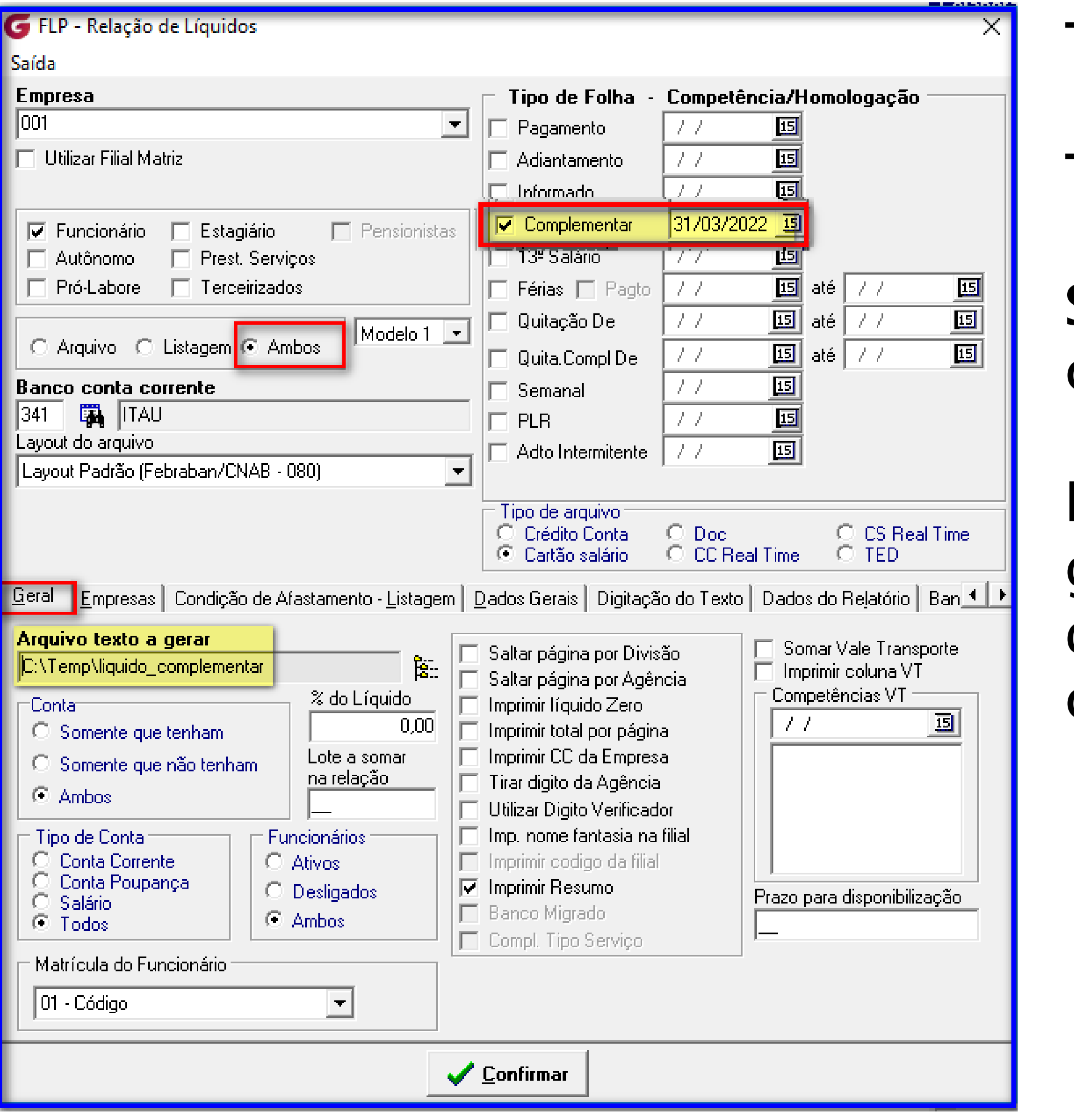

- Tipo de Arquivo: Ambos.
- Tipo de Folha: Complementar.
- Seleção do Banco: Particular de cada empresa.
- Informar na tela o local que ira gerar o arquivo e os demais dados bancários firmados em cada contrato bancário.

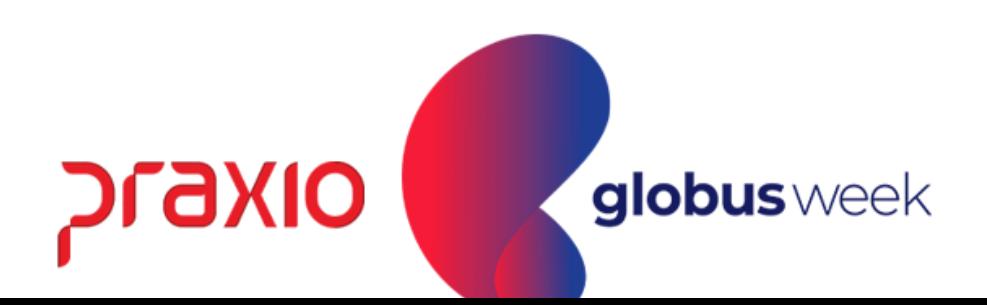

Menu: Relatórios >> Relatórios Mensais >> Relação de Líquidos.

Competência exemplo: 31/03/2022.

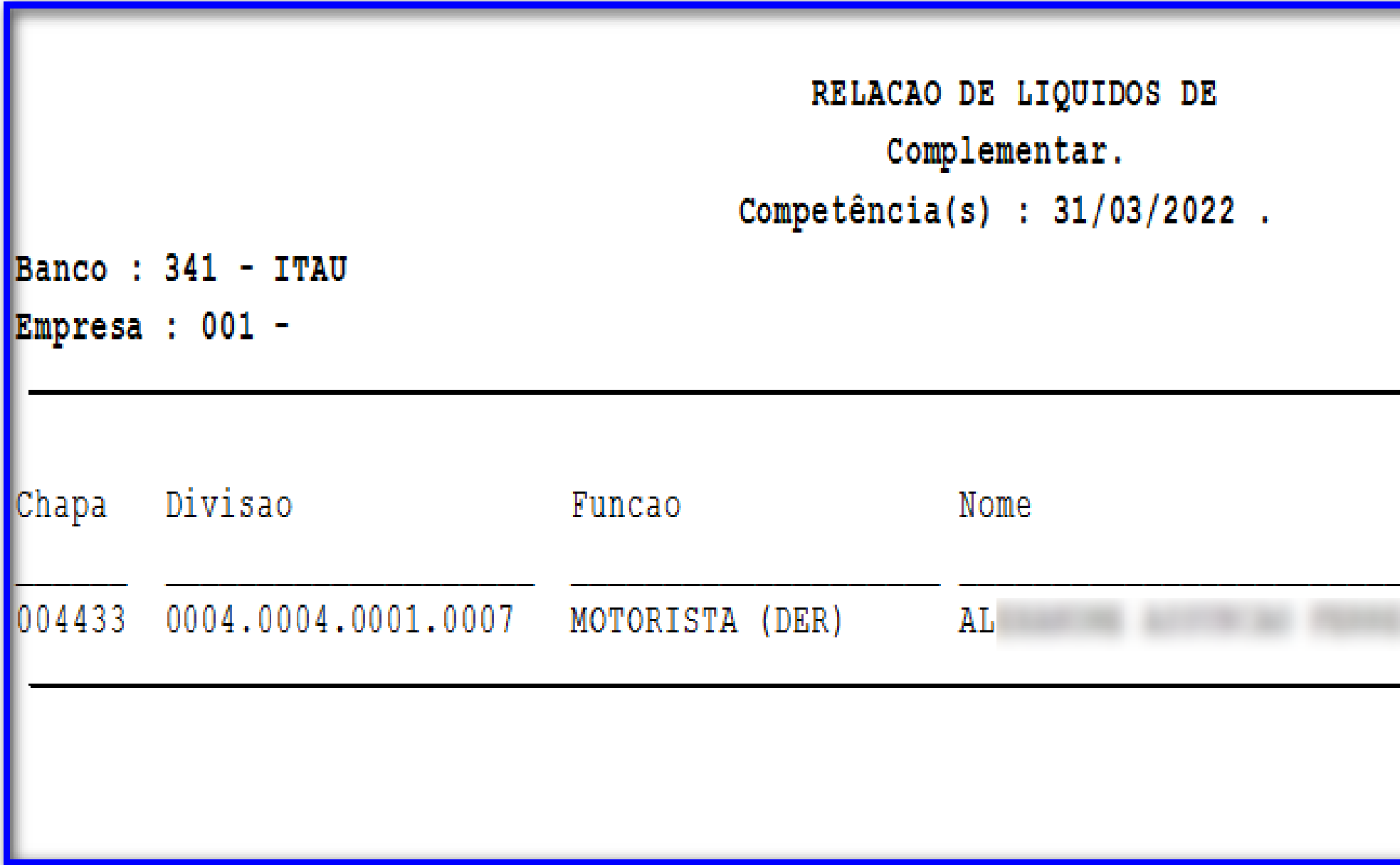

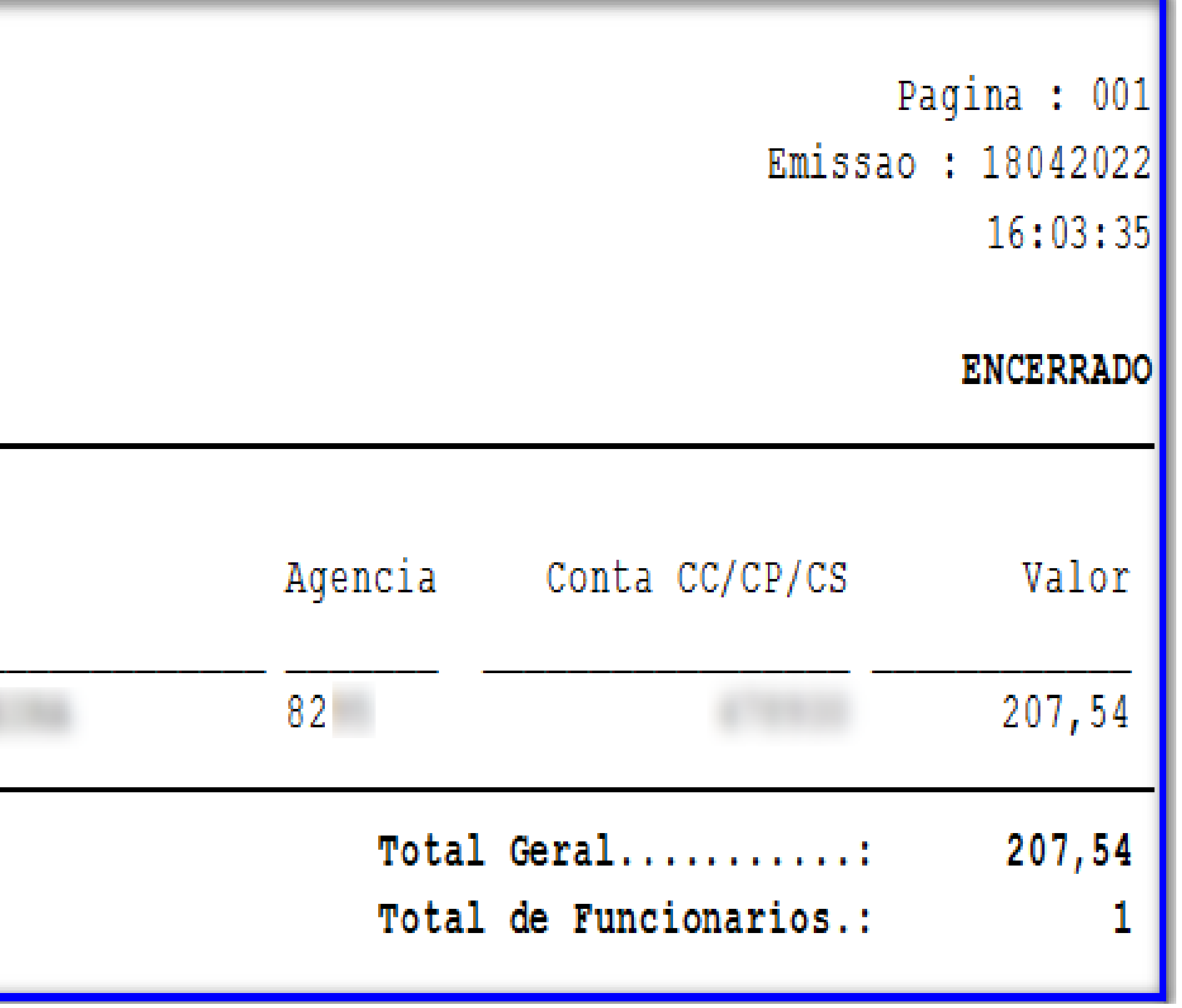

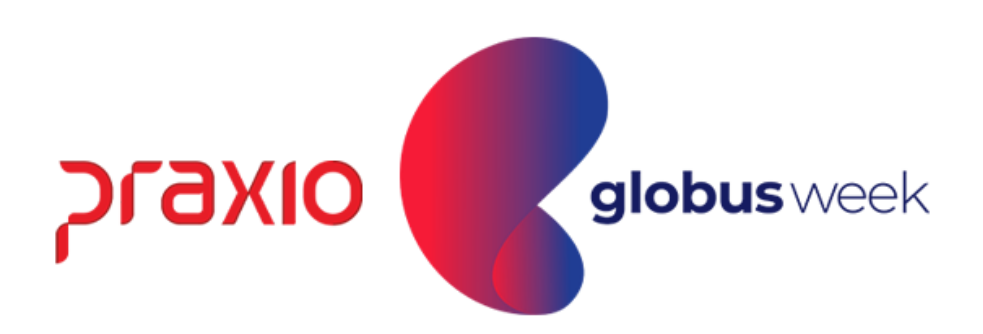

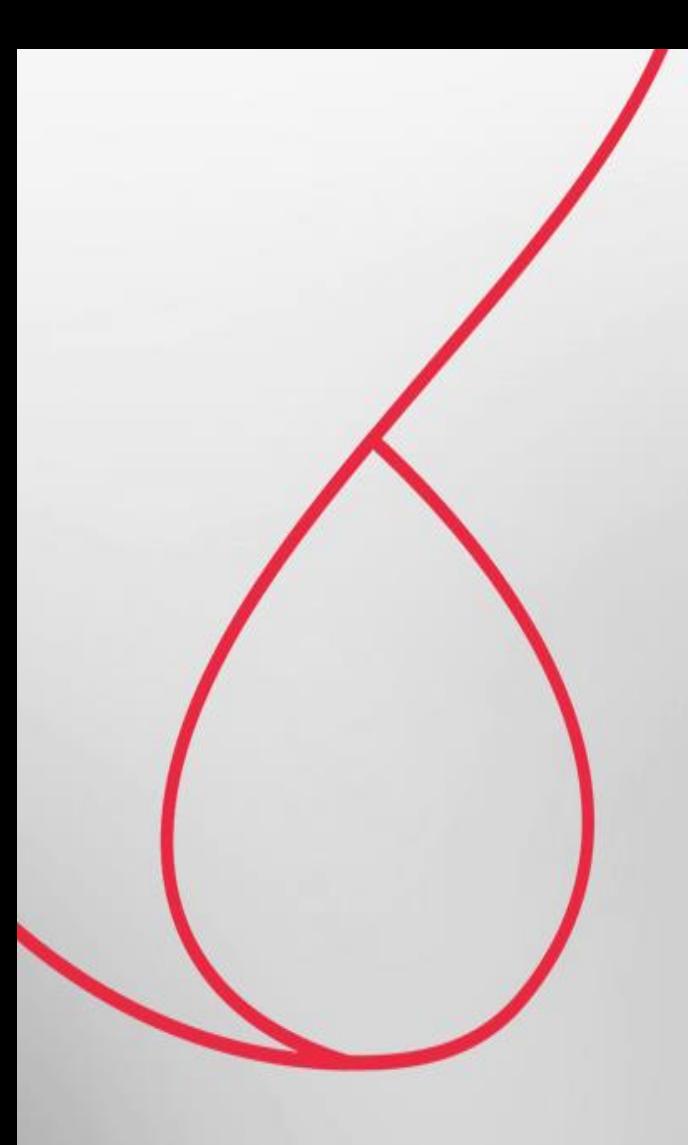

## SEFIP por Dissídio cód. 650 na Folha Complementar

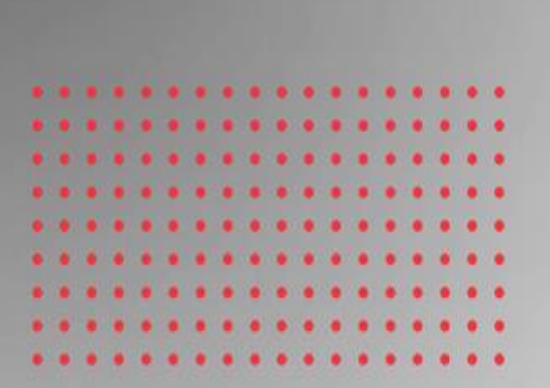

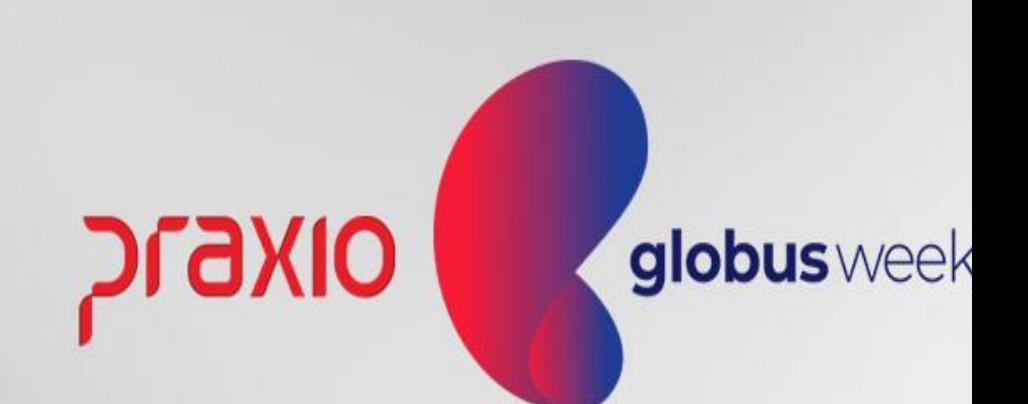

Menu: Relatórios >> Relatórios Legais >> Sefip. Competência exemplo: 31/03/2022.

Para a mensagem abaixo é necessário informar o tipo de Folha:

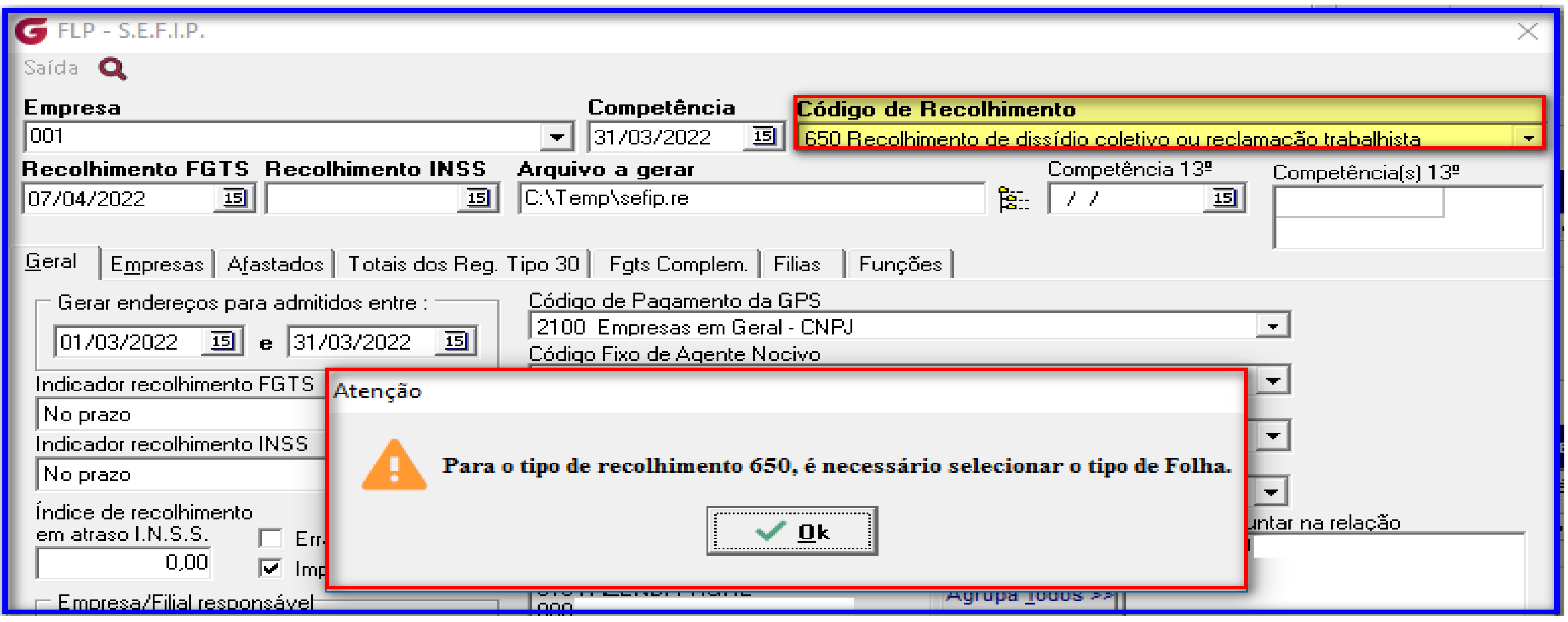

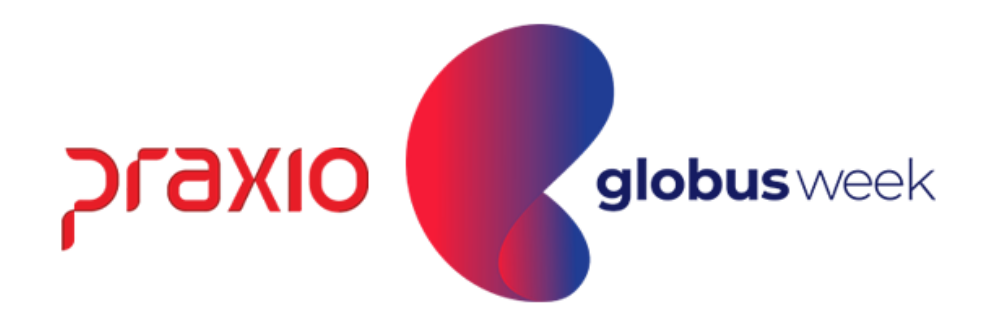

### Menu: Relatórios >> Relatórios Legais>> Sefip.

Na aba empresas abaixo é necessário informar: Outras inf. Data início: 202203 -> AAAA-MM / Corresponde Ano e mês. Outras inf. Data Fim: 202203 -> AAAA-MM / Corresponde Ano e mês.

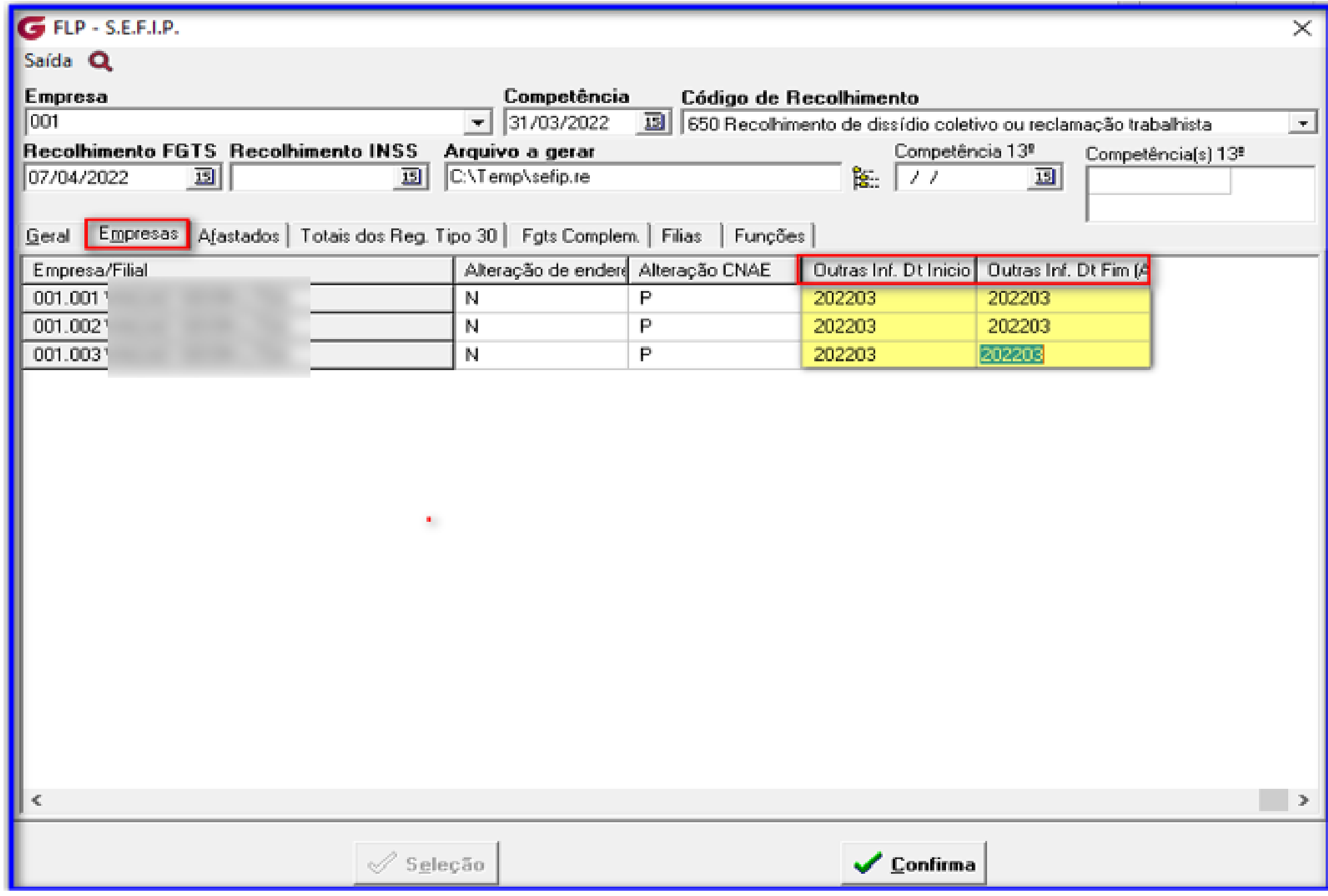

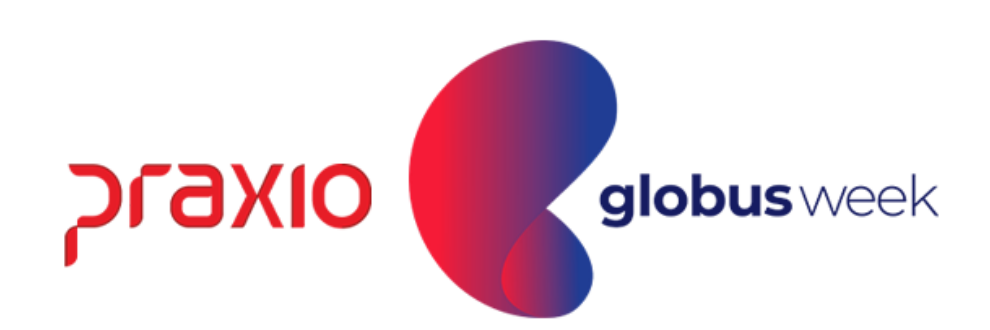

#### Menu: Relatórios>> Relatórios Legais>> Sefip.

Para a mensagem abaixo, é necessário informar o tipo de Folha: Folha Complementar.

O sistema irá avaliar dentro da competência informada exemplo 03/2022 todos os cálculos e serão unificados. Em nosso exemplo, temos cálculos em 30/03/2022 = Referente a 01/2022 e 31/03/2022 referente a 02/2022.

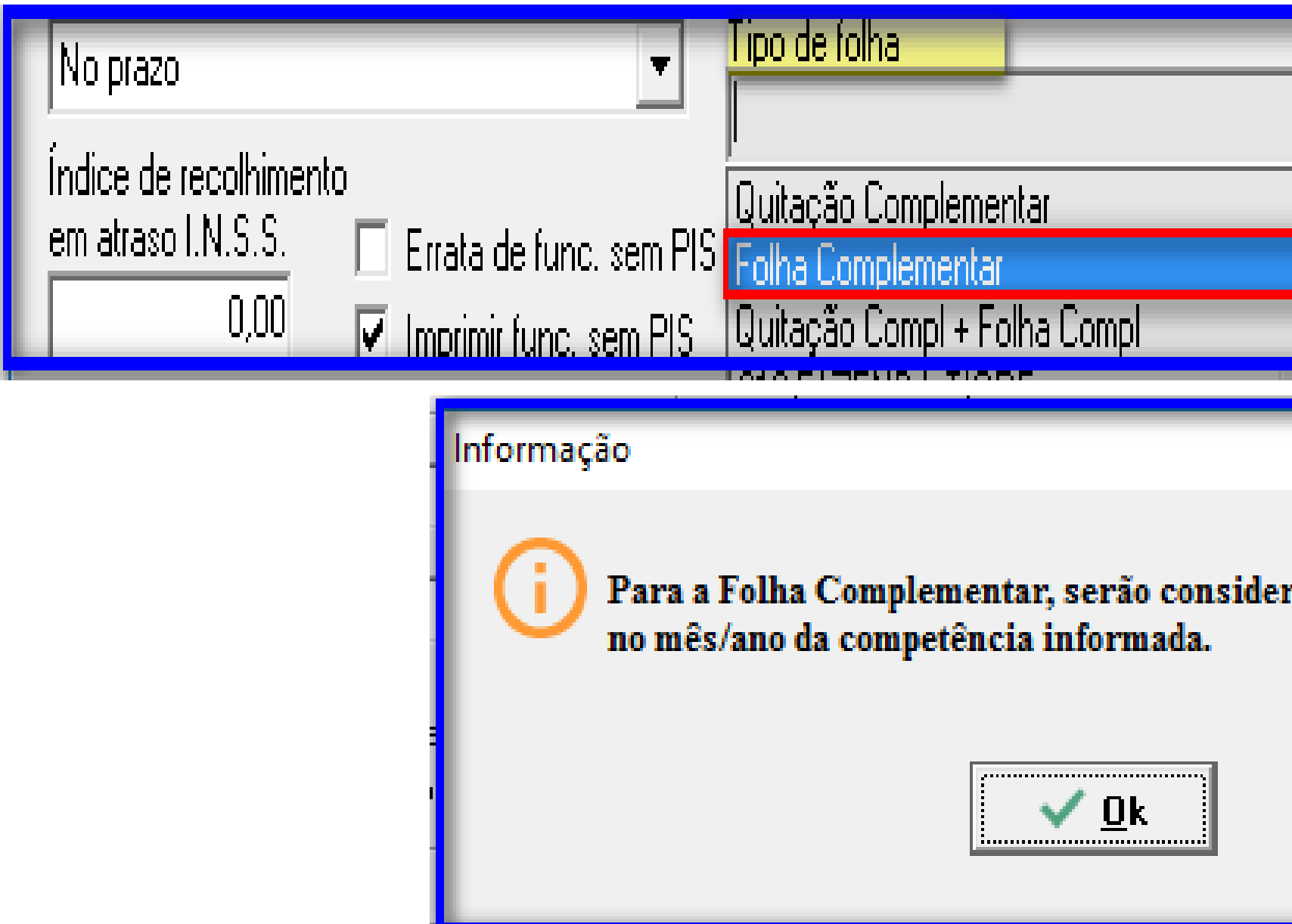

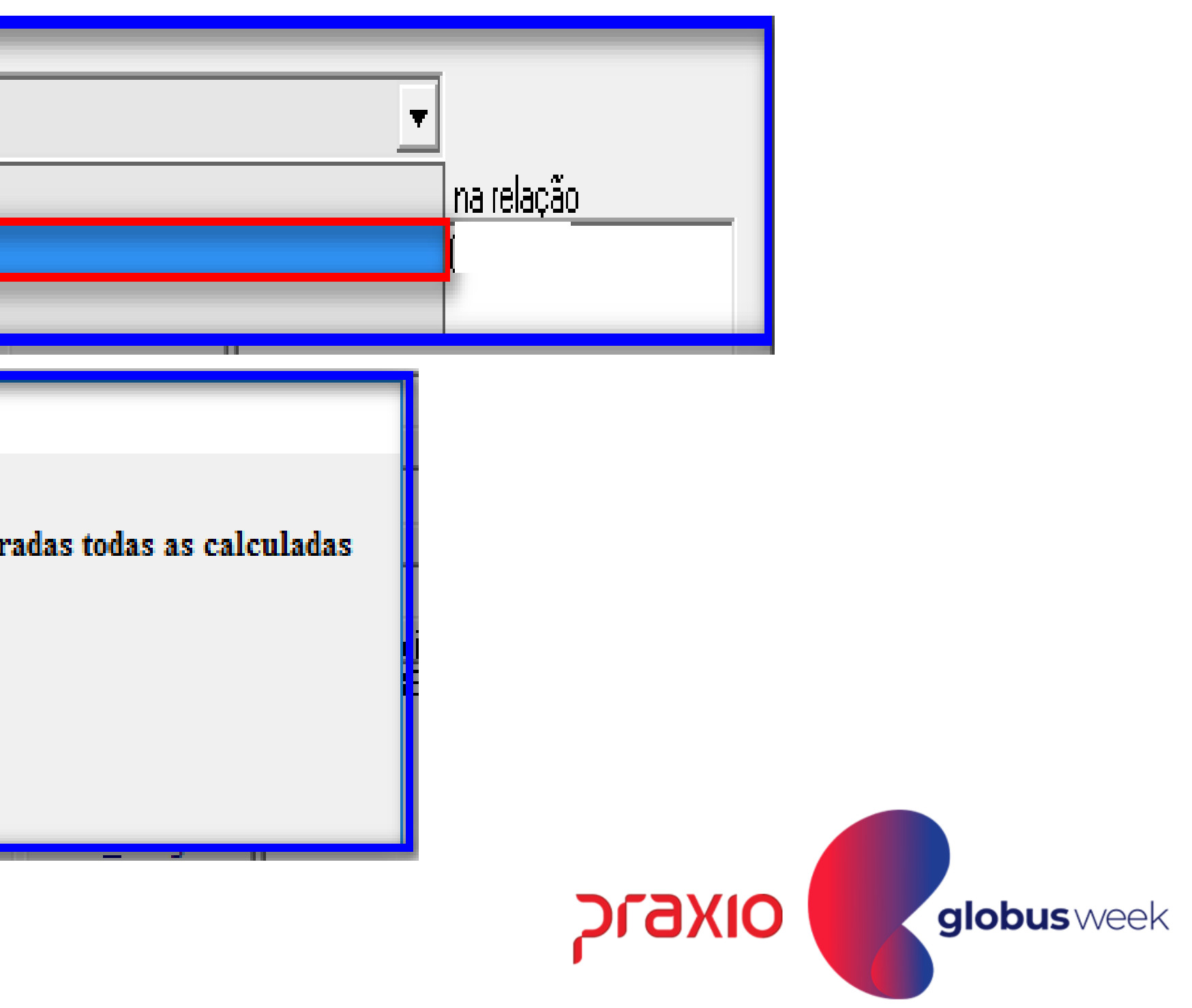

#### Menu: Relatórios >> Relatórios Legais >> Sefip. Após gerar o arquivo da Sefip basta realizar a importação.

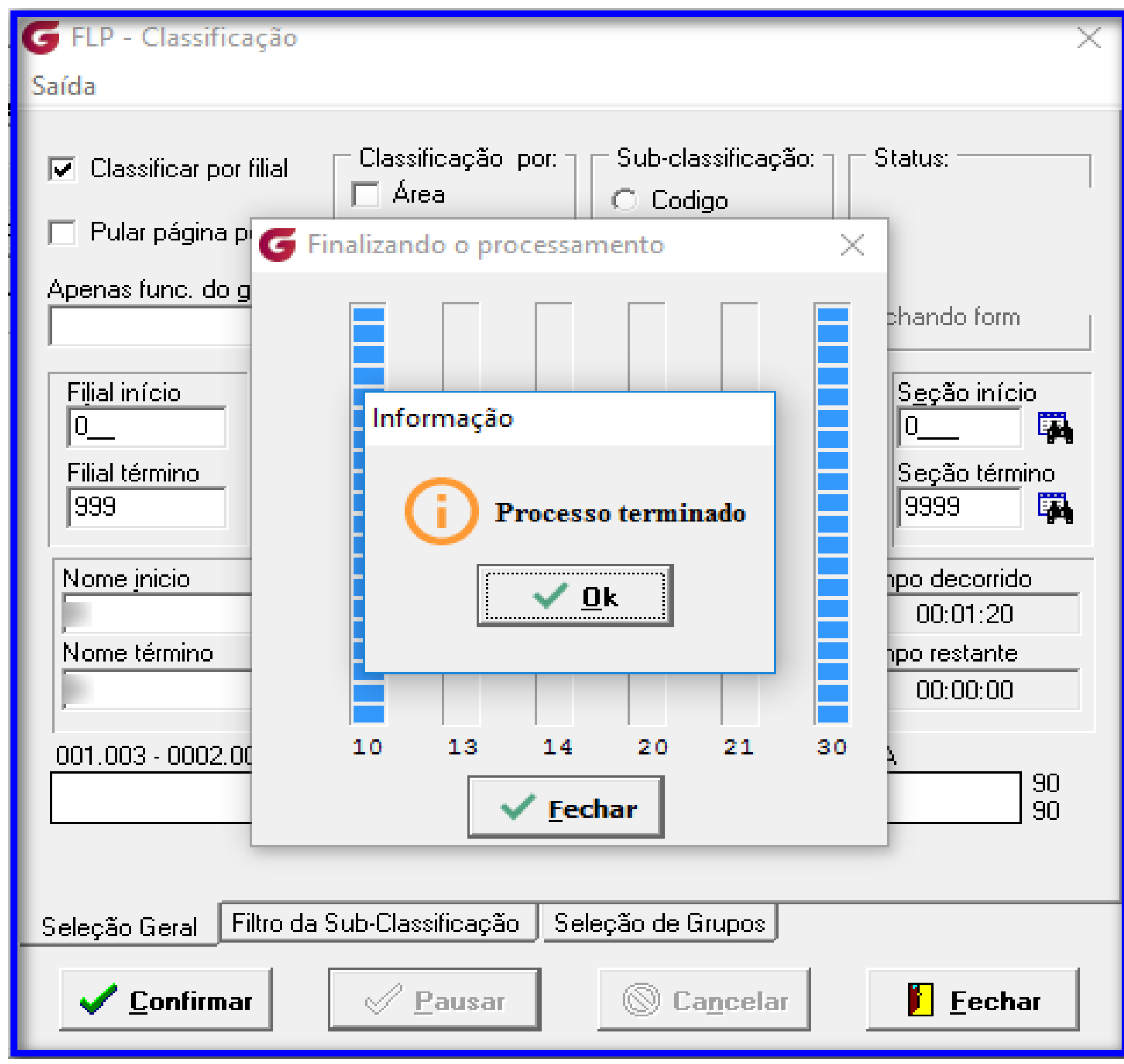

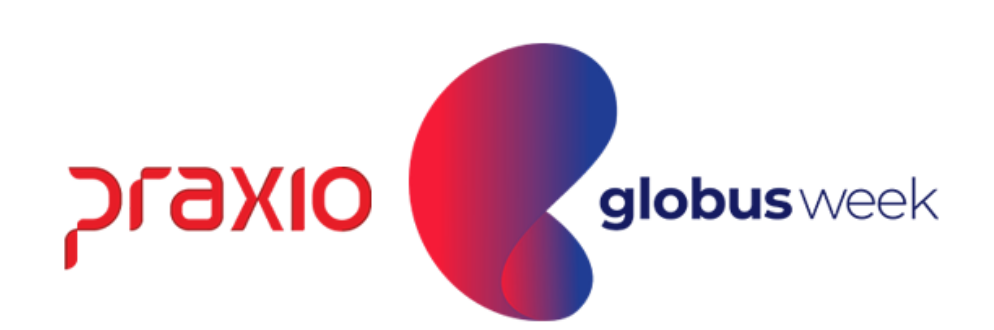

Ao realizar a importação do arquivo para a SEFIP, são somados os valores levados de cada da competência em que foi gerado o arquivo. Nosso exemplo os valores gerados em 30/03 e 31/03.

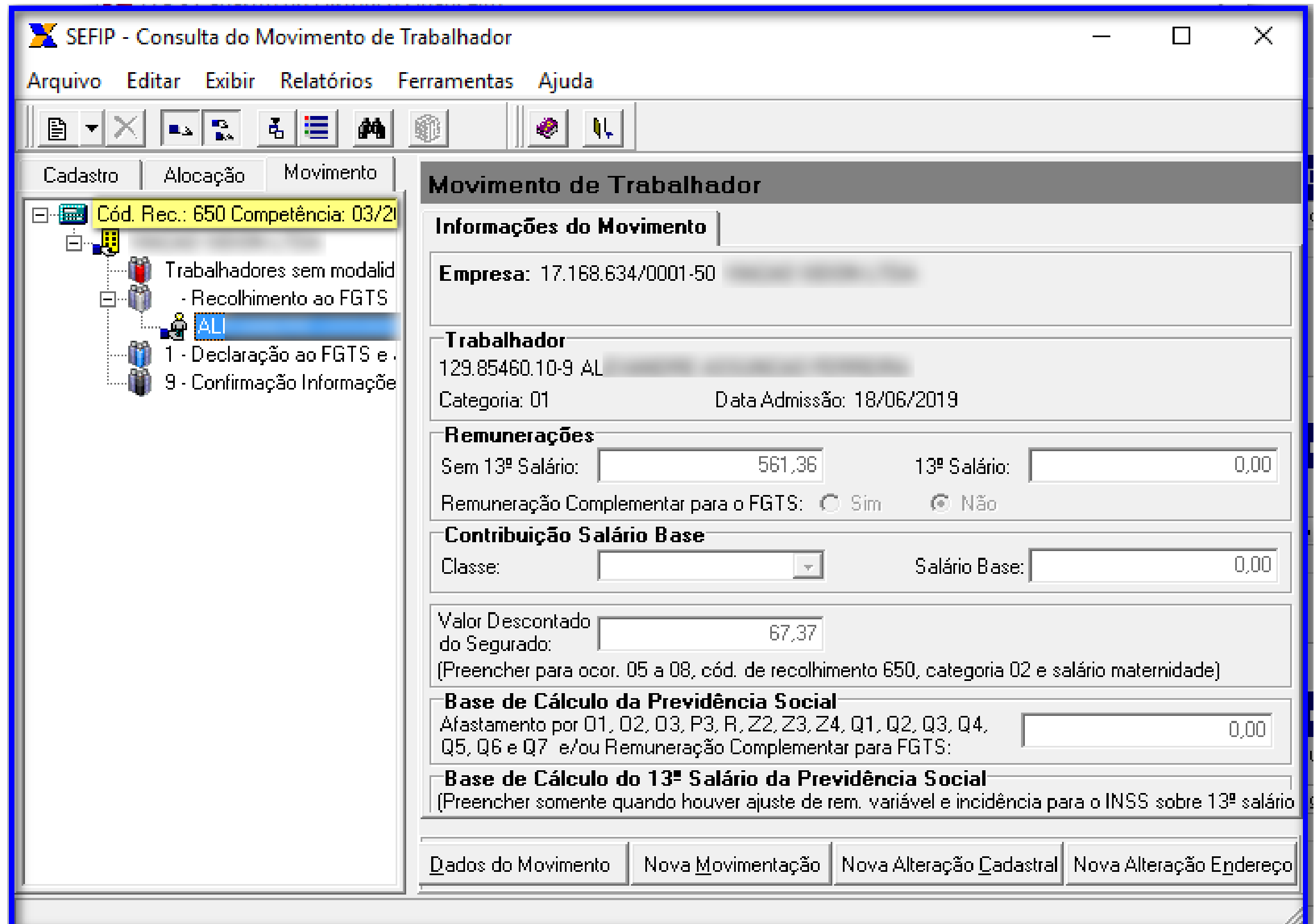

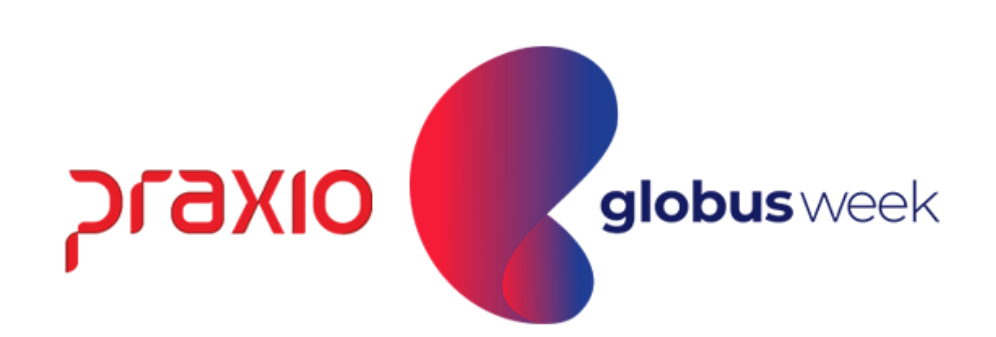

#### Relatório analítico GRF da Sefip:

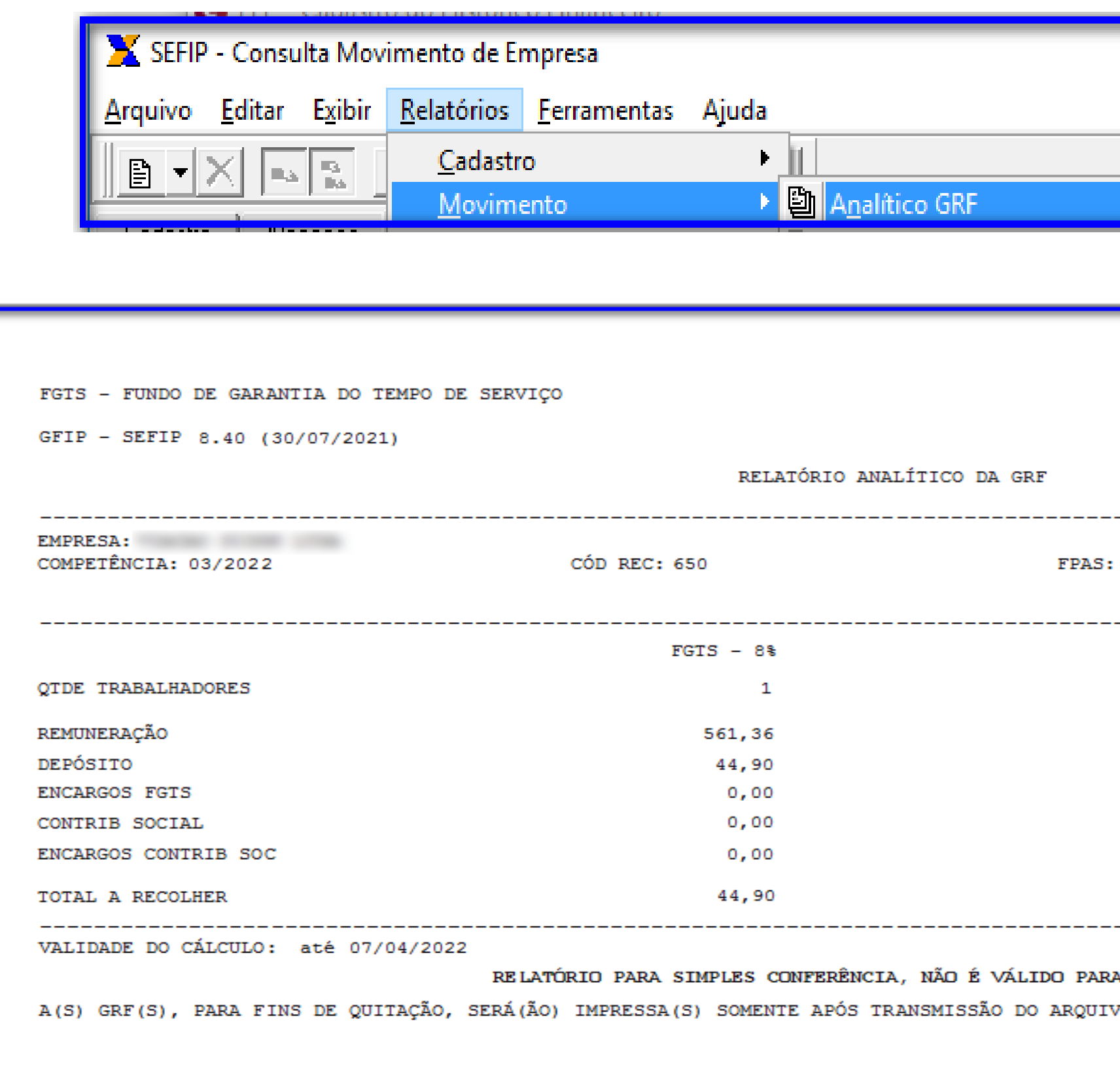

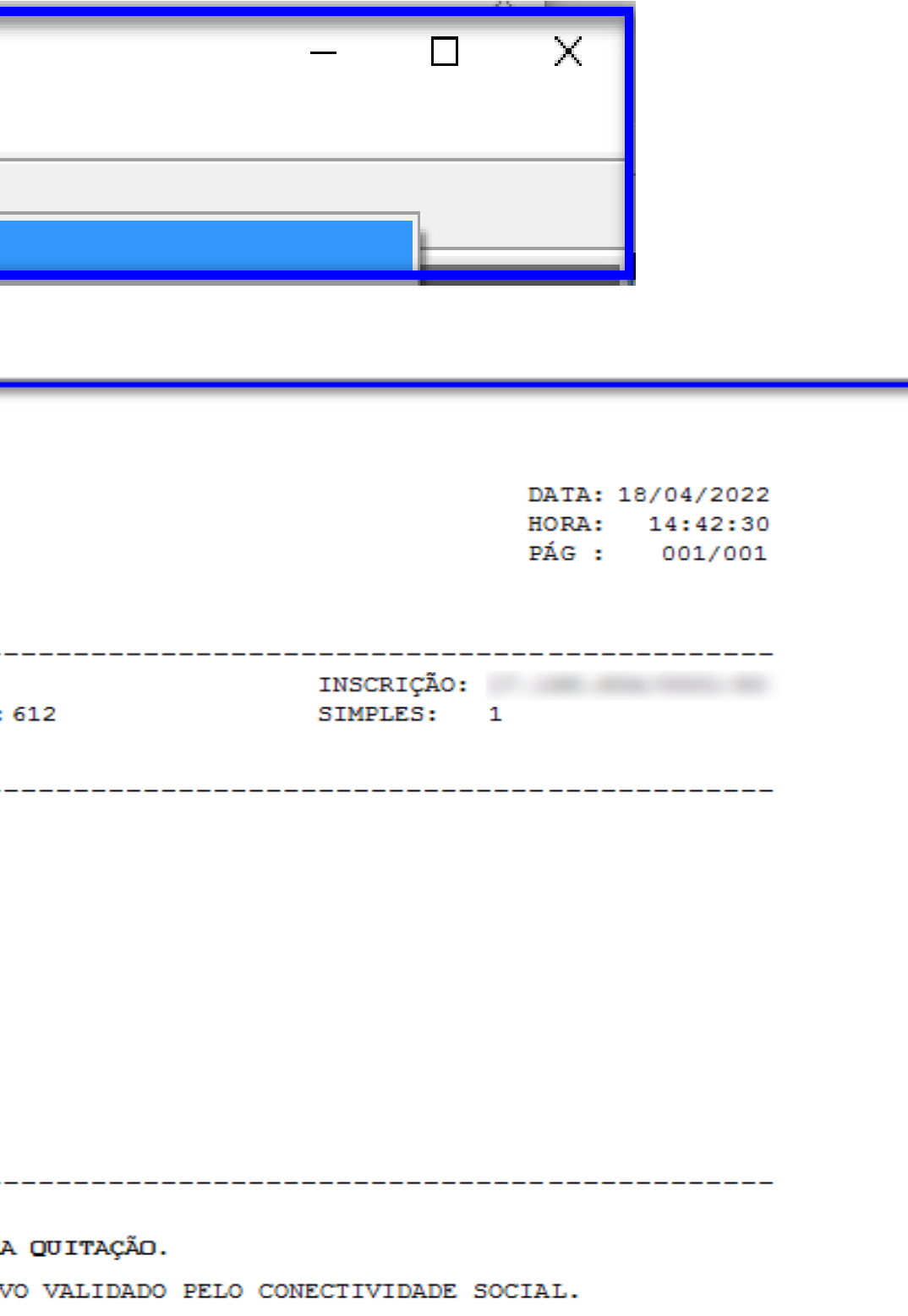

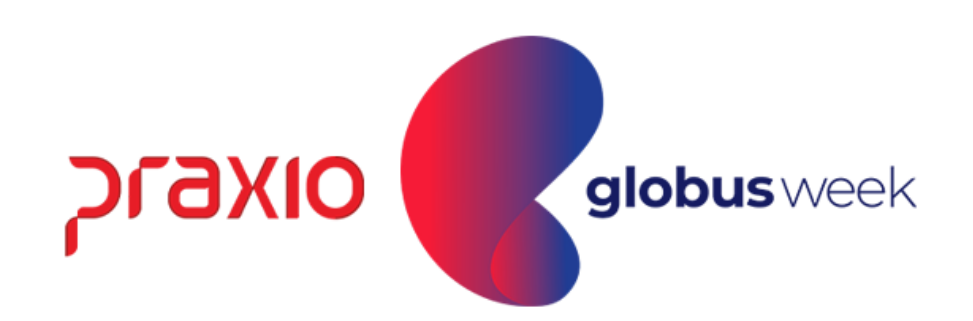

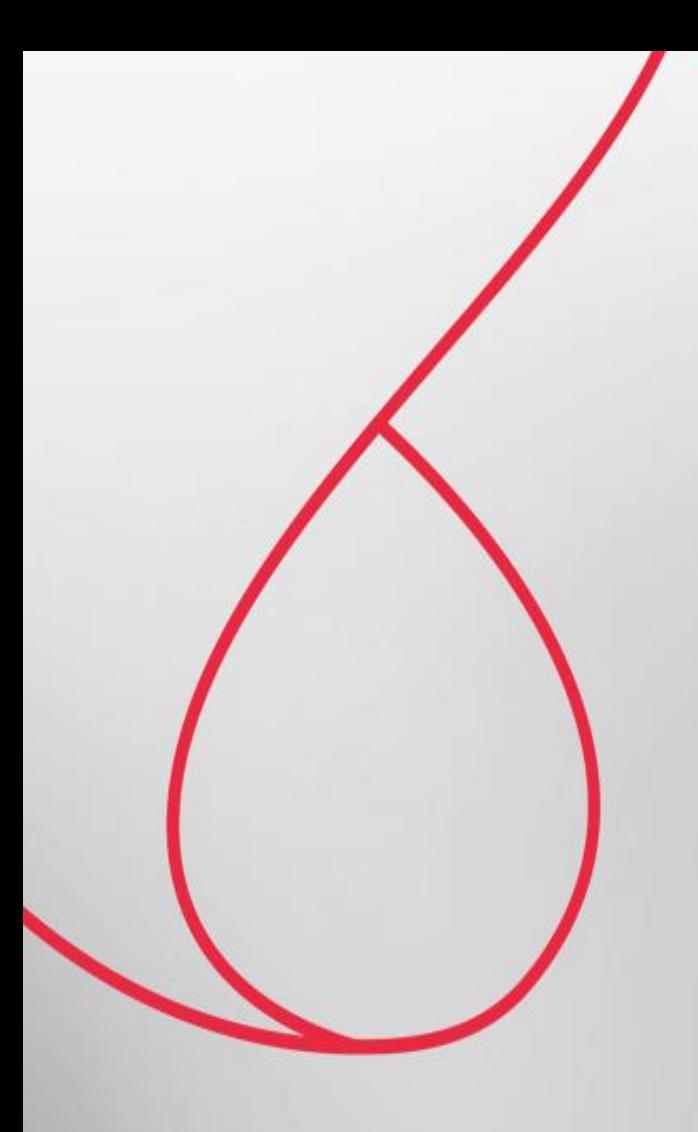

. . . . . . . . . . . . . . . . . . . . . . . . . . . . . . . . . . . . . . . . . . . . . . . . . . . . . . . . . . . . . . . . . . . . . . . . . . . . . . . . . . . . . . . . . . . . .

. . . . . . . . . . . . . . . . . . .

. . . . . . . . . . . . . . . . . . . . . . . . . . . . . . . . . . . . . . . . . . . . . . . . . . . . . . . .

## eSocial - Folha Complementar por Dissidio

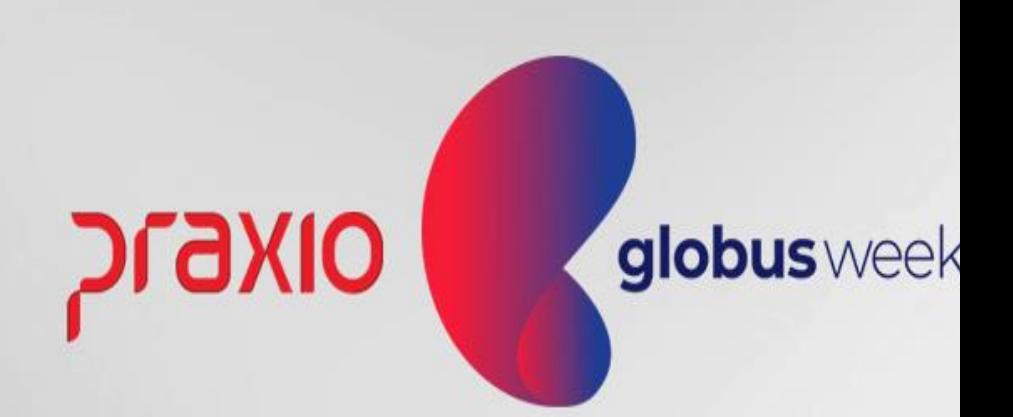

### **FOLHA COMPLEMENTAR POR DISSIDIO**

No eSocial, a Folha Complementar por Dissídio será gerada e enviada na competência de sua geração, seus valores também seguirão na DCTFWeb do mês em que está sendo gerado o cálculo.

No XML os valores são informados separadamente, conforme o período a que se referem

Observação: O eSocial não entende uma Devolução de INSS em Folha Complementar, onde uma vez estamos fazendo o aumento de salario.

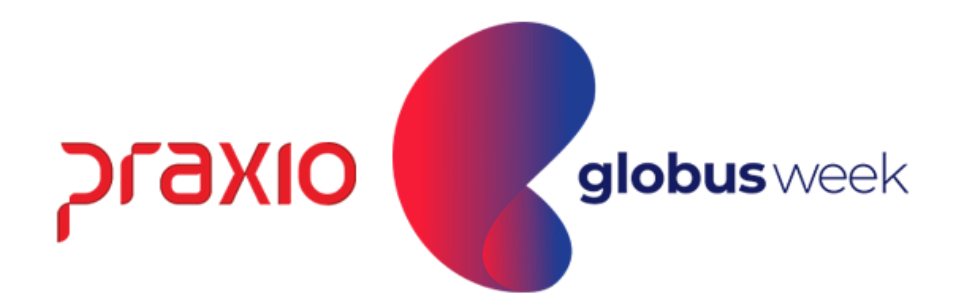

#### Exemplo do XML, que no mês de sua geração temos mais de duas complementar sendo geradas e envidas.

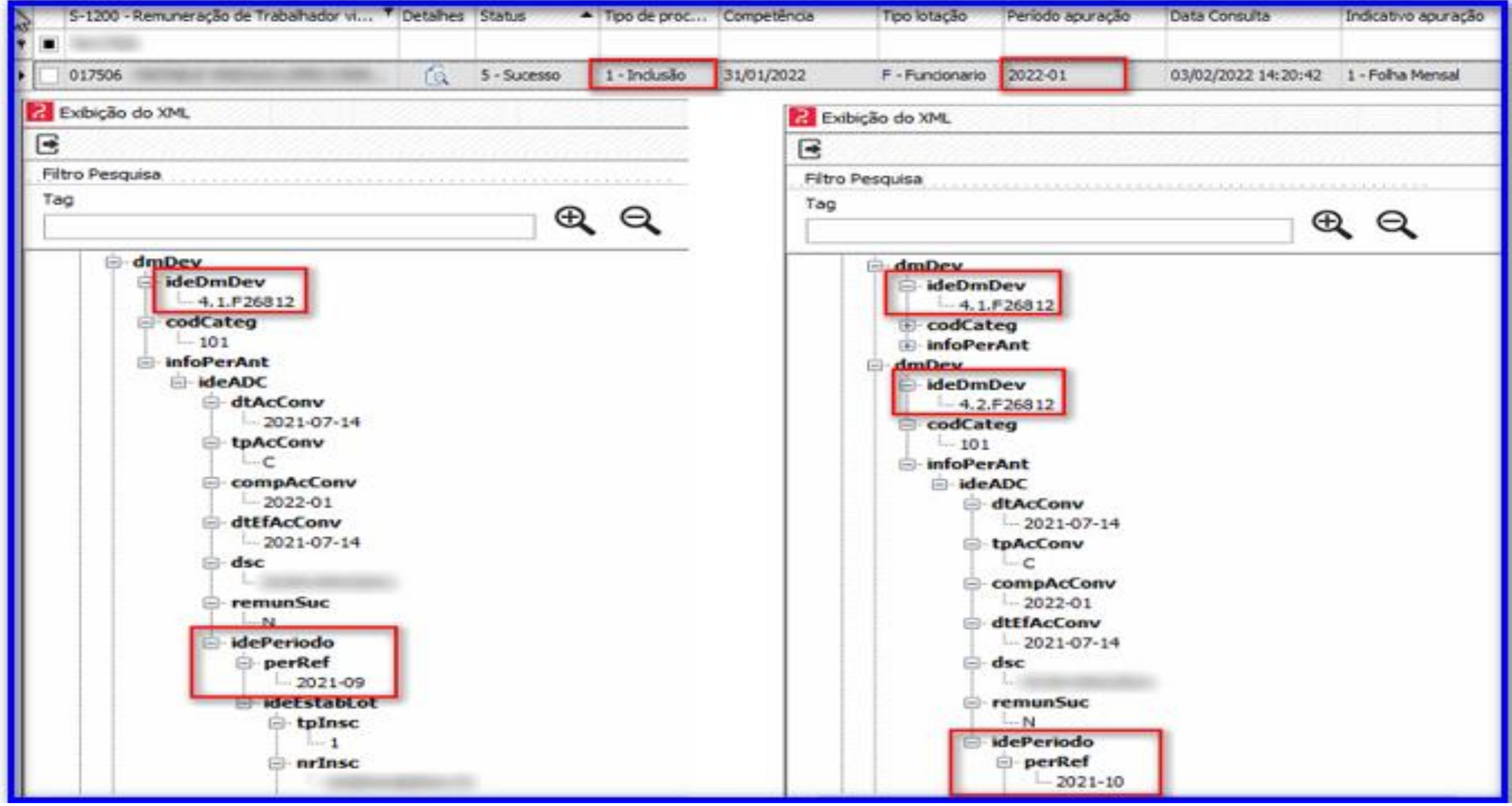

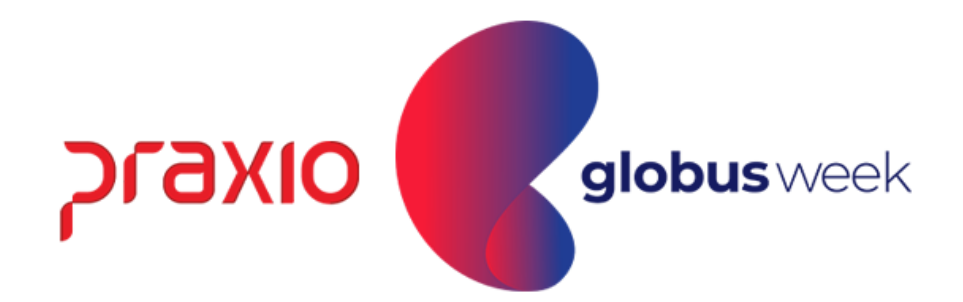

#### No site do *eSocial no menu: Folha de Pagamento > Gestão de Folha > Competência e Ano desejado > Trabalhadores > Remuneração Devida > CPF do funcionário.*

Conseguimos consultar como foi enviada a folha do funcionário para o eSocial, uma das formas de conferência para saber se tudo está sendo levado de forma correta, igual gerada em folha de pagamento.

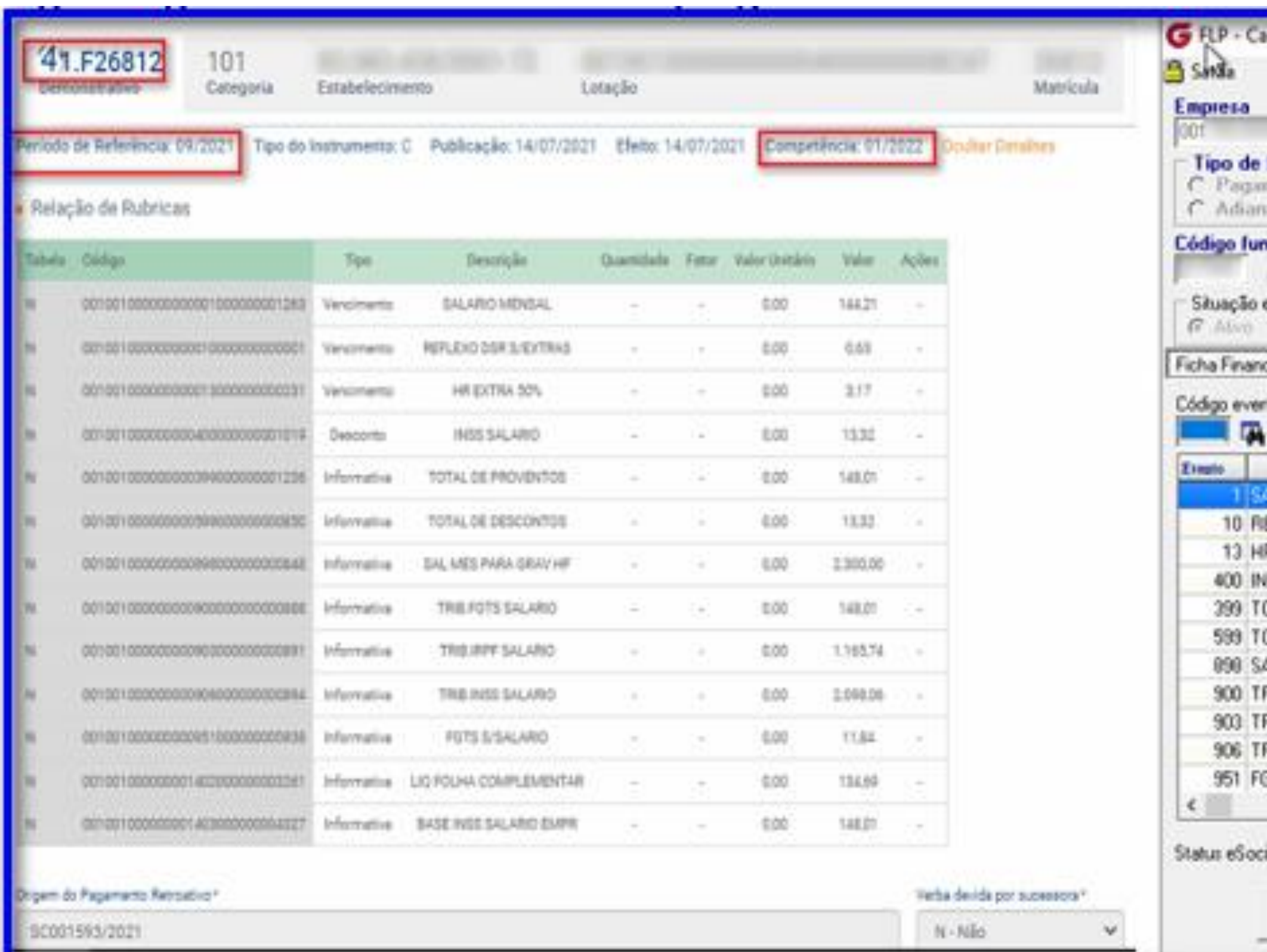

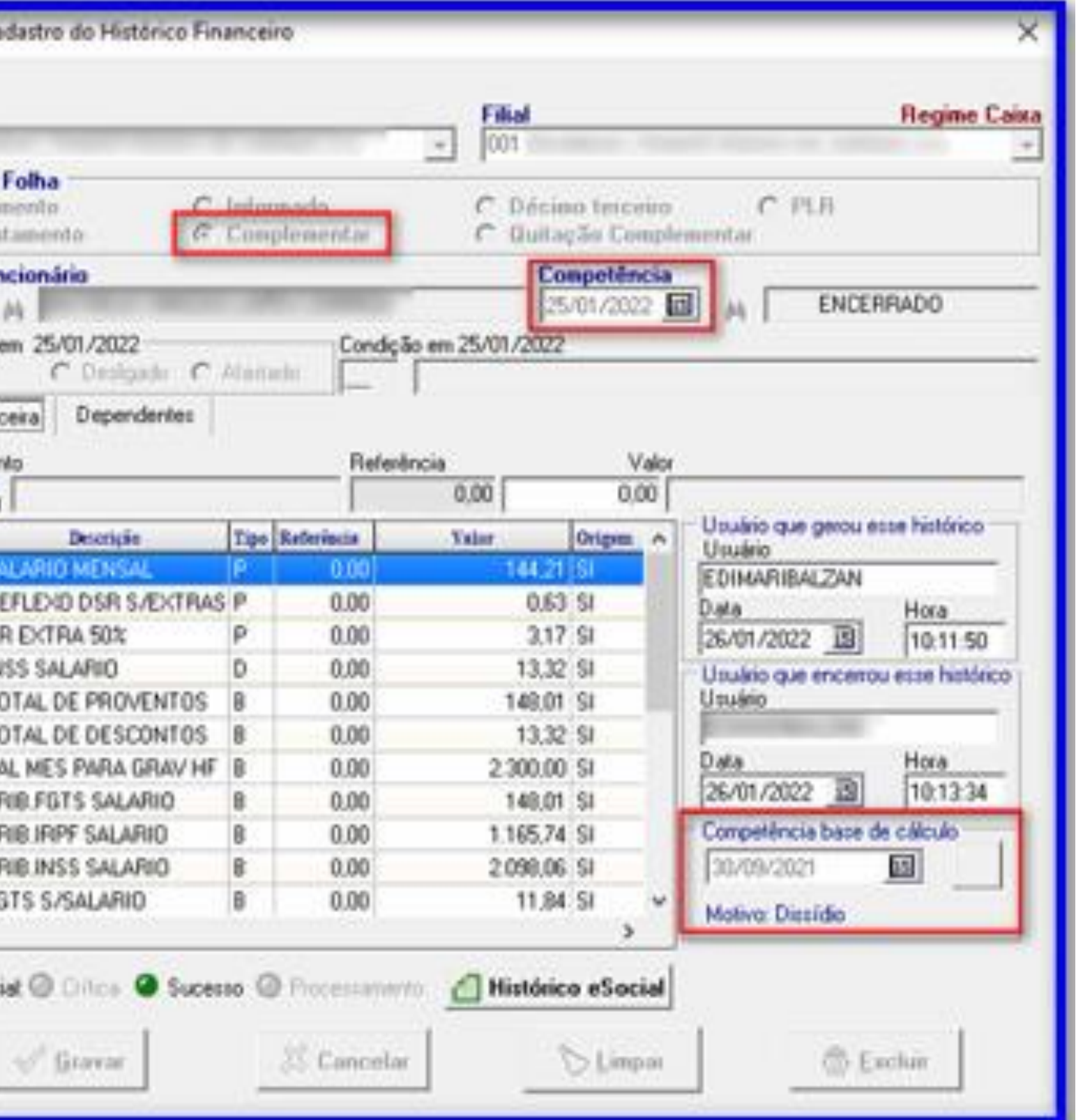

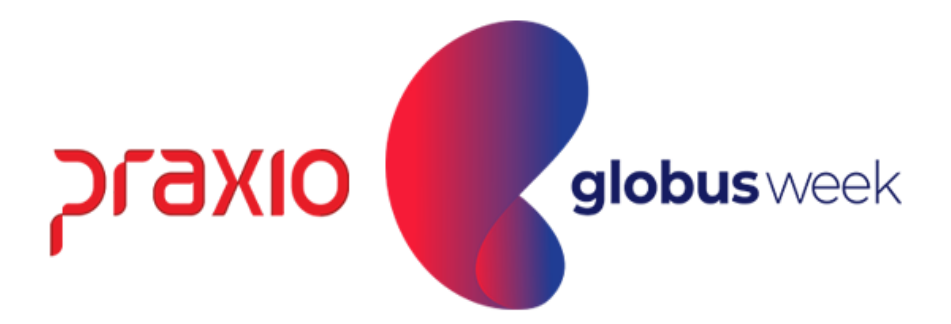

#### No eSocial levamos a informação da Folha Mensal + Folha Complementar Dissidio dentro do mesmo XML e ele irá ser apresentada conforme abaixo:

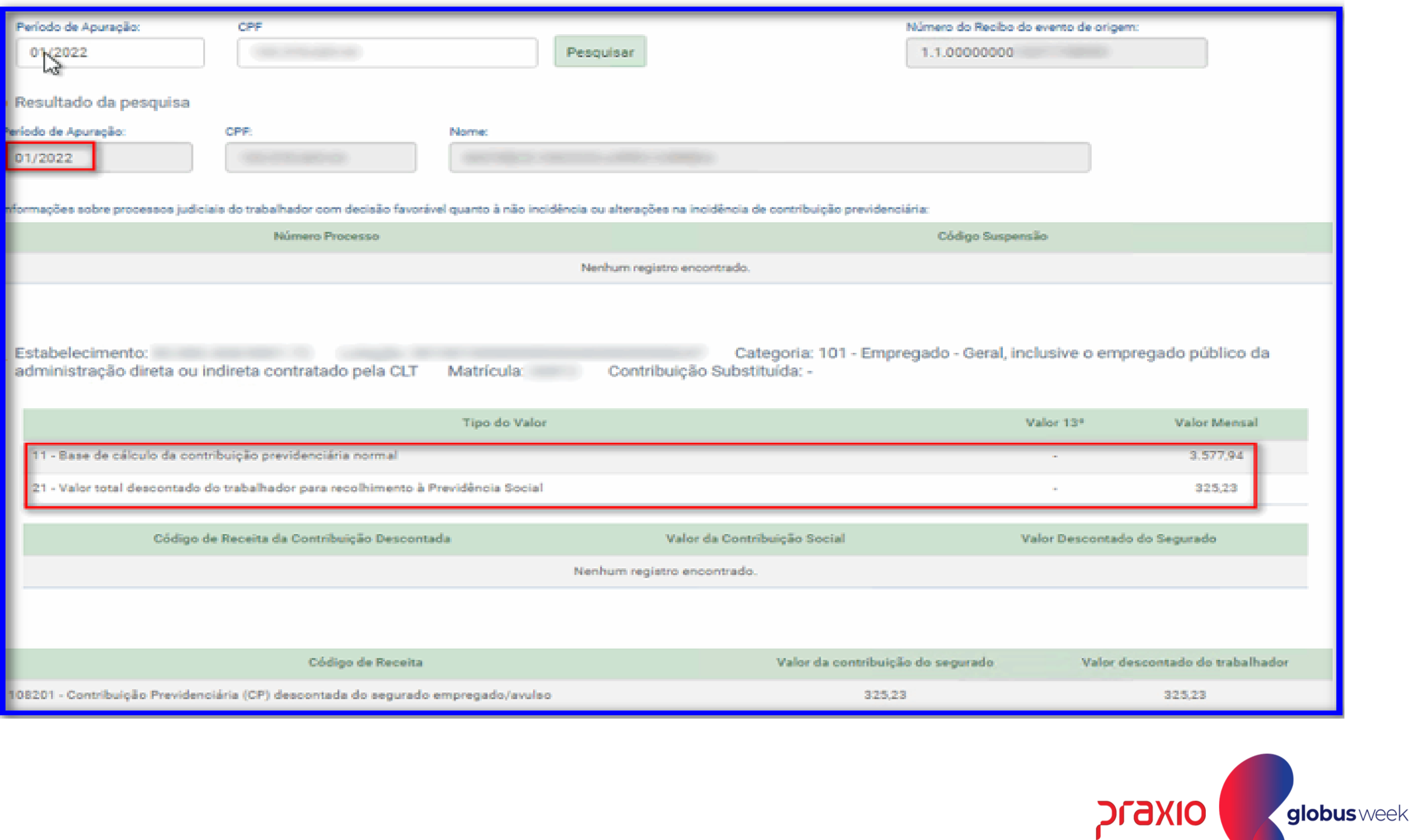

## Conceito da Folha Complementar por Diferença

Digitação de Variáveis

**..................** . . . . . . . . . . . . . . . . . . . . . . . . . . . . . . . . . . . . . . . . . . . . . . . . . . . . . . . . . . . . . . . . . . . . . . . . . . . . . . . . . . . . . . . . . . . .

**..................** . . . . . . . . . . . . . . . . . . . . . . . . . . . . . . . . . . . . .

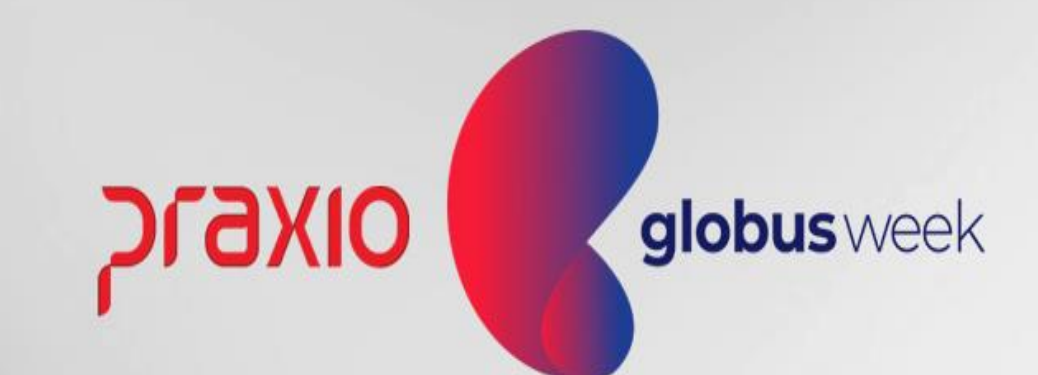

### Folha Complementar por Diferença

Você já ouviu falar em Folha de Pagamento Complementar por diferença?

Esta Rotina é utilizada para calcular folhas complementares referentes às diferenças de salários e diferença de valores não pagos na folha original.

Sempre que a complementar for de diferença, deve-se reabrir os períodos de cálculos a serem complementados e todos os posteriores a ele, enviando o evento S-1298 – Reabertura dos Eventos Periódicos.

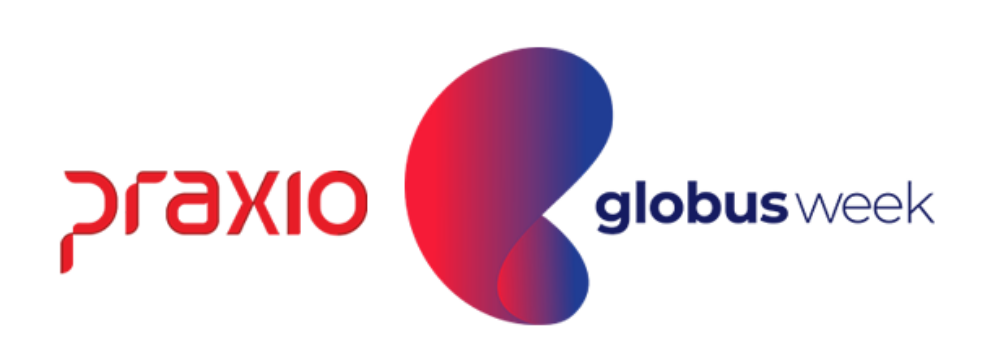

#### Parametrização dos eventos para a Folha Complementar:

1**°** Passo: Lançar na digitação de variáveis os eventos de Salário, horas extras, comissões ou verbas que serão pagas na Folha Complementar.

Menu: Procedimentos Mensais >> Digitação de Variáveis >> Funcionários.

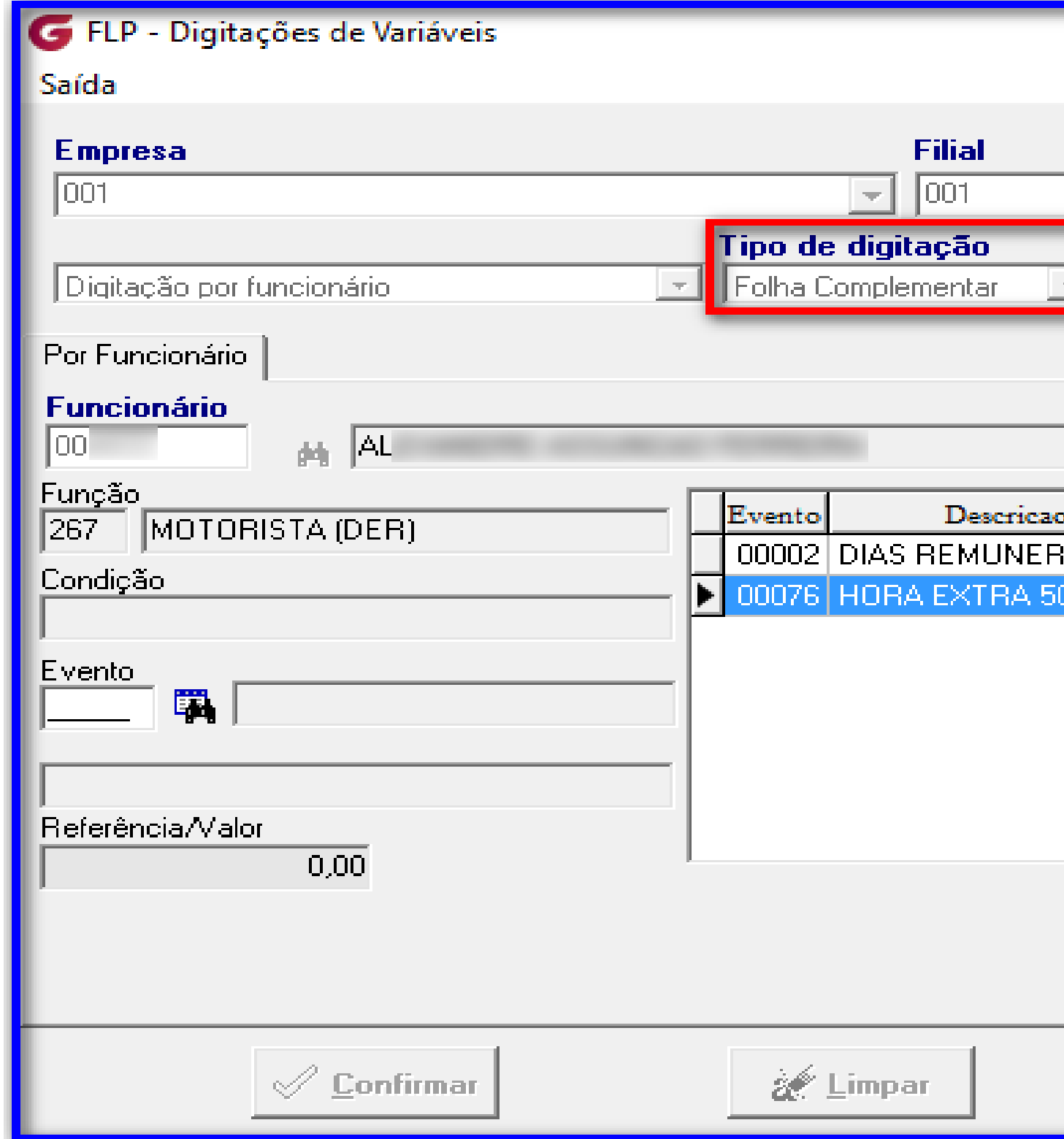

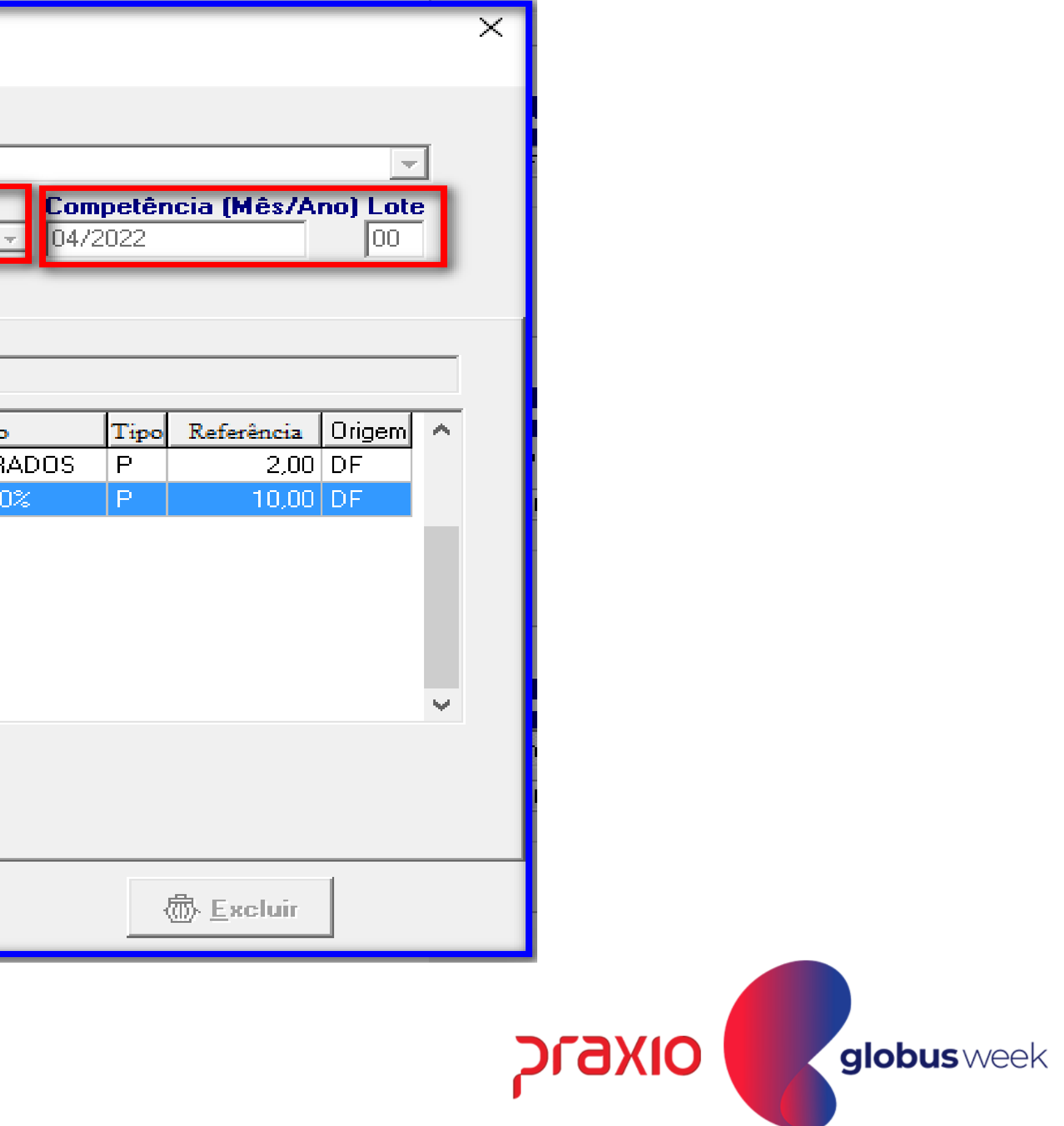

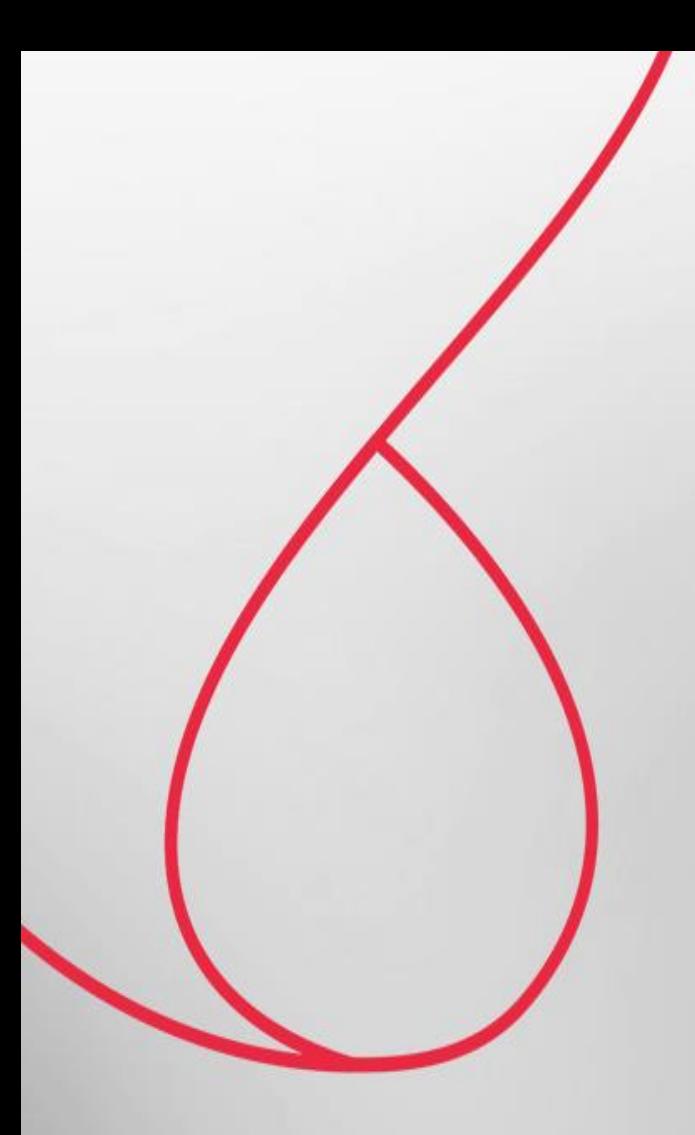

## Cálculo da Folha Complementar por Diferença

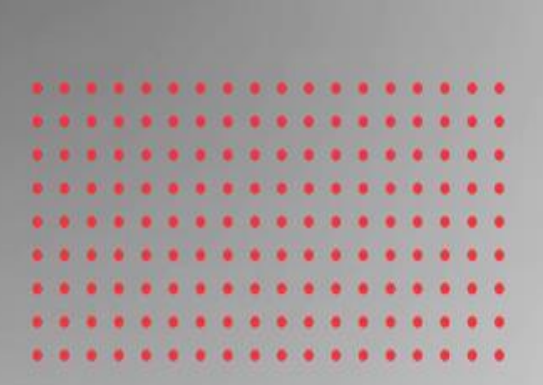

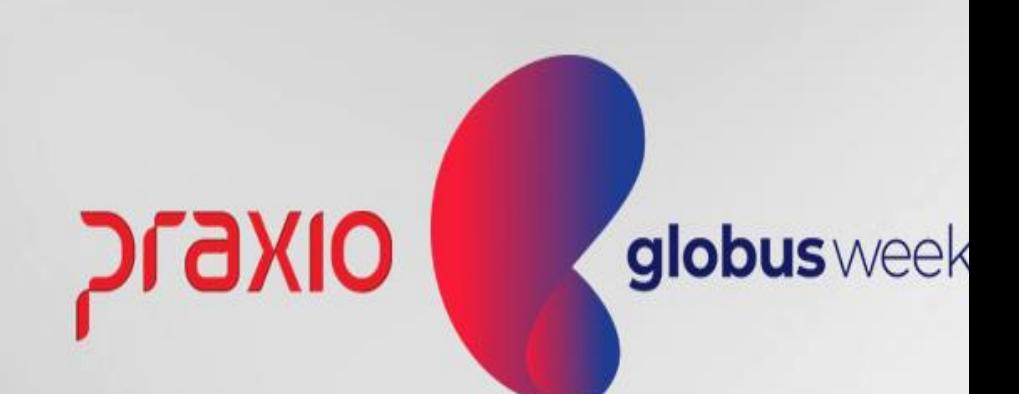

2**°** Passo: Calcular as folhas complementares com base em cada competência.

Importante: Para cada competência será necessário escolher uma data diferente para o cálculo de cada mês.

Menu: Procedimentos Mensais >> Recibo de Pagamento >> Complementar Ou Procedimentos Mensais >> Recibo de Pagamento >> Complementar/ Filial.

Exemplo: Competência de Janeiro mês referencia que verba que não foi paga ao colaborador : Vamos usar dia 30/04/20AA.

Importante se houvesse outra competência de Fevereiro a ser calculada seria necessário calcular em ordem crescente.

#### <u>Exemplo:</u>

29/04/2022 para a competência: 01/2022 da verba a ser paga. 30/04/2022 para a competência: 02/2022 da verba a ser paga.

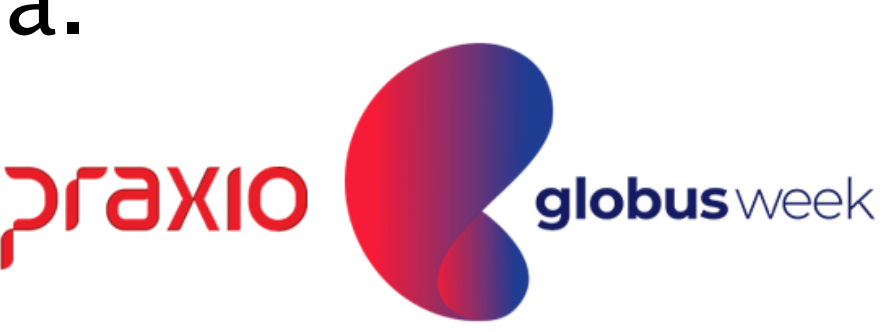

**ompetência:** Data atual do que erá processado o cálculo neste xemplo abaixo foi escolhido 30/04/20AA.

ompetência Base: Mês que refrencia o colaborador deixou de receber a verba, exemplo neste aso Janeiro de 20AA.

e**ferencia:** Mês e Ano do Recibo a Complementar.

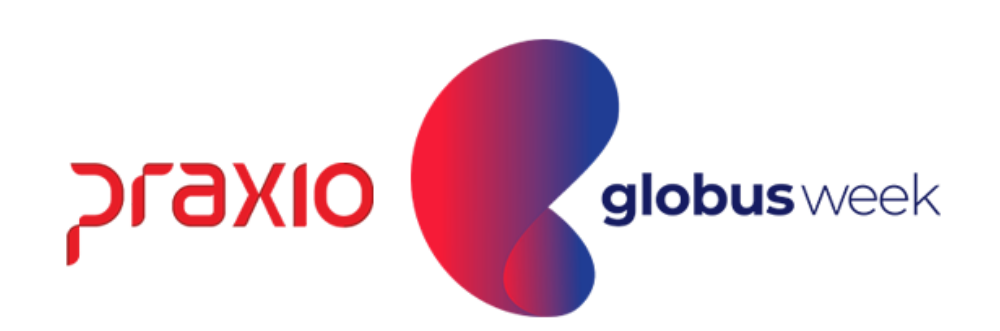

### Realização do Cálculo da Folha Complementar por diferença:

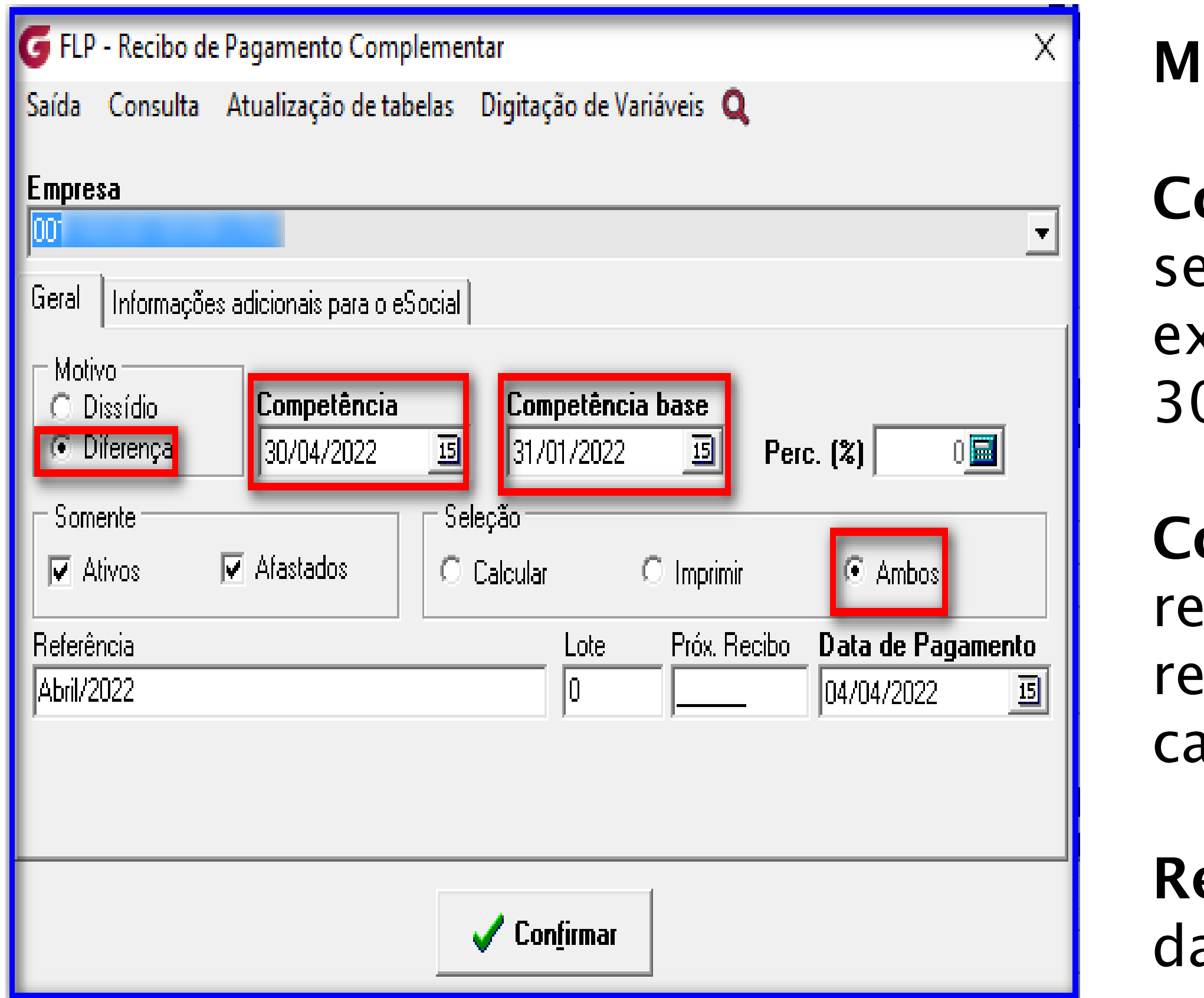

l**otivo:** Diferença.

Menu: Procedimentos Mensais >> Recibo de Pagamento >> Complementar.

Competência da Folha no qual foi informado na rotina de Folha complementar que haverás as diferenças: 01/2022.

Este recibo de Pagamento Complementar foi calculado com base nas diferenças que foram lançadas na digitação de variáveis.

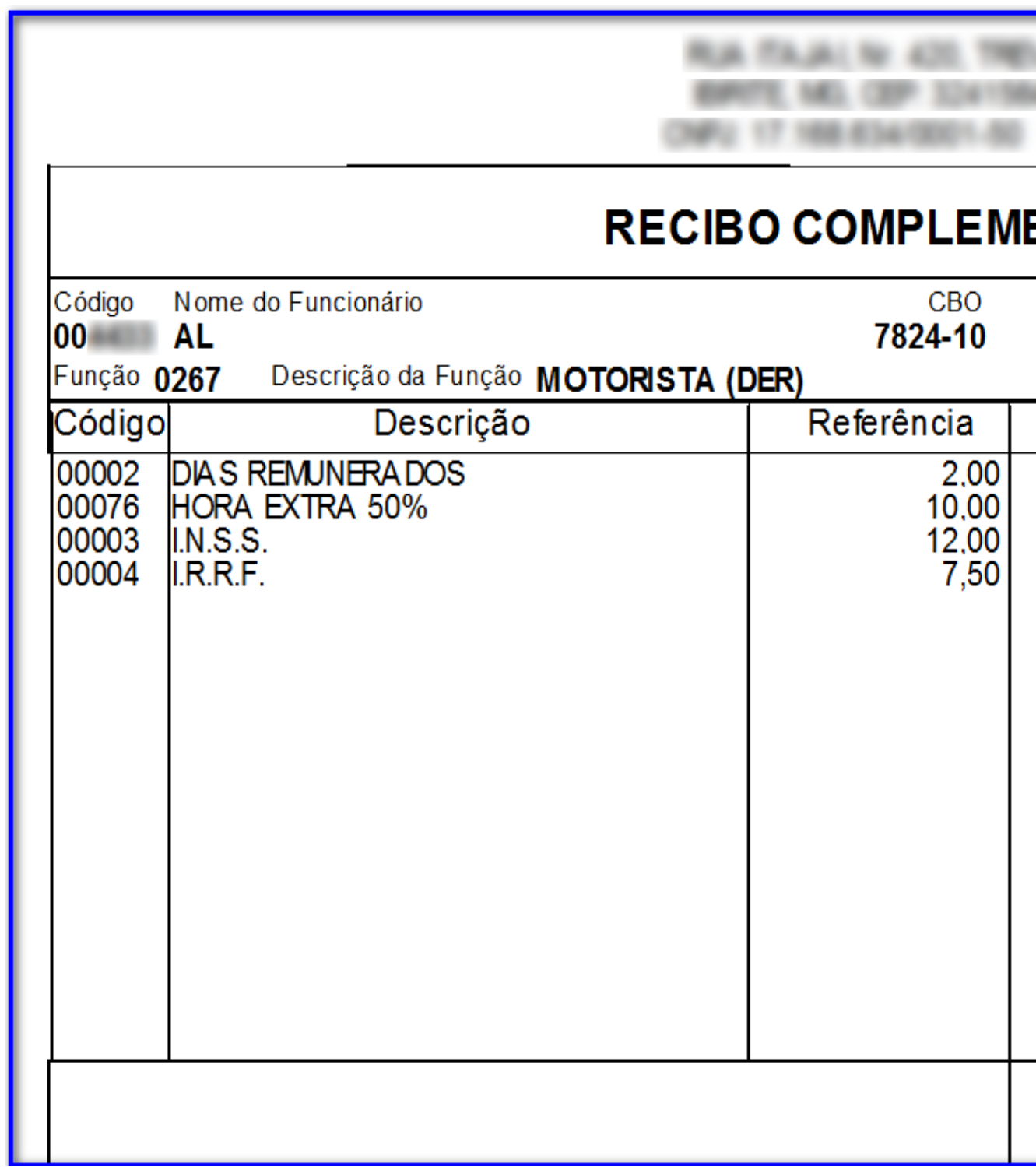

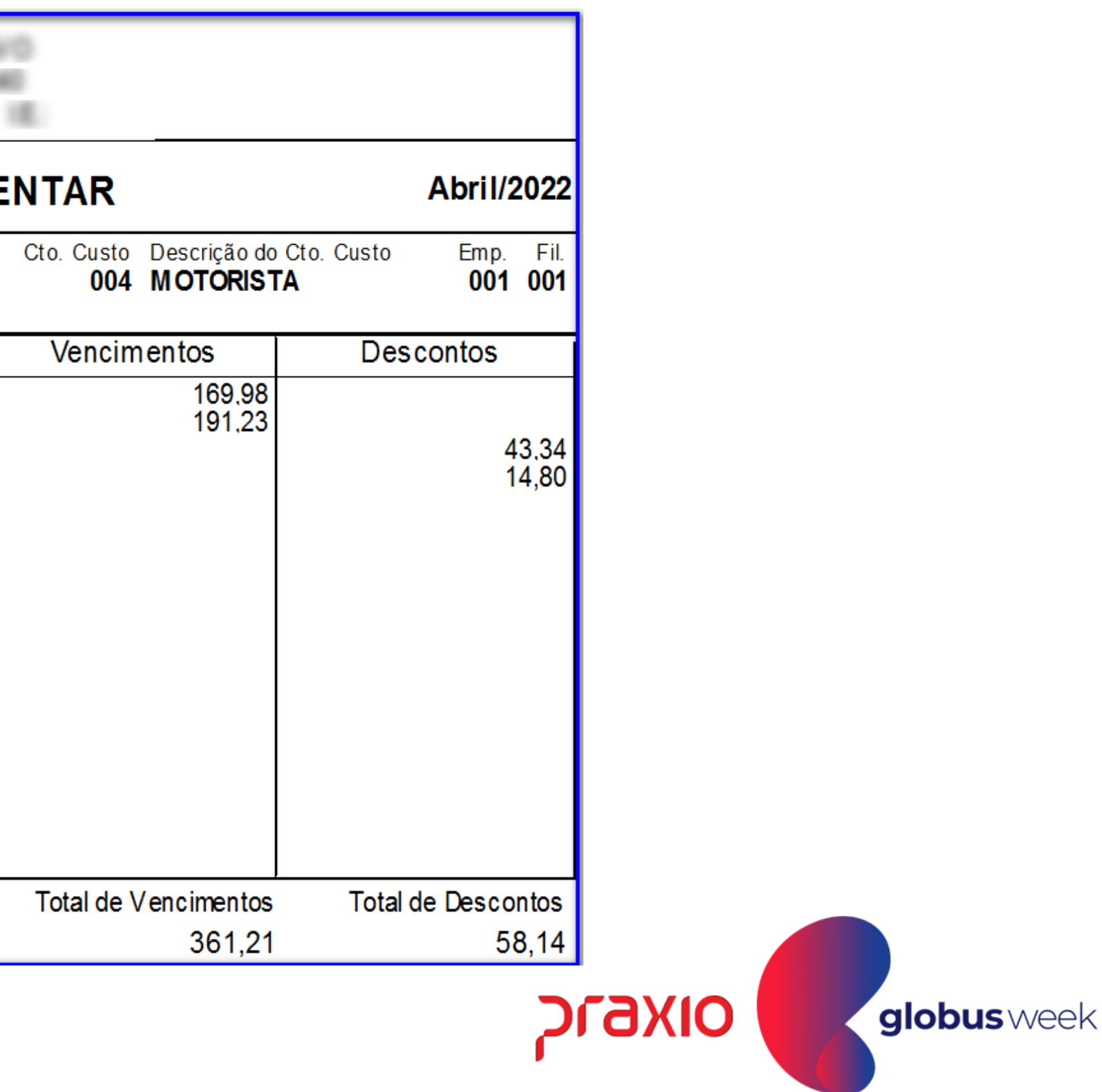

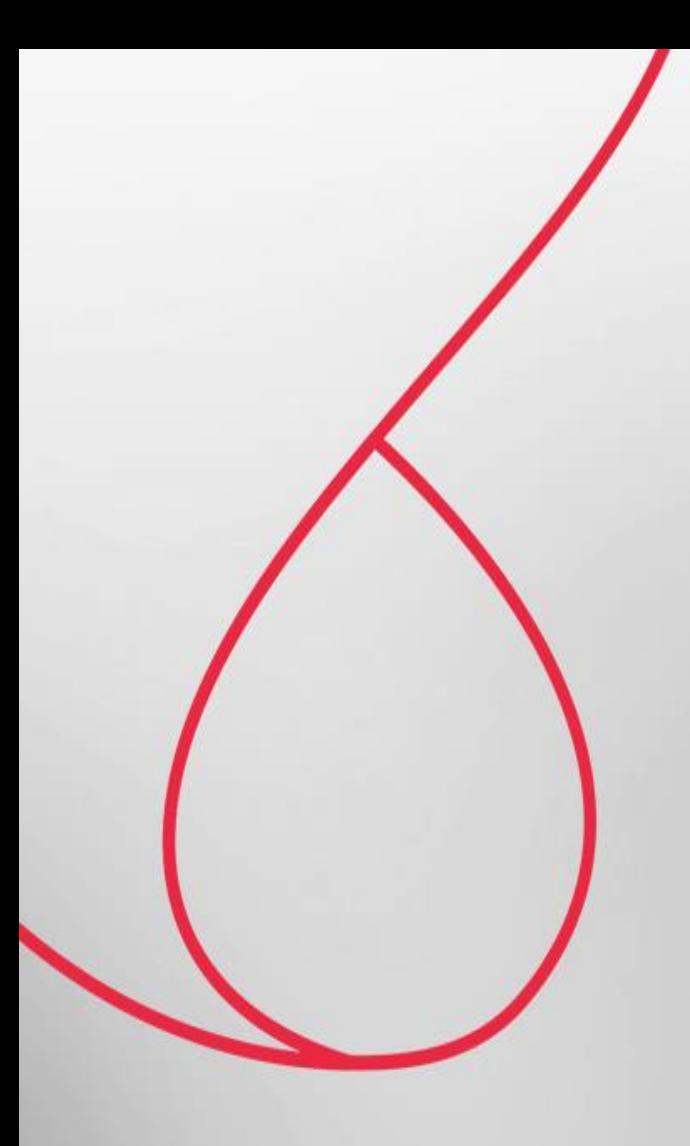

## Resumo Gerencial da Folha Complementar por Diferença

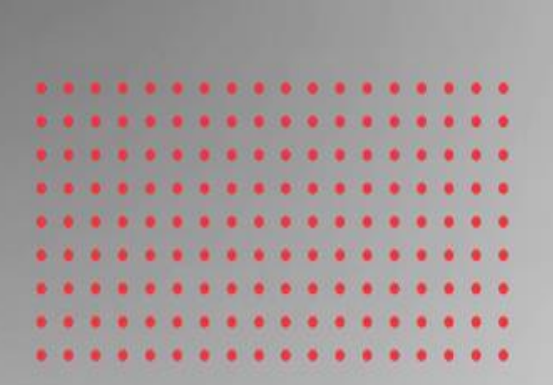

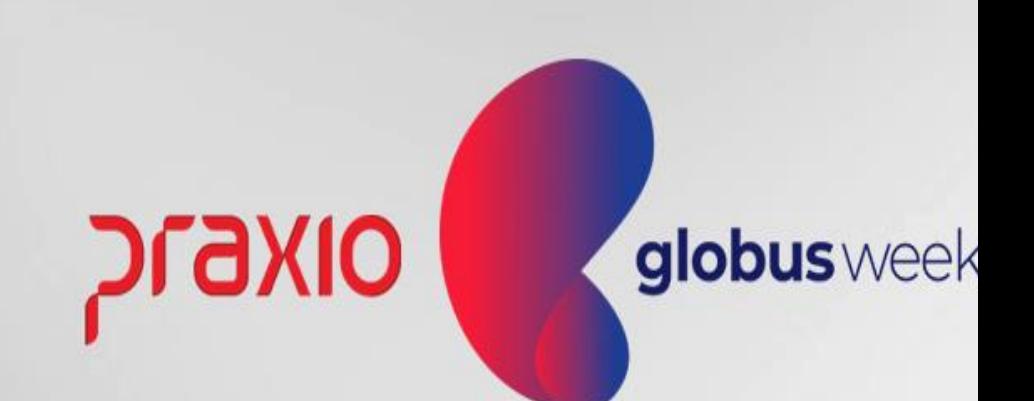

Menu: Relatórios >> Relatórios Mensais >> Resumo Gerencial. Competência exemplo: 30/04/2022.

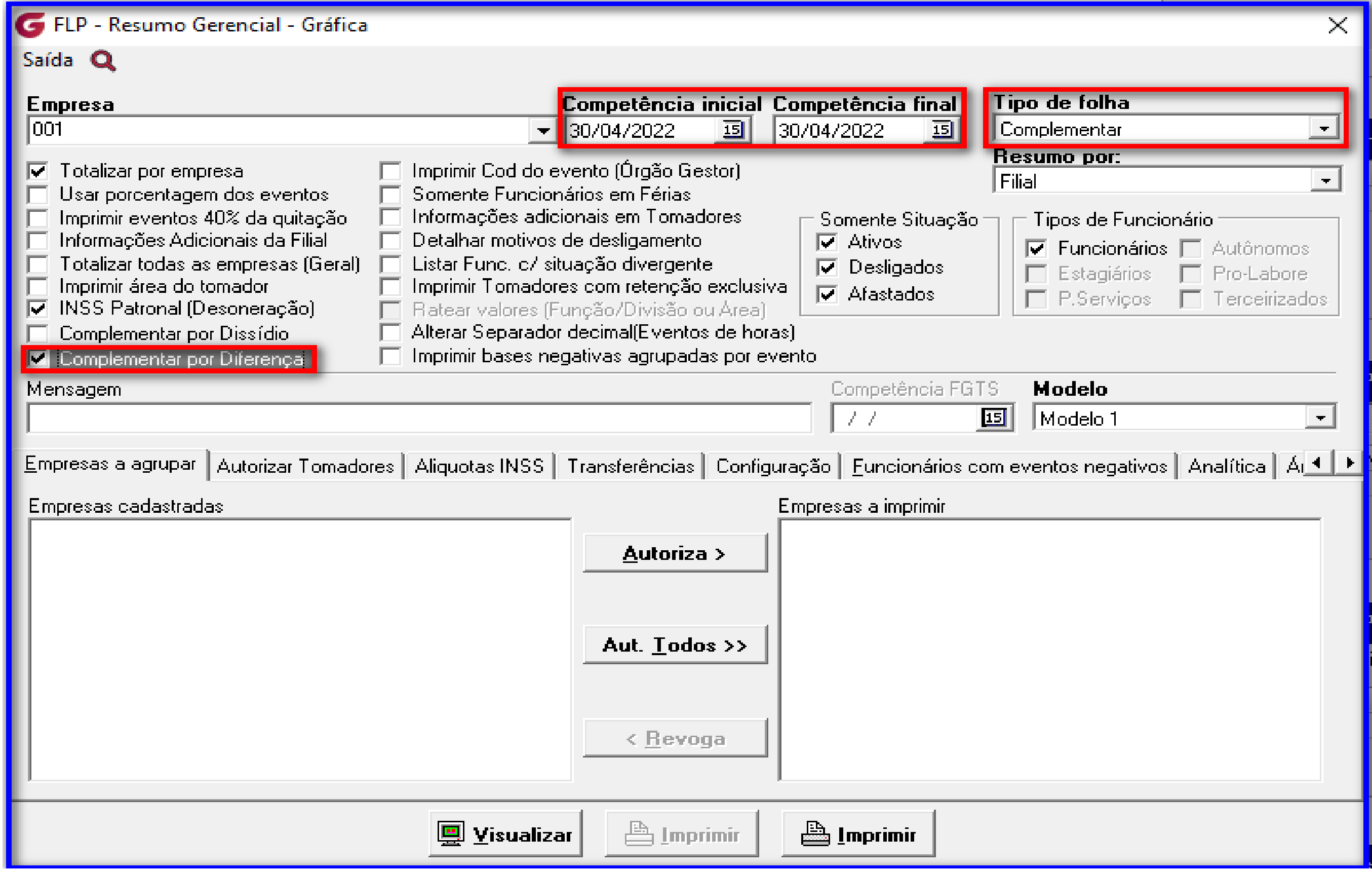

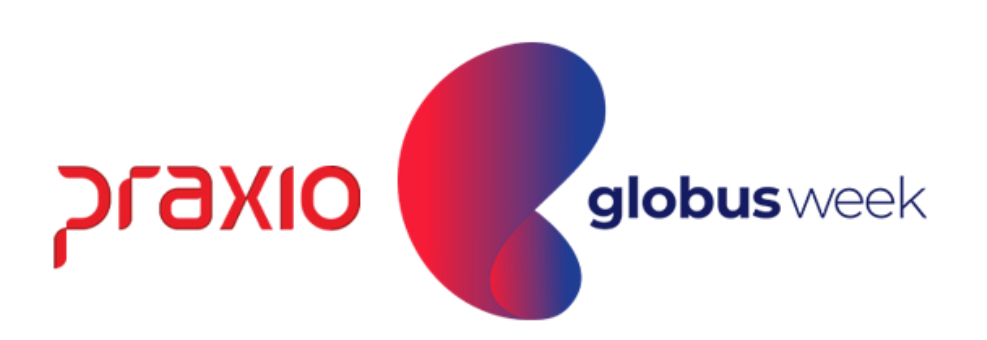

#### Menu: Relatórios >> Relatórios Mensais >> Resumo Gerencial. Competência exemplo: 30/04/2022.

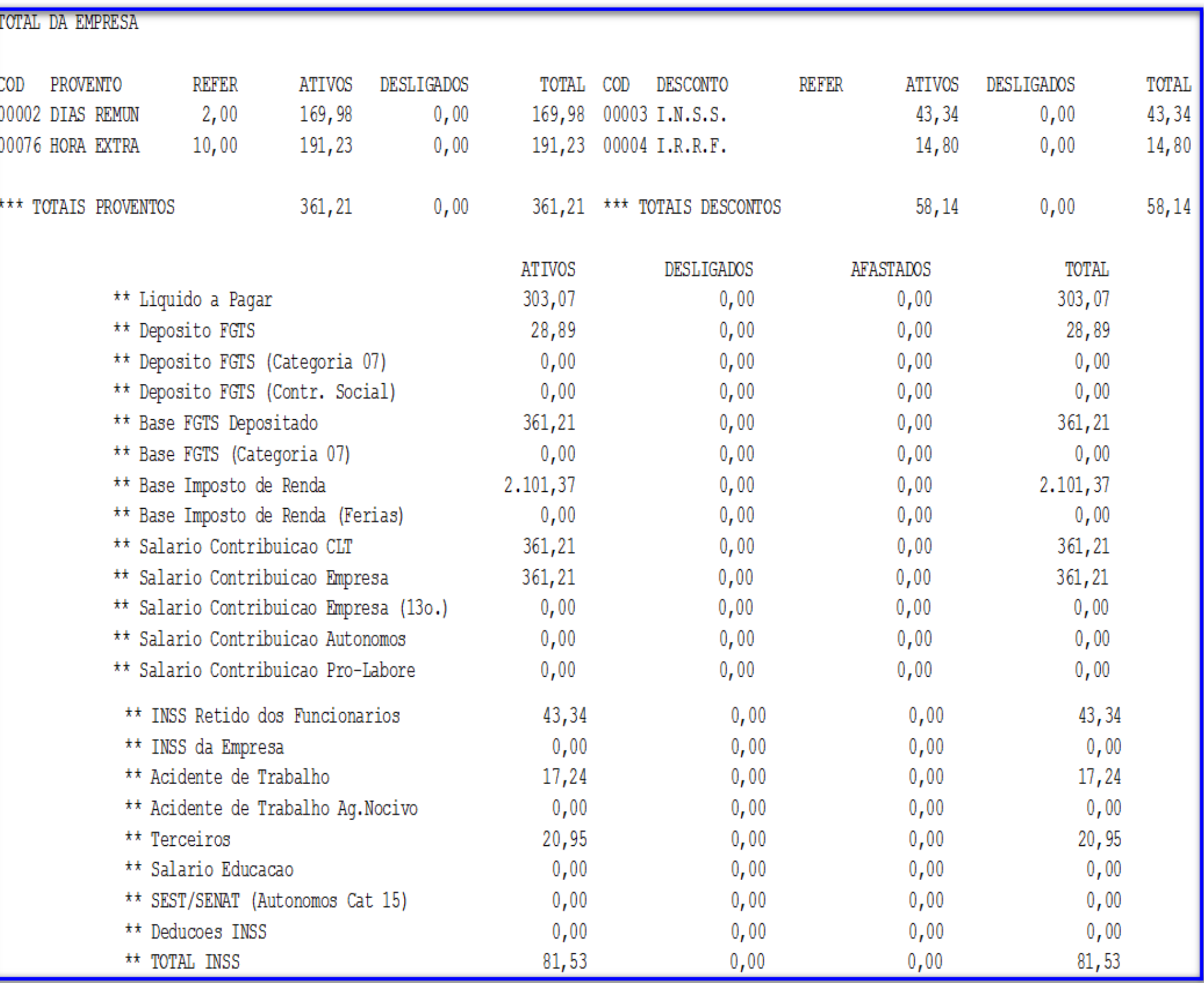

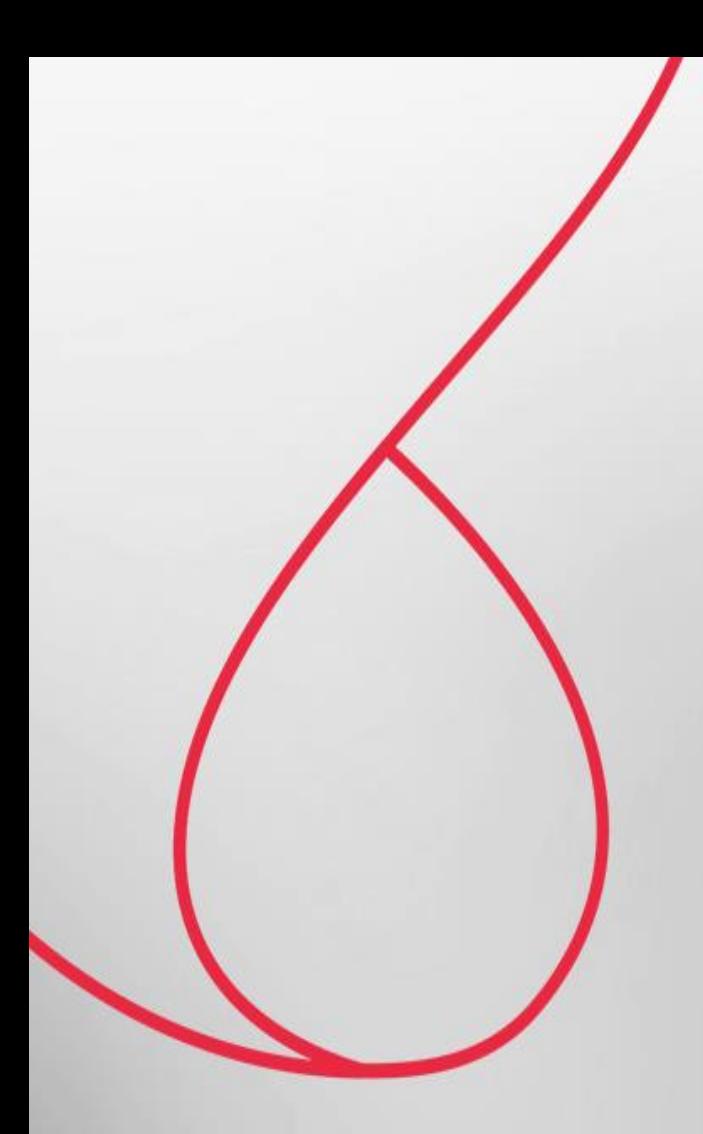

## Relatório da Folha Complementar Por Diferença

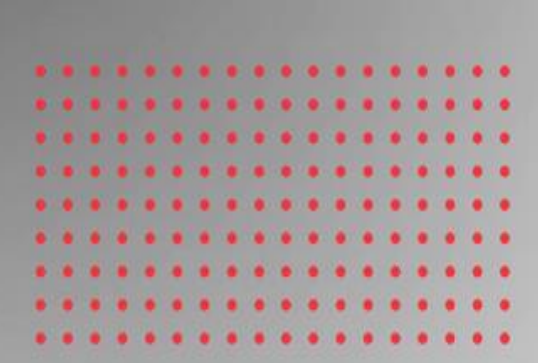

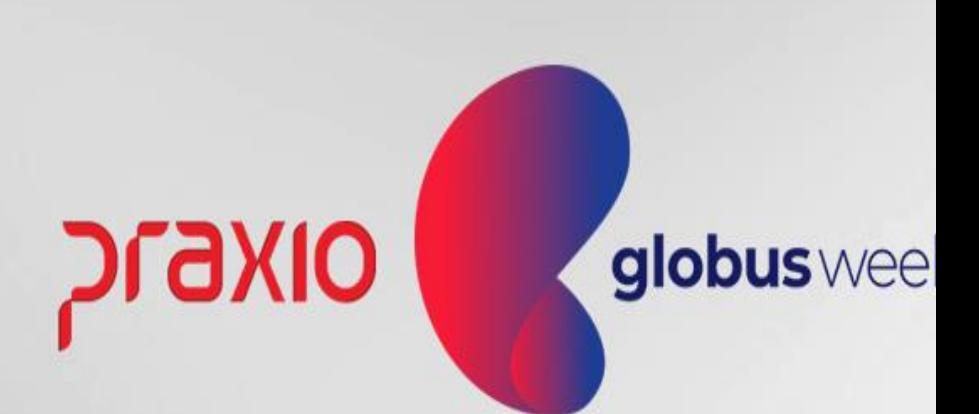

Menu: Relatórios >> Relatórios Mensais >> Folha de Pagamento. Competência exemplo: 30/04/2022.

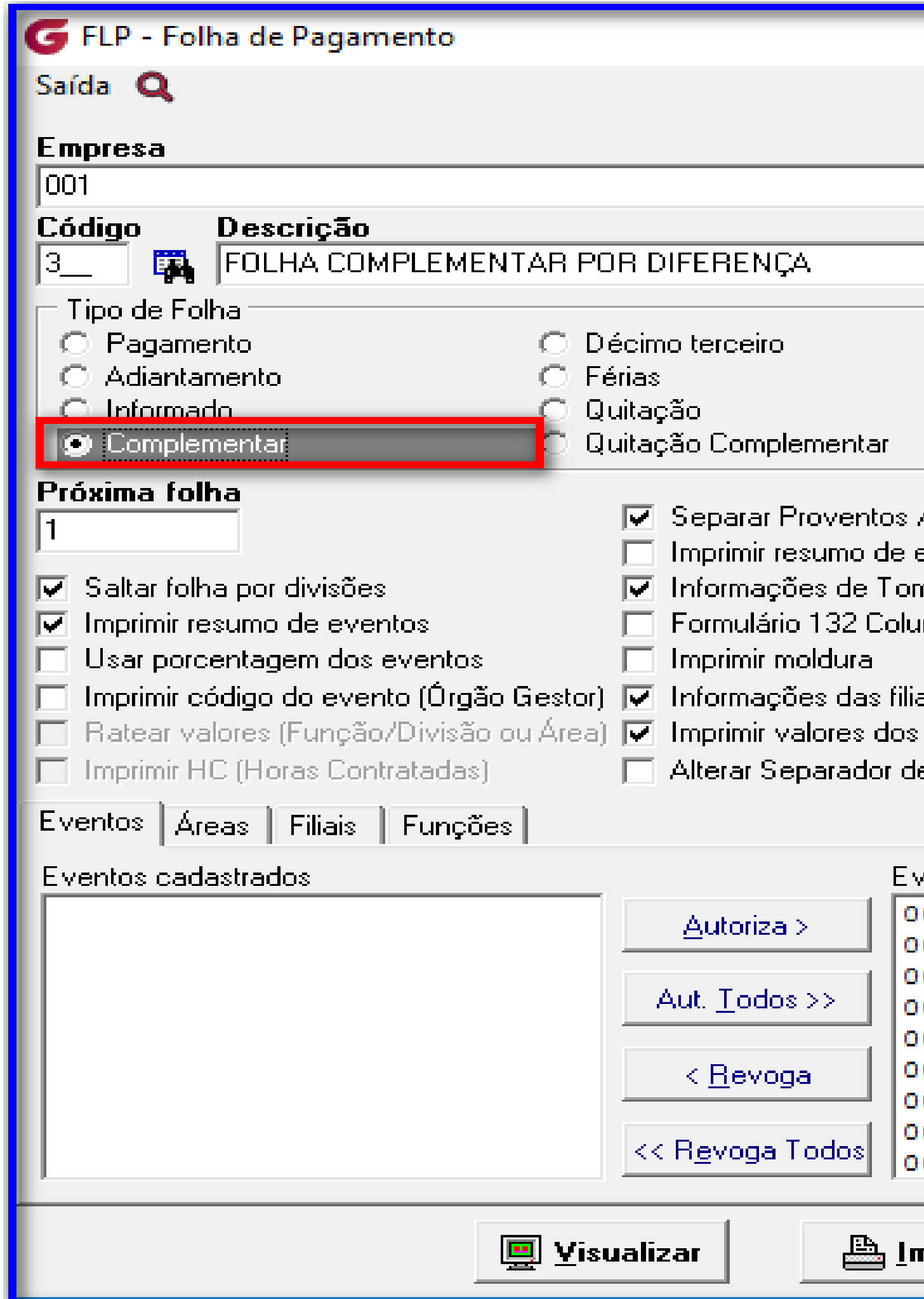

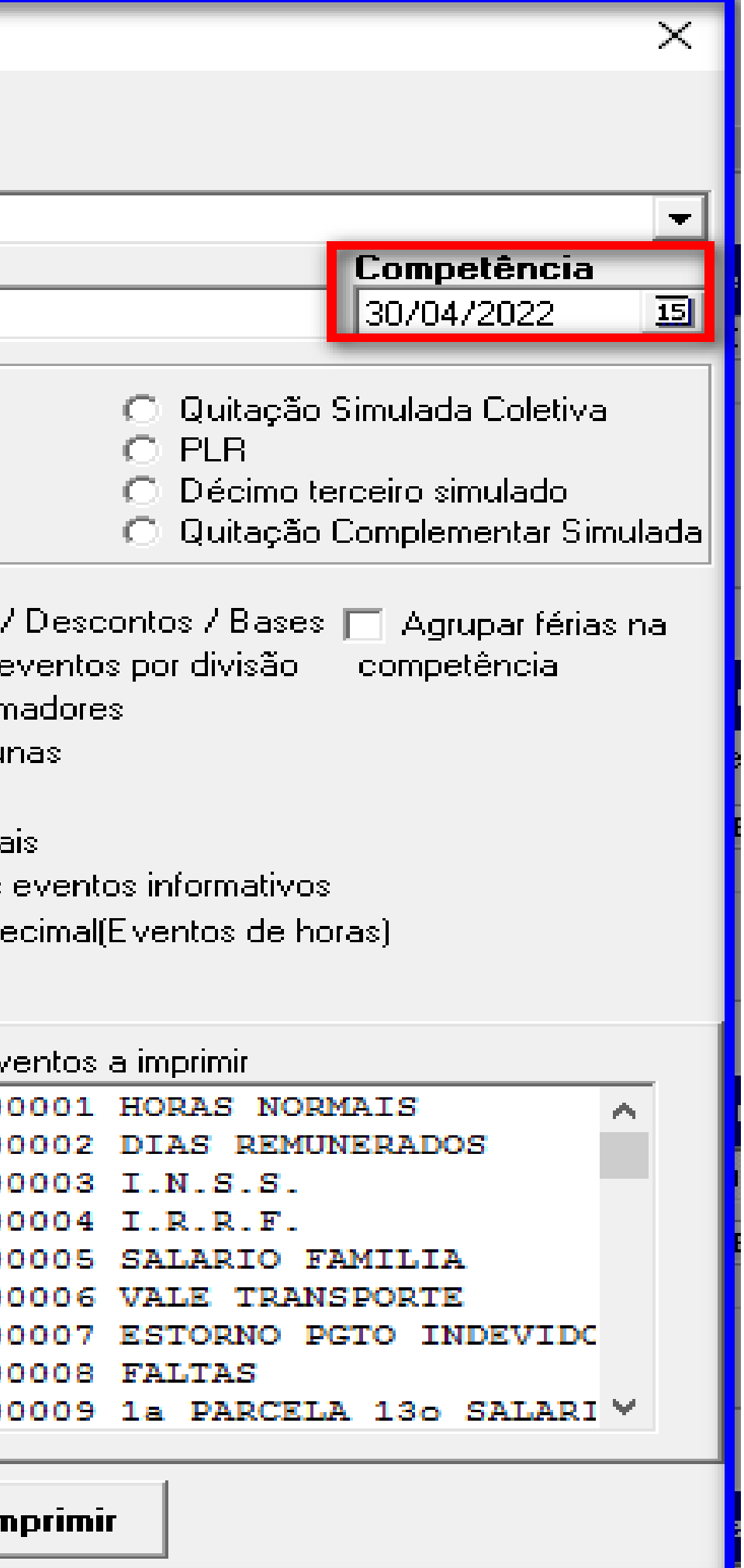

praxio

globus week

#### Emissão do Resumo Gerencial da Folha Complementar por diferença:

Menu: Relatórios >> Relatórios Mensais >> Folha de Pagamento.

Competência exemplo: 30/04/2022.

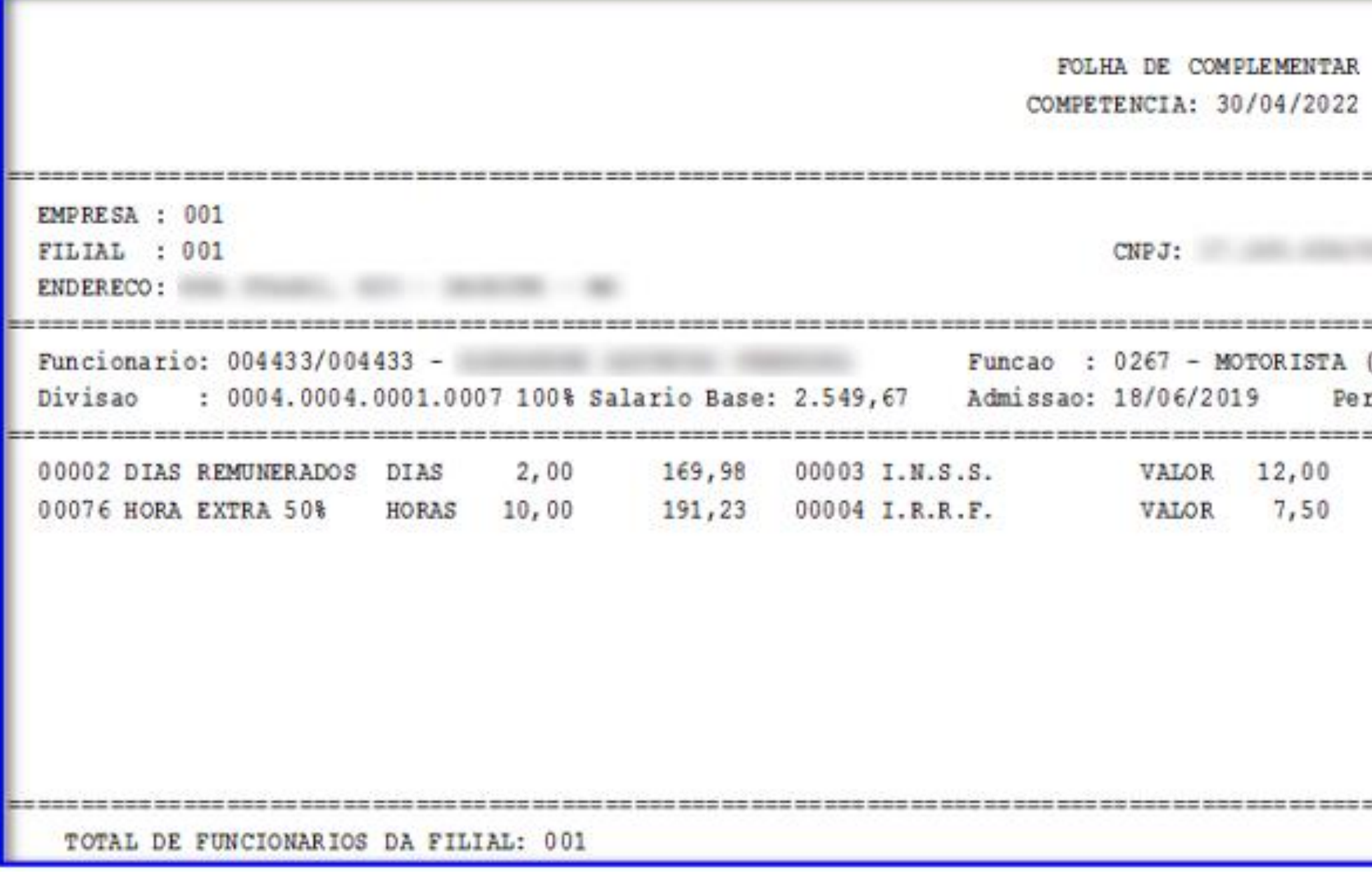

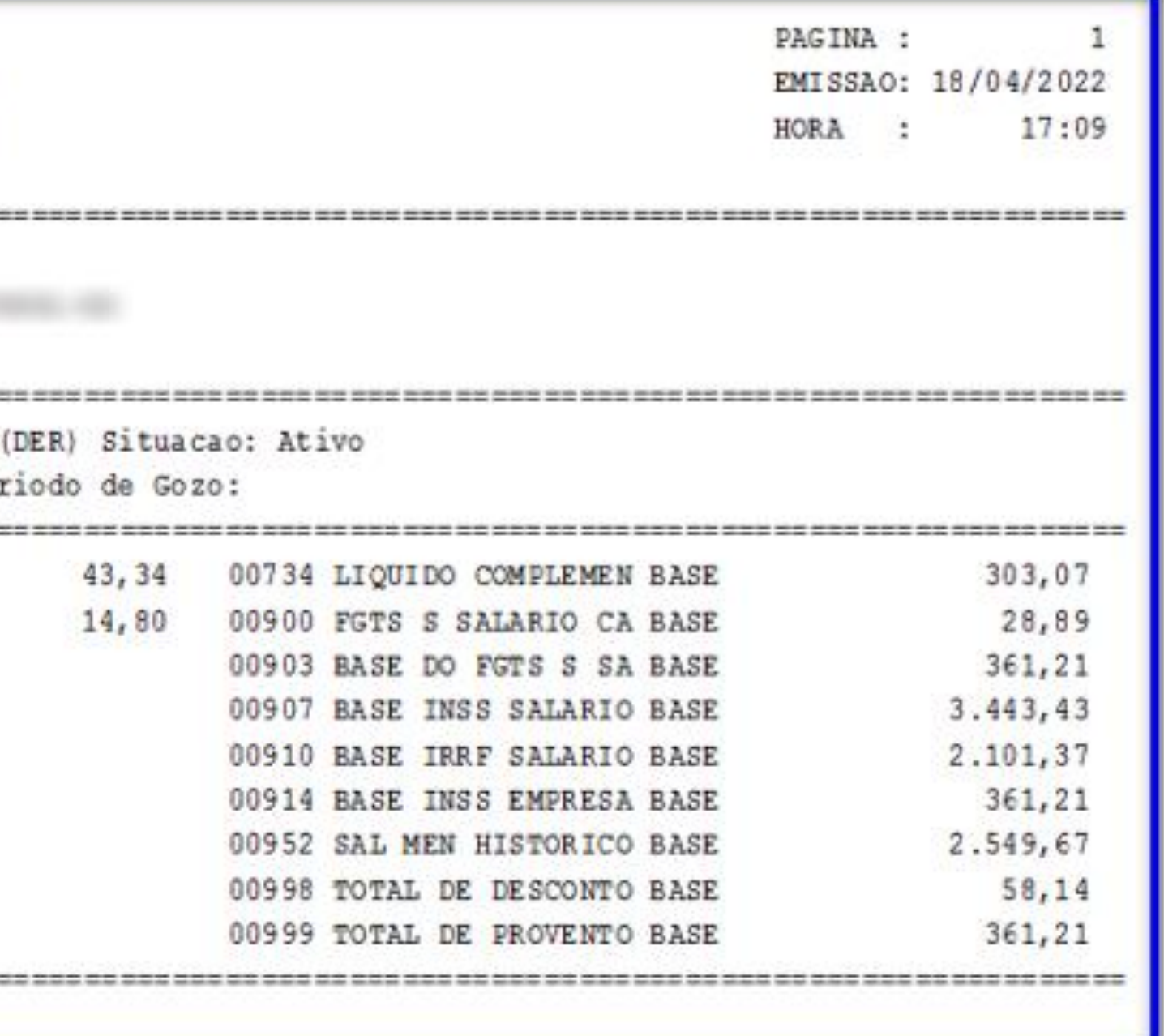

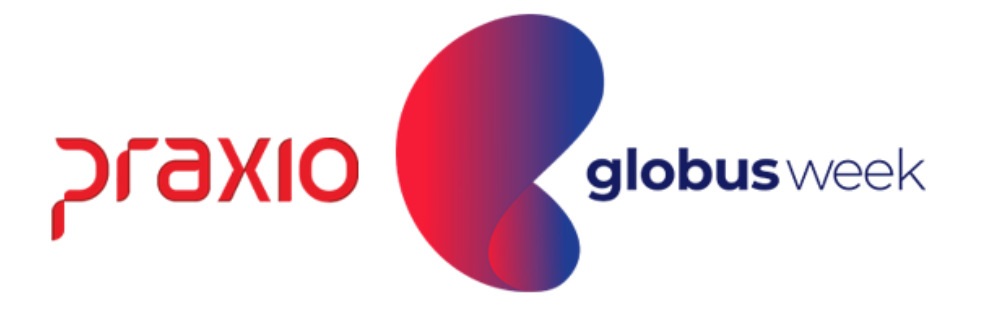

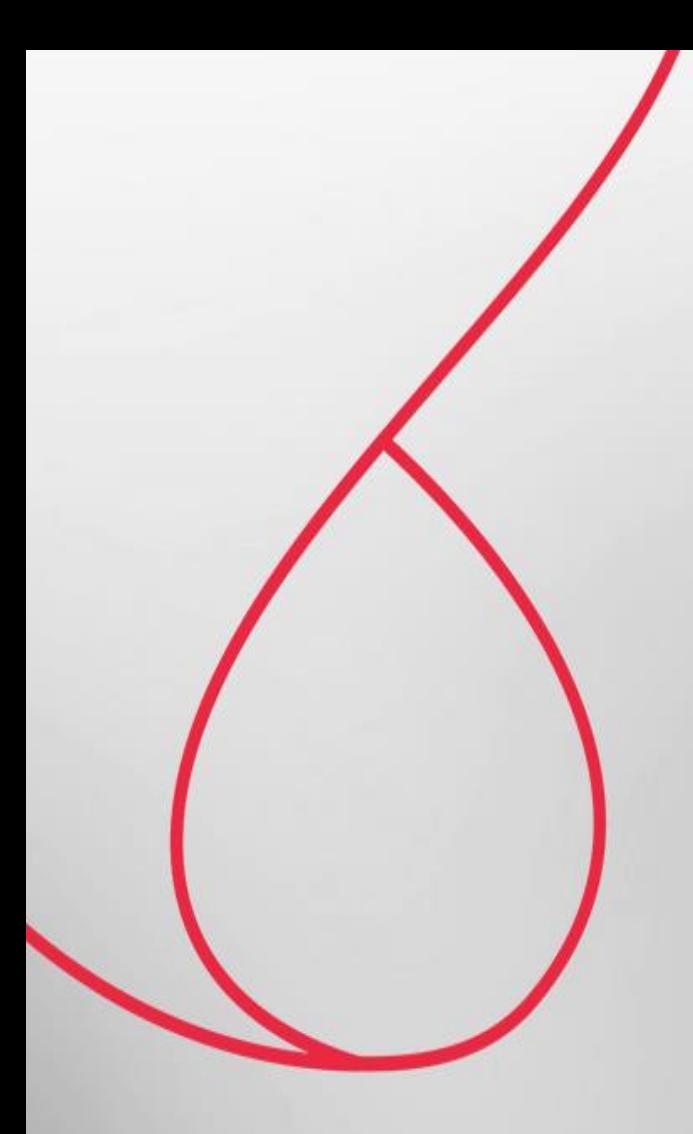

## Relatório de Líquido da Folha Complementar

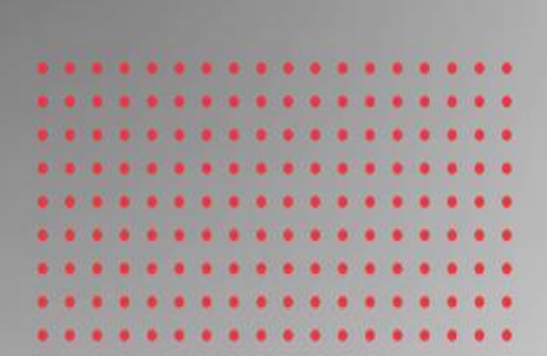

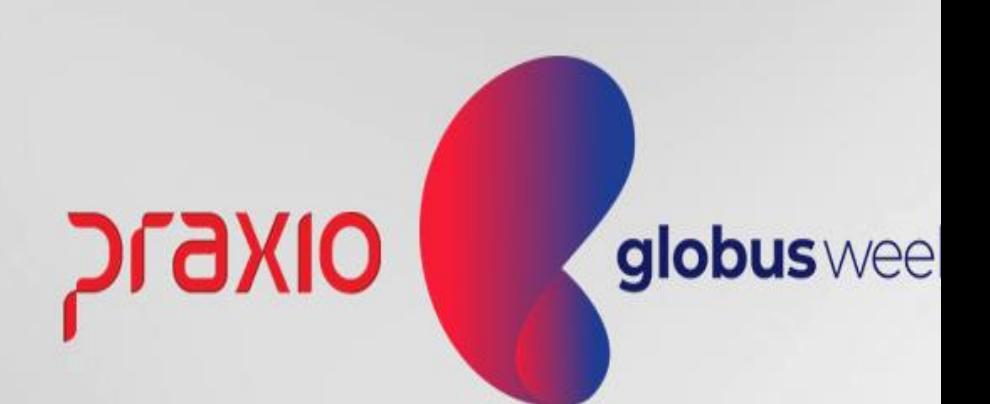

Menu: Relatórios >> Relatórios Mensais >> Relação de Líquidos.

i**eleção do Banco:** Particular de cada empresa.

nformar na tela o local que ira gerar o arquivo e os demais lados bancários firmados em cada contrato bancário.

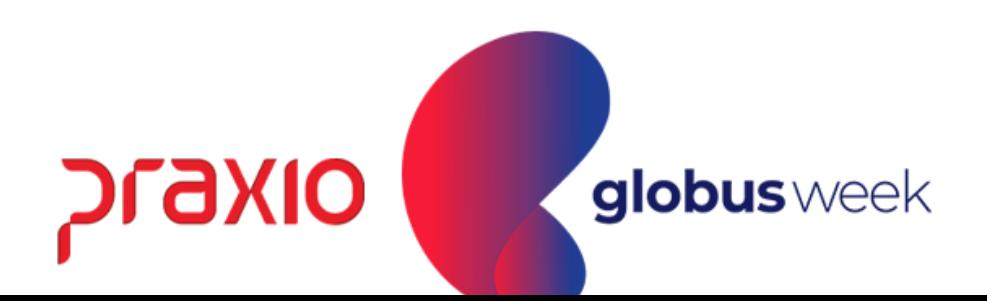

Competência exemplo: 30/04/2022.

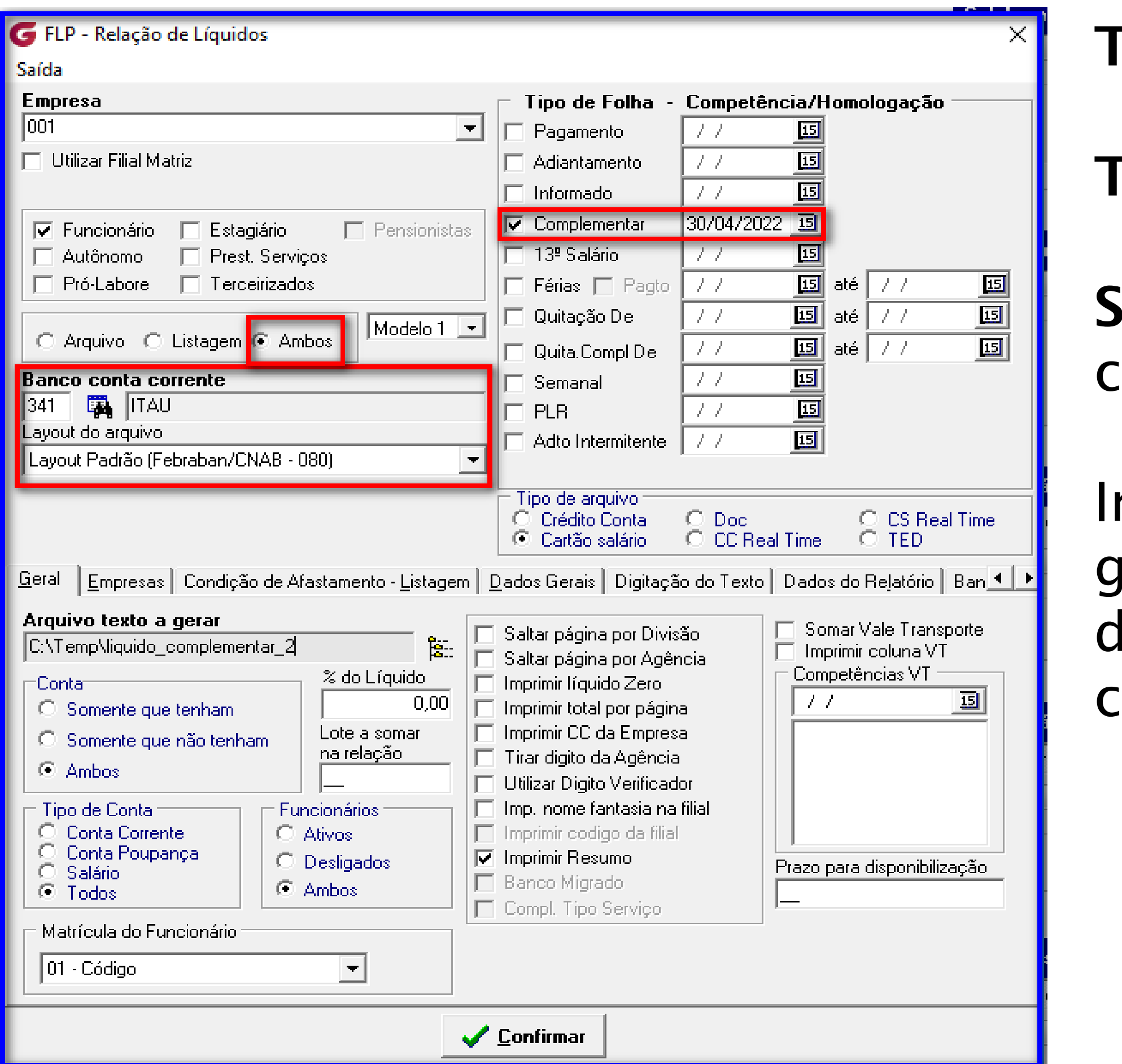

Tipo de Arquivo: Ambos.

Tipo de Folha: Complementar.

Menu: Relatórios >> Relatórios Mensais >> Relação de Líquidos.

Competência exemplo: 30/04/2022.

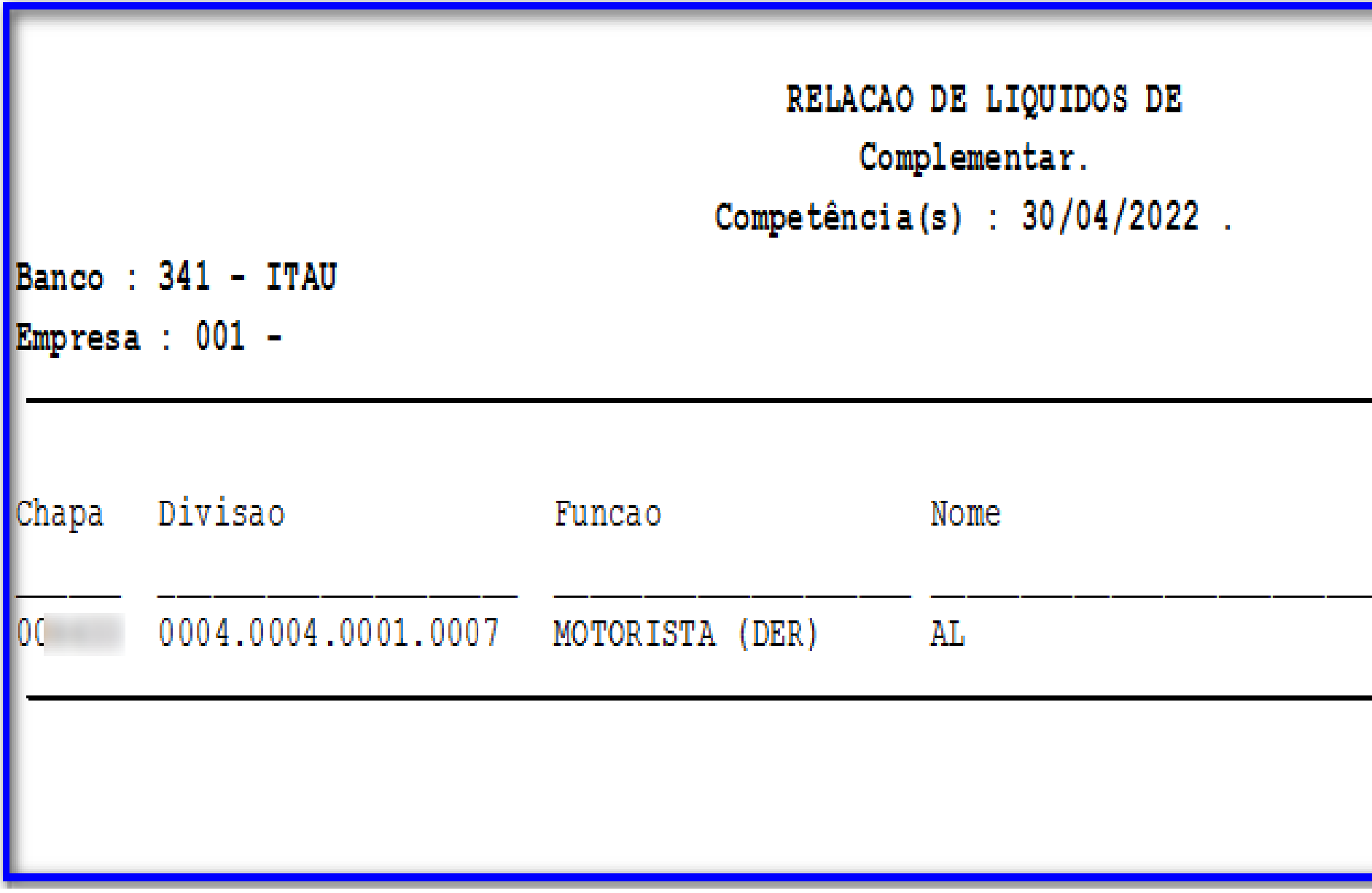

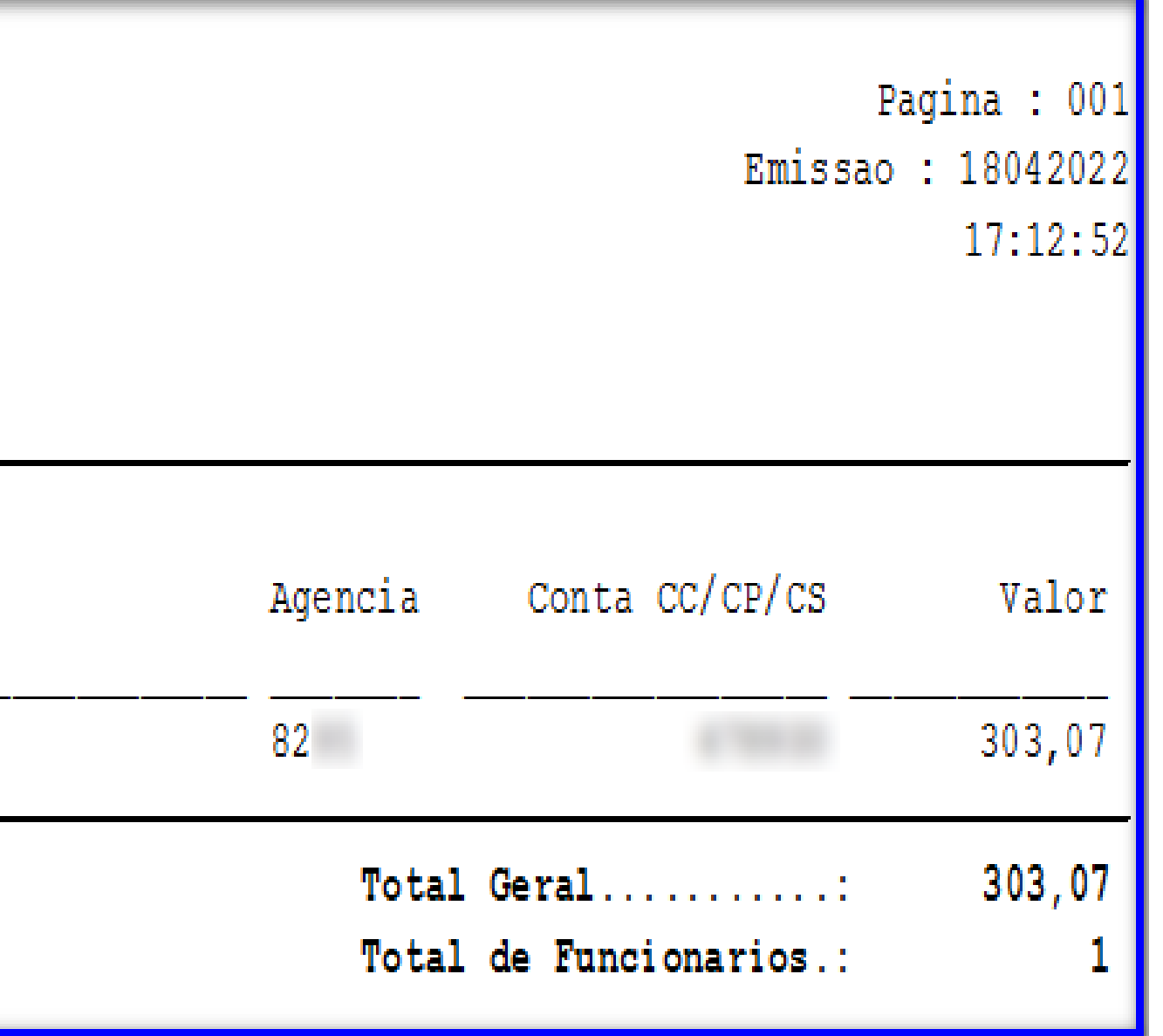

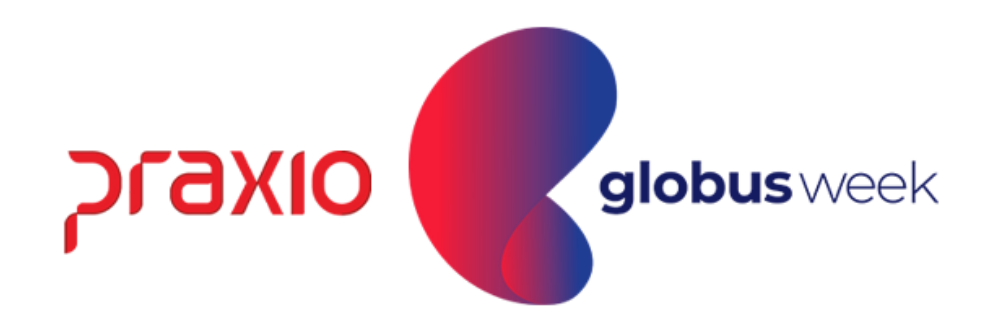

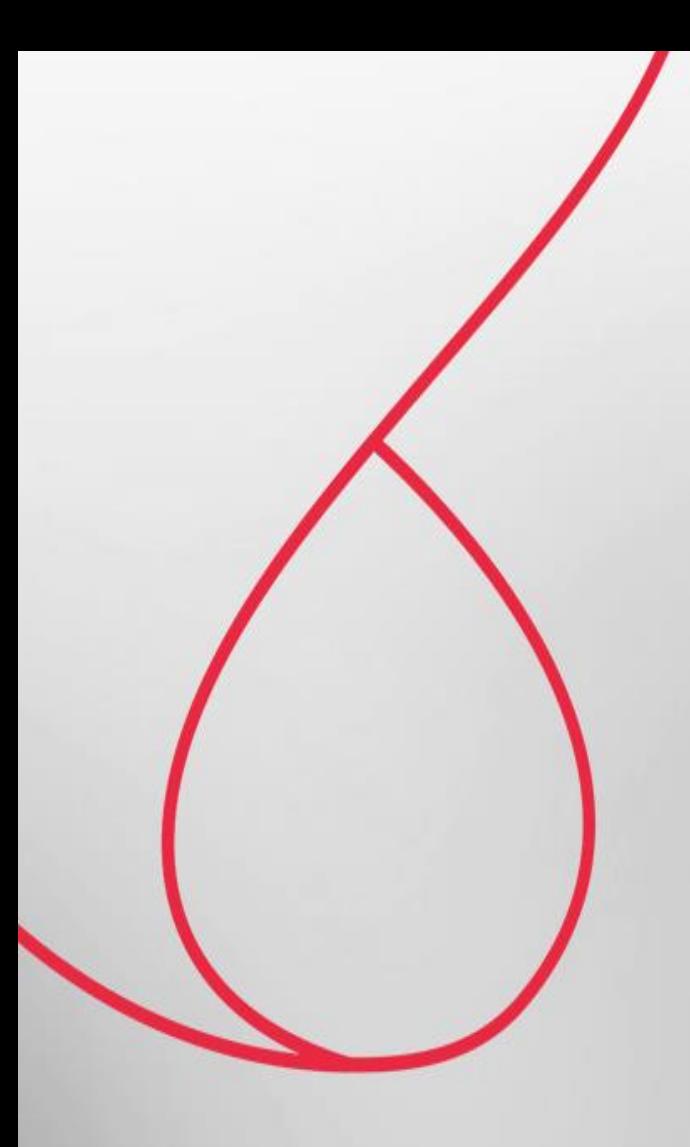

## SEFIP por Diferença de Folha Complementar

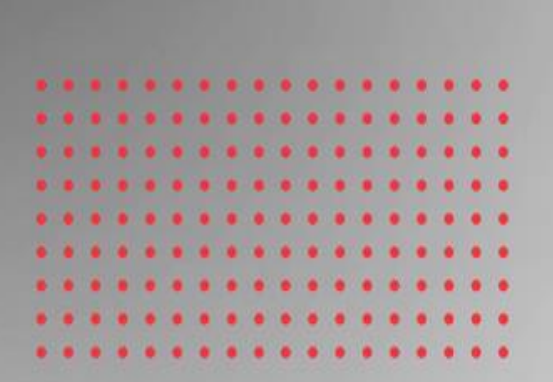

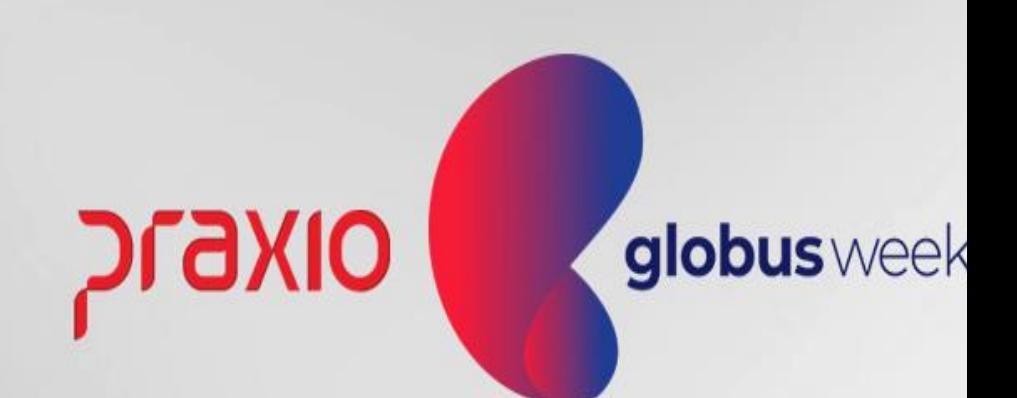

#### Sefip Folha Complementar por Diferença:

Menu: Relatórios >> Relatórios Legais >> Sefip. Competência exemplo: 31/01/2022.

O arquivo será gerado com todos os colaboradores.

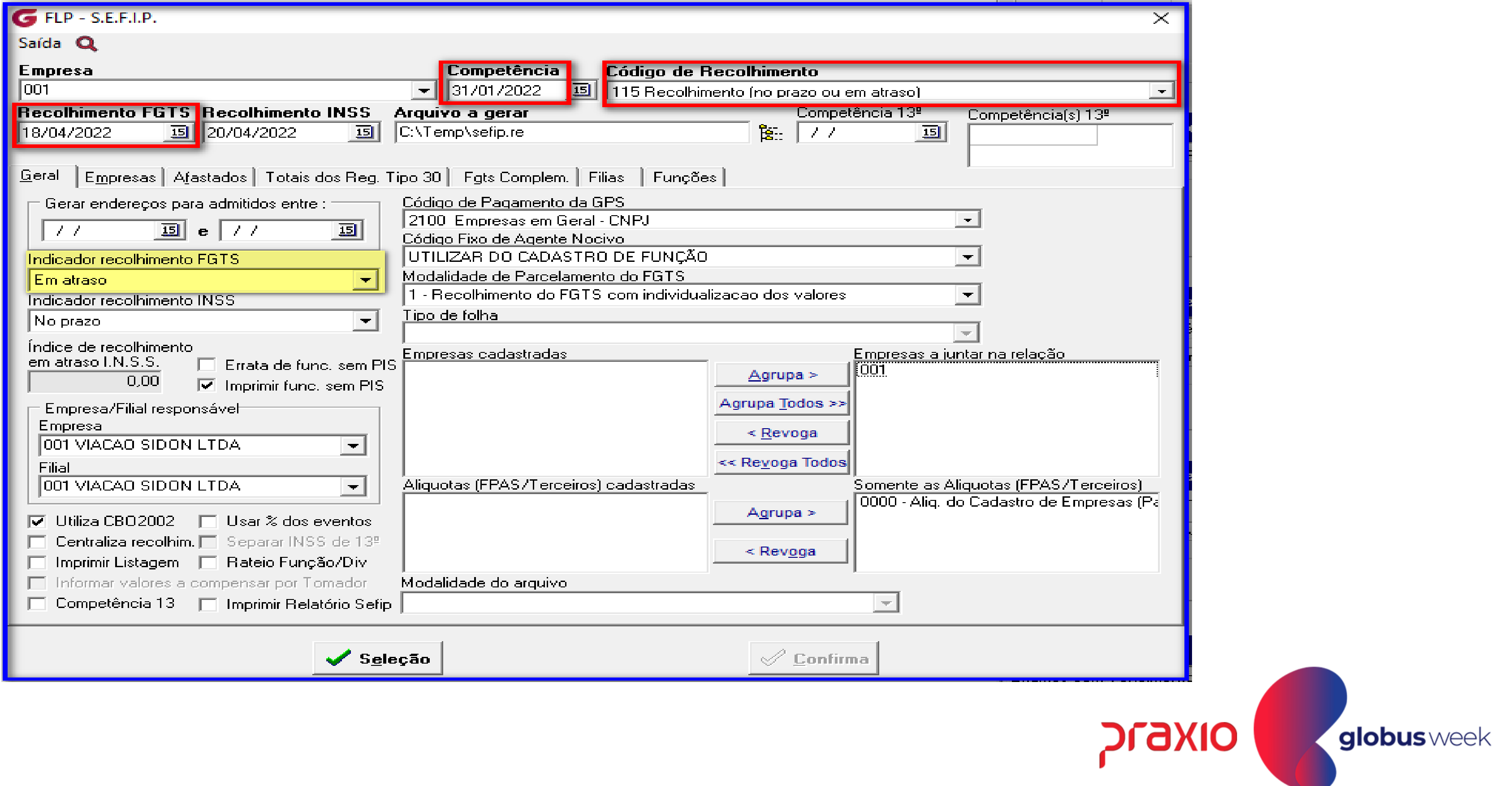

#### Menu: Relatórios >> Relatórios Legais >> Sefip.

Após gerar o arquivo da Sefip basta realizar a importação.

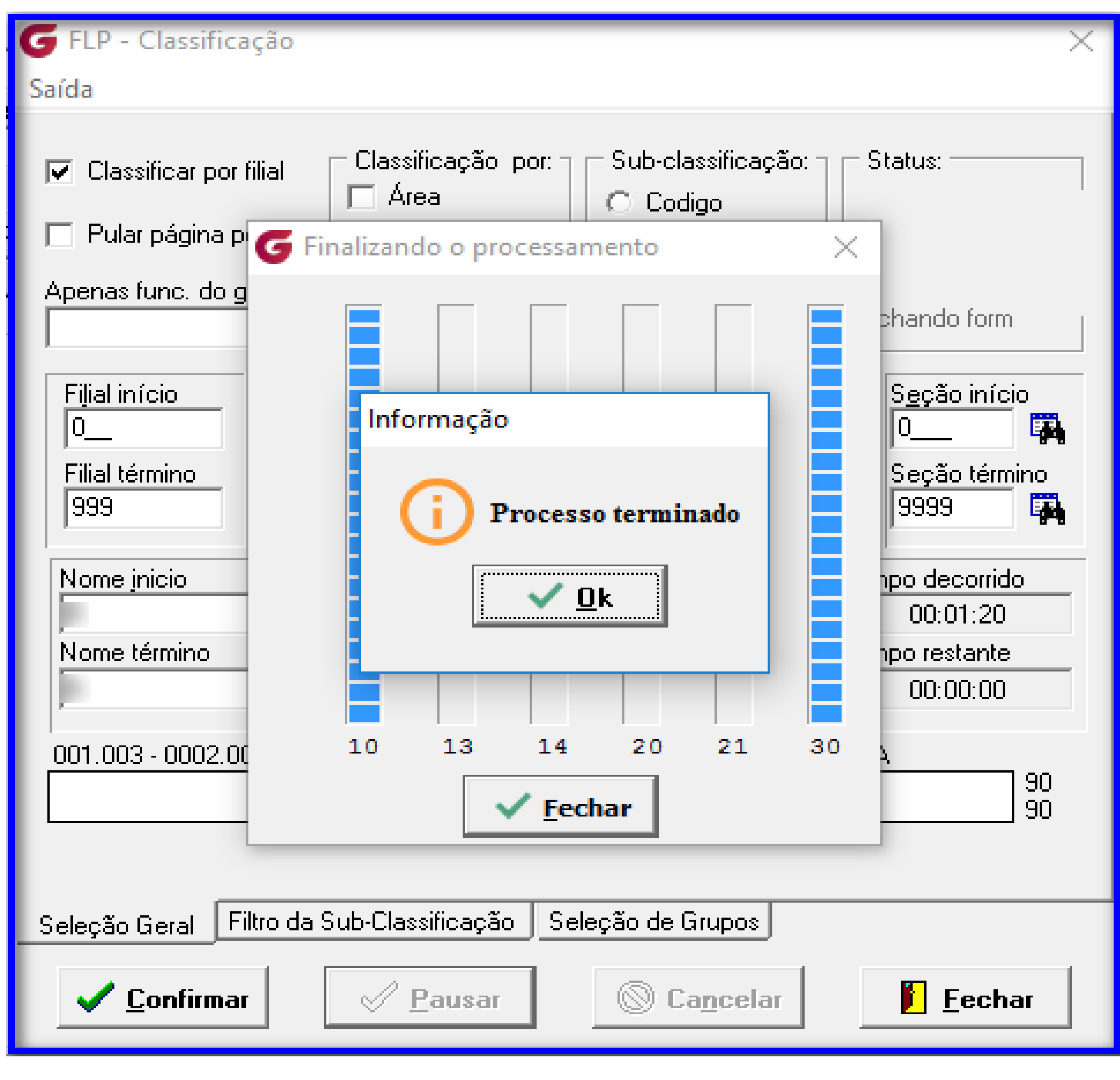

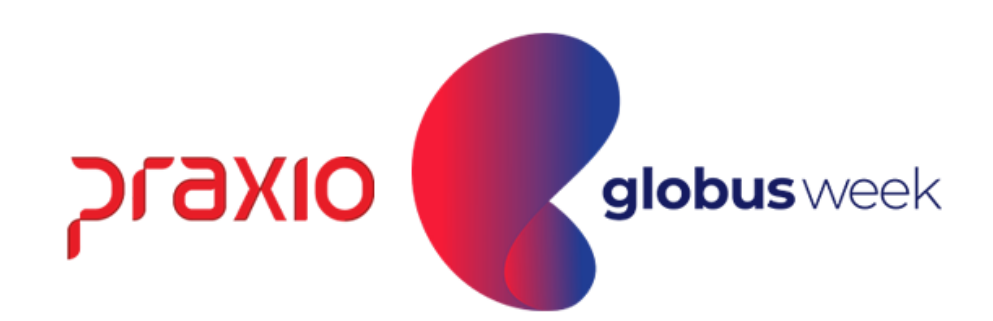

Ao realizar a importação do arquivo para a SEFIP, são levados todos os colaboradores e serão desmarcados a participação de todos.

Conforme exemplo abaixo:

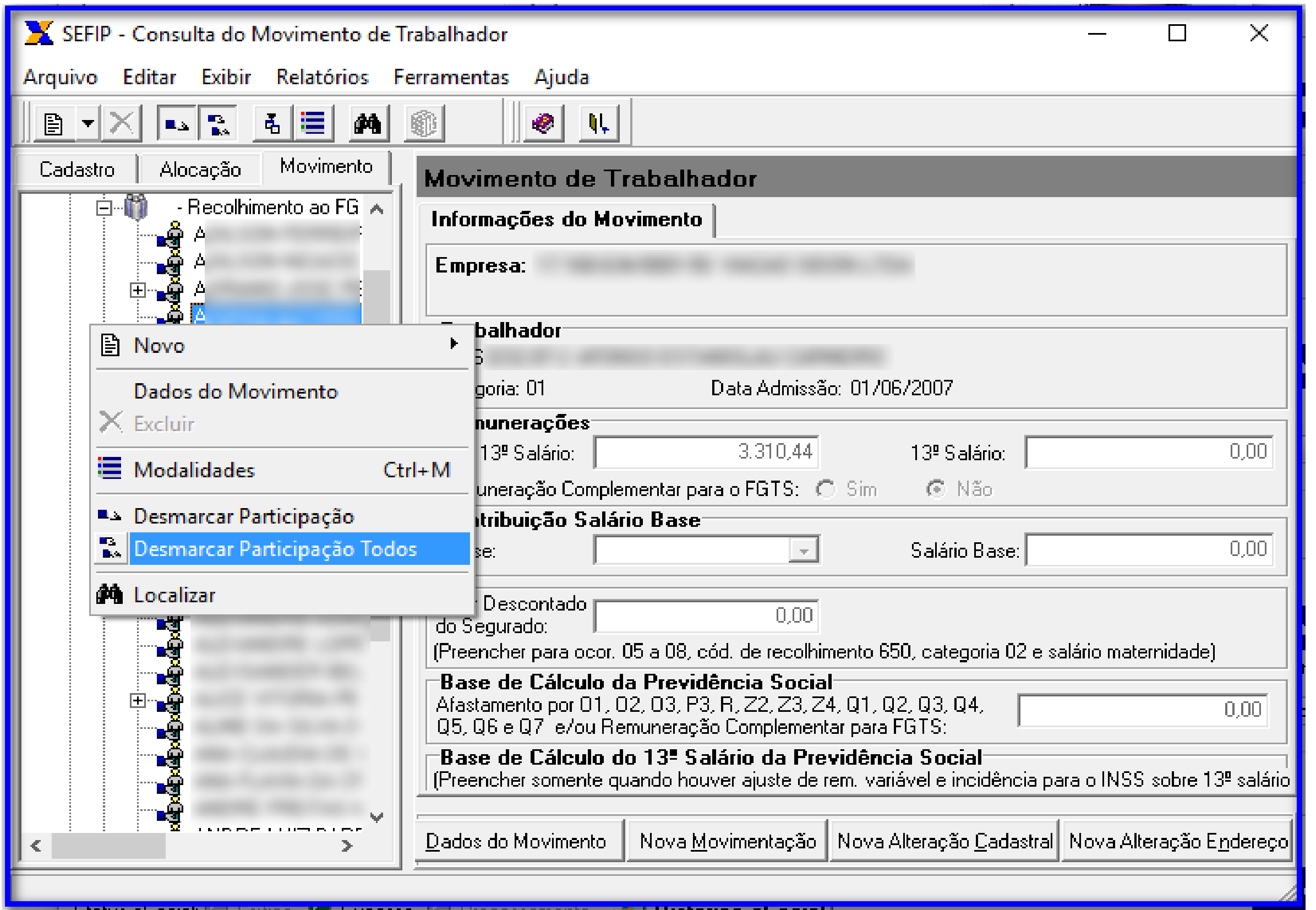

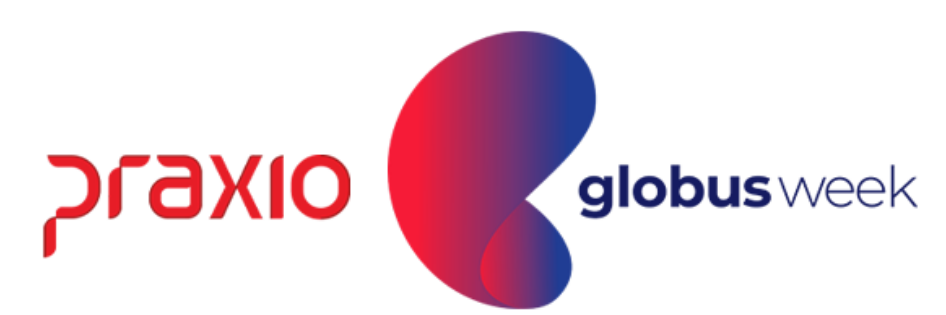

Na Sefip, marcar a participação apenas de quem teve o pagamento da Folha Complementar:

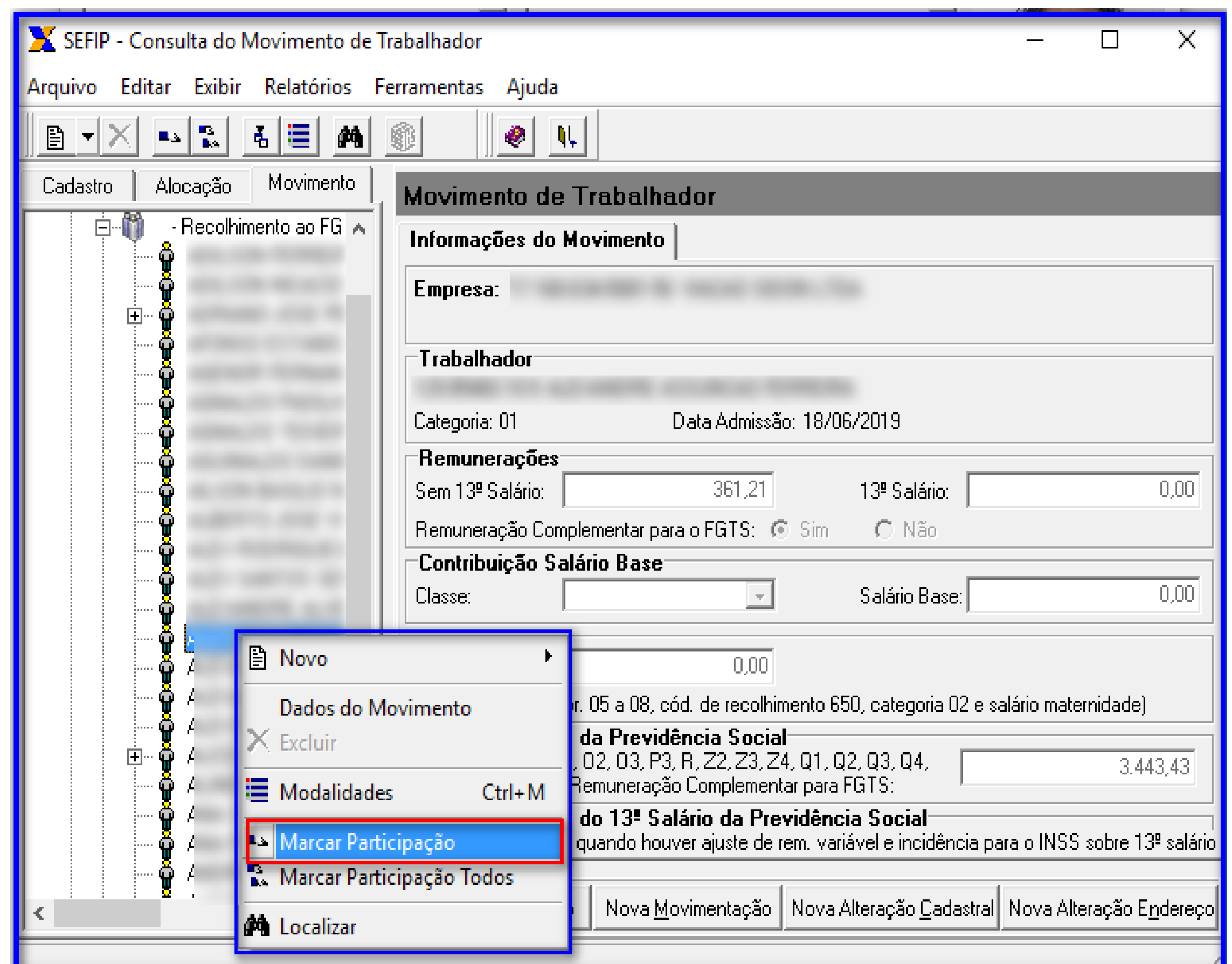

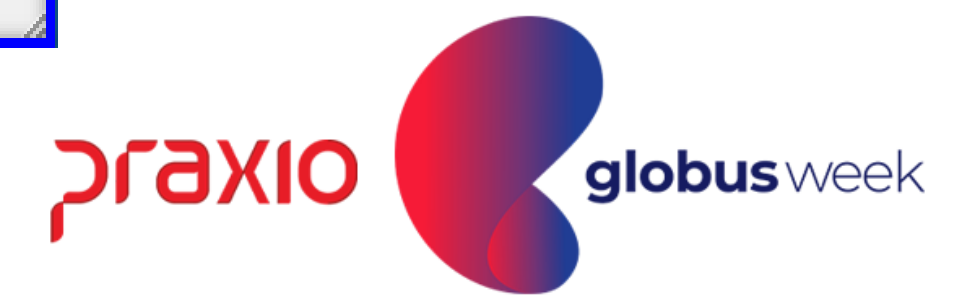

#### Relatório analítico GRF da Sefip:

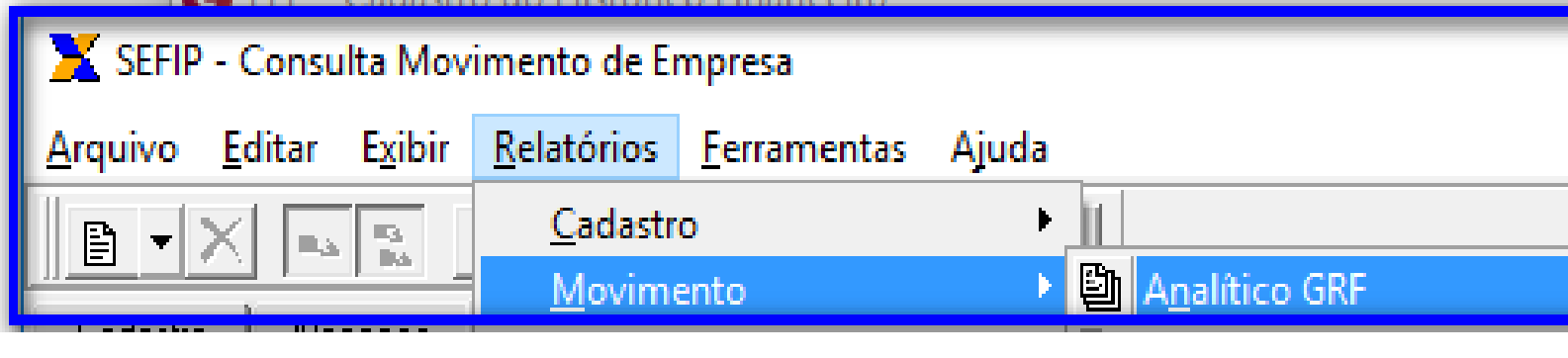

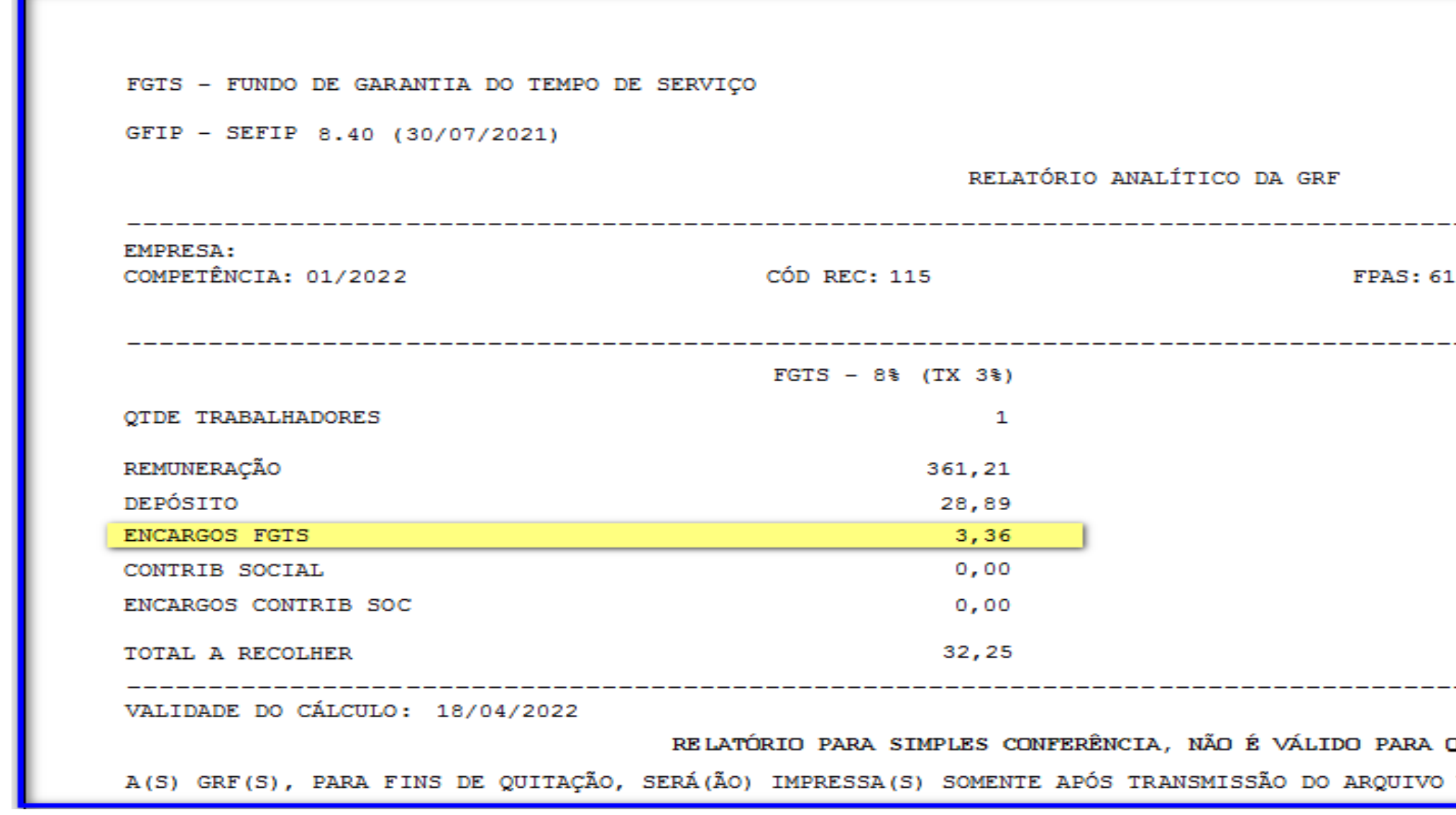

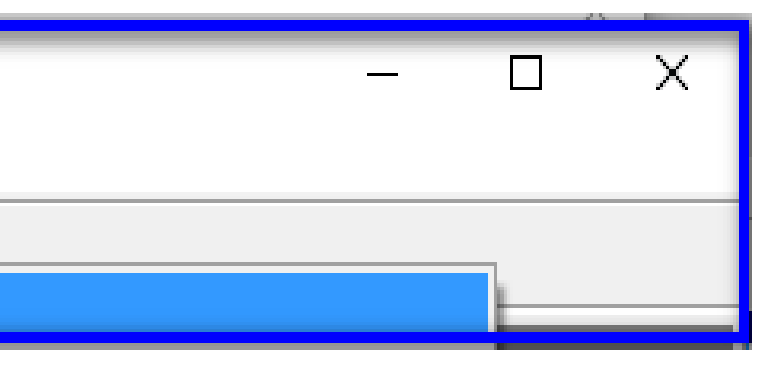

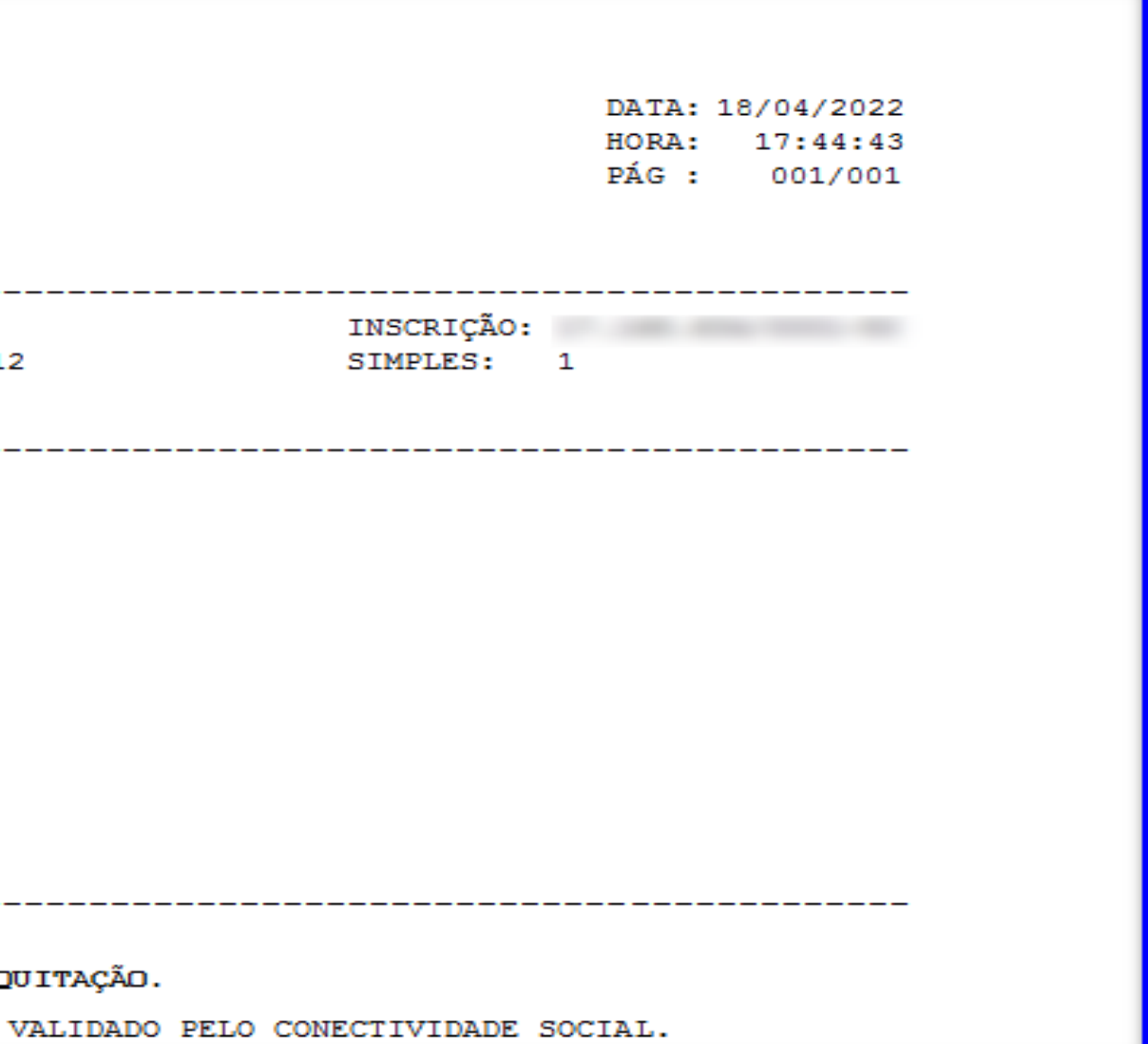

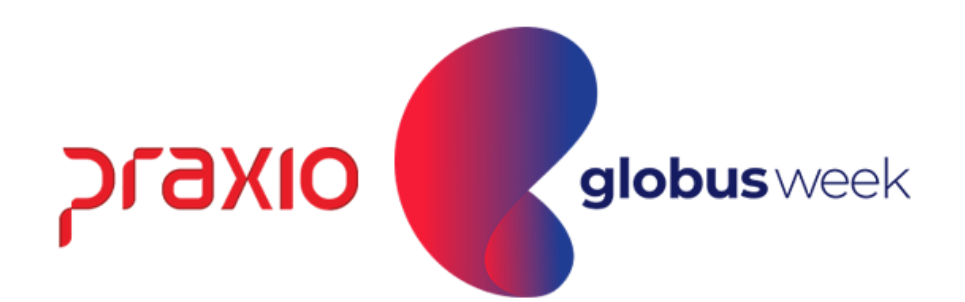

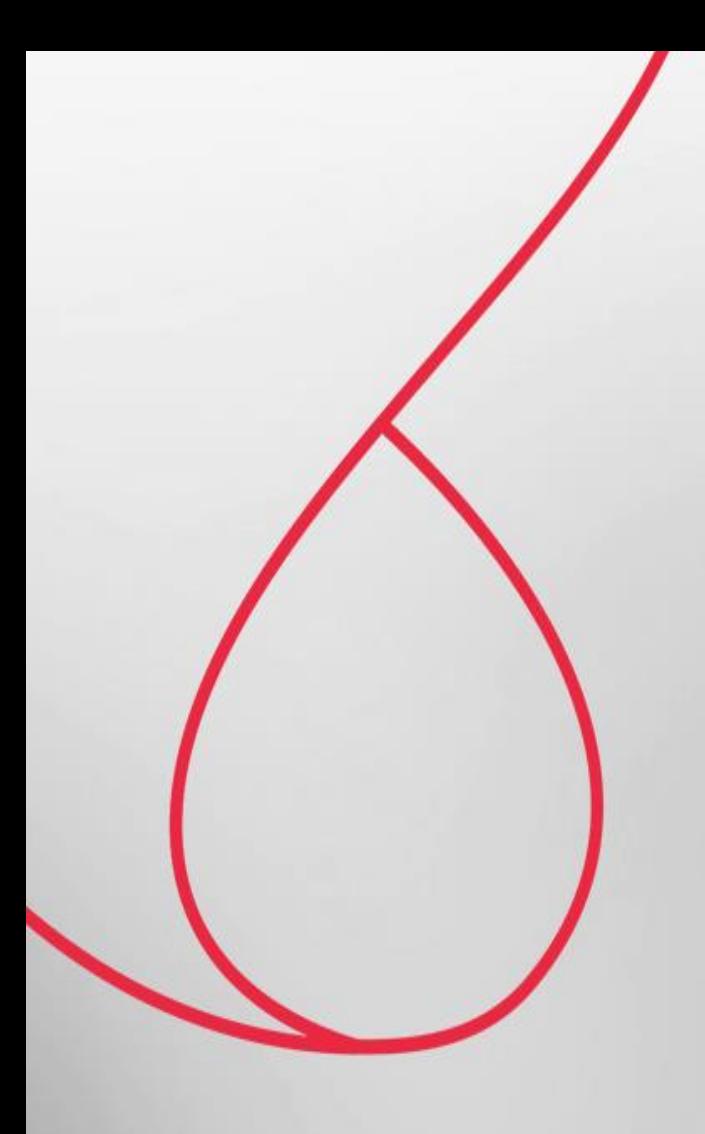

. . . . . . . . . . . . . . . . . . . . . . . . . . . . . . . . . . . . . . . . . . . . . . . . . . . . . . . . . . . . . . . . . . . . . . . . . . . . . . . . . . . . . . . . . . . . .

. . . . . . . . . . . . . . . . . . .

. . . . . . . . . . . . . . . . . . . . . . . . . . . . . . . . . . . . . . . . . . . . . . . . . . . . . . . .

## eSocial - Folha Complementar por Diferença

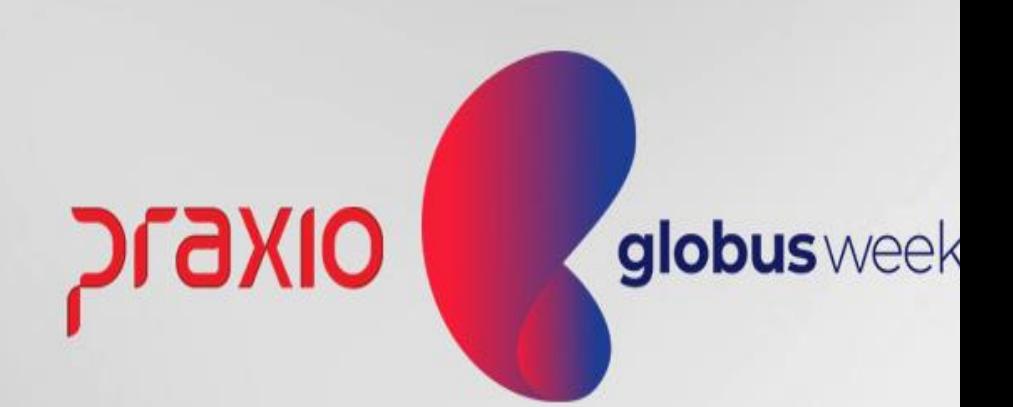

#### **FOLHA COMPLEMENTAR POR DIFERENÇA**

O eSocial não recebe complementar por diferença, ele entende que a Folha da competência em que se calculou a diferença deve ser retificada.

No Globus, continuaremos a utilizar a rotina de Folha Complementar por diferença, onde após ter digitado os eventos e valores na rotina de "Digitação de Variáveis", a rotina para cálculo deverá ser gerada normalmente.

Quando finalizado o calculo e encerramento da folha, deverá fazer a retificação S-1200 da competência em que a diferença foi gerada. Os valores também aparecerão na DCTFWeb da competência retificada.

Observação: No caso de dissídio por se tratar de ocorrência que não depende da vontade/processos da empresa, o eSocial entende que o atraso em relação ao pagamento da diferença não é culpa da empresa e não será aplicado os encargos no recolhimento dos tributos, já na situação de "diferença" por se tratar de valores pagos em atraso, serão cobrados os encargos desde a competência base informada.

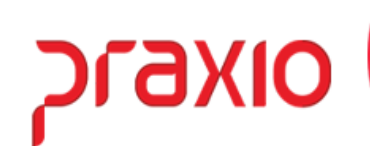

globus week

Exemplo do XML da Folha Complementar por Diferença, onde precisamos fazer a retificação da S1200 do mês de Dezembro (nosso exemplo para poder levar a informação sobre a diferença da folha de pagamento).

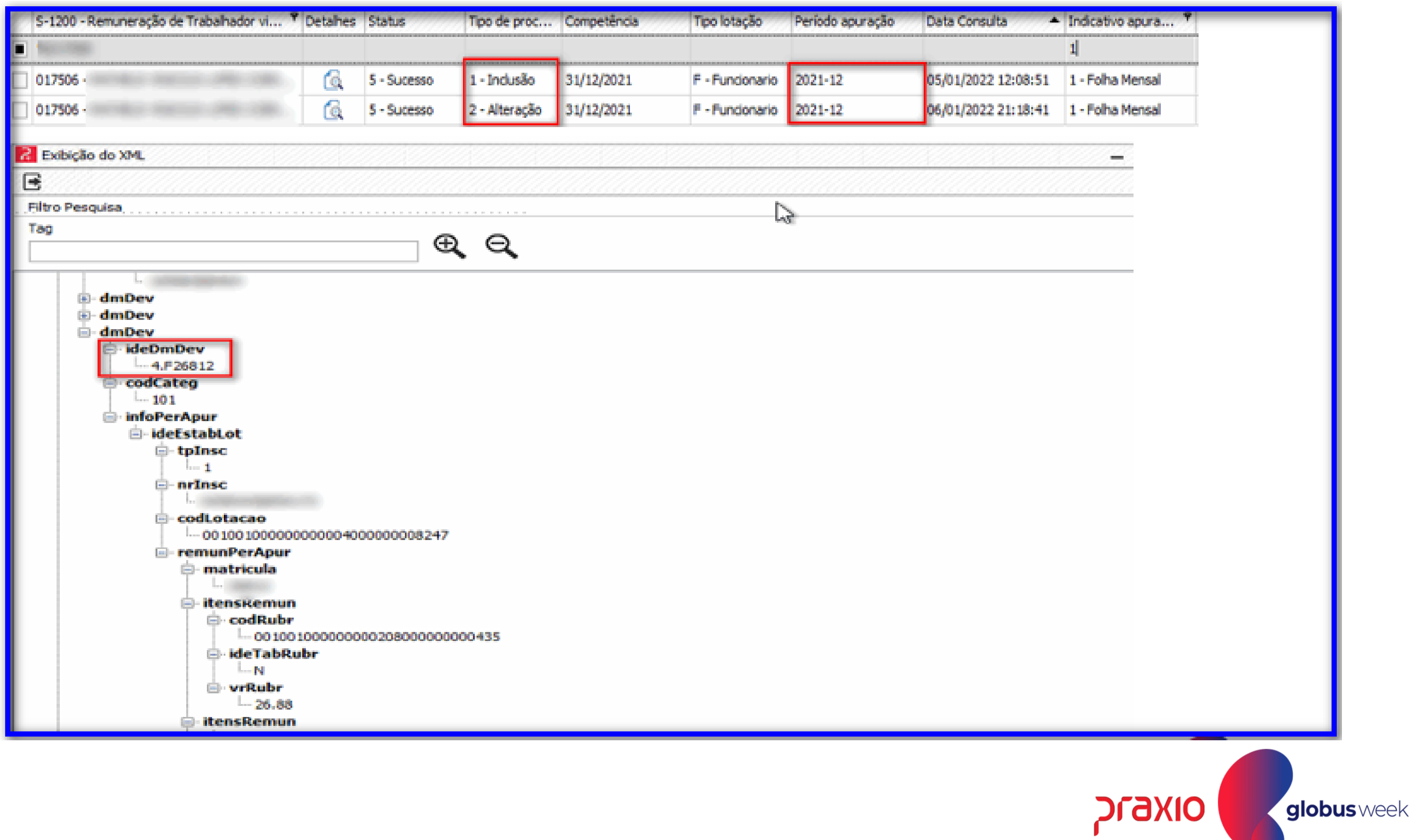

No site do *eSocial no menu: Folha de Pagamento > Gestão de Folha > Competência e Ano desejado > Trabalhadores > Remuneração Devida > CPF do funcionário.* 

Conseguimos consultar como foi enviada a folha do funcionário para o eSocial, uma das formas de conferência para saber se tudo está sendo levado de forma correta, igual gerada em folha de pagamento.

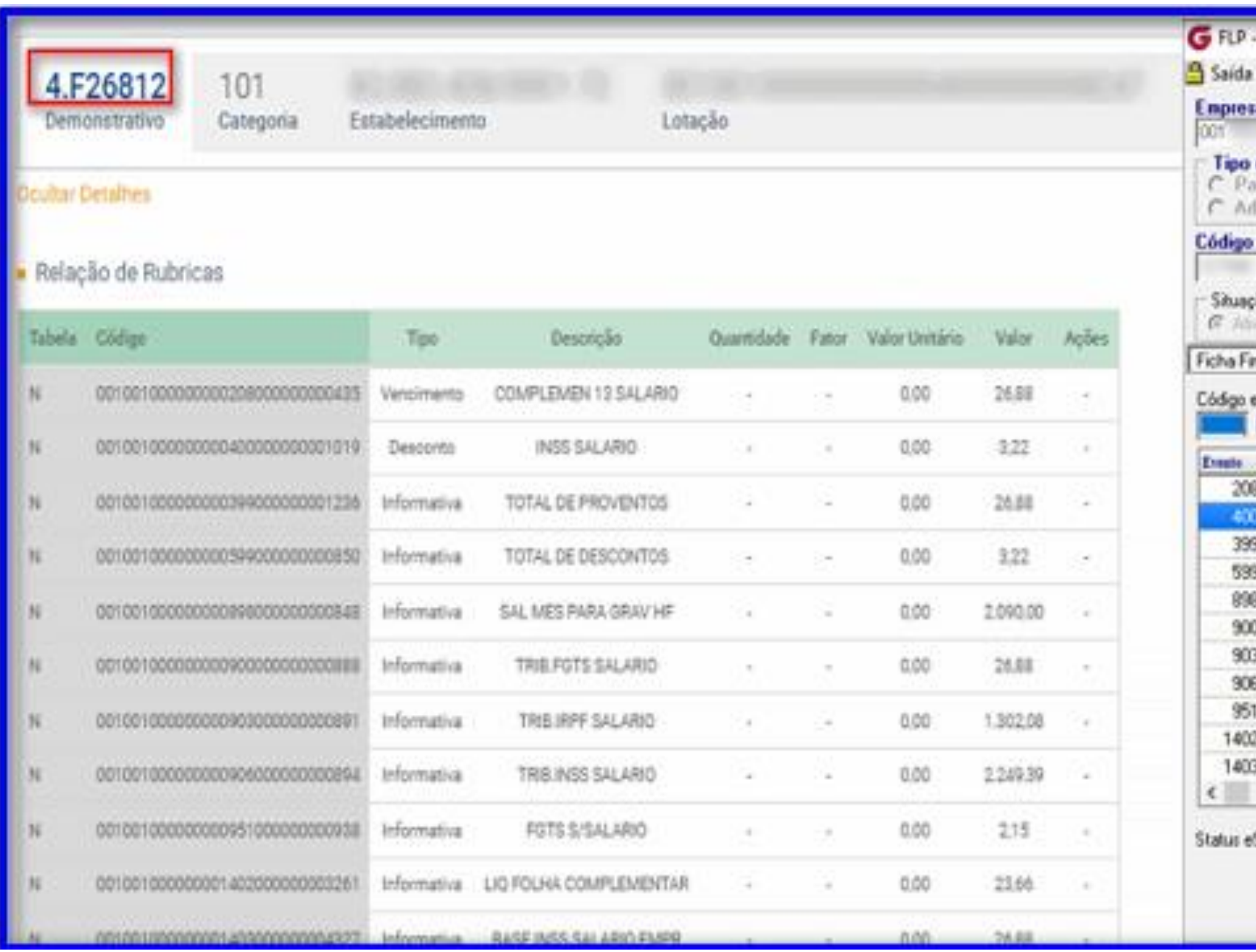

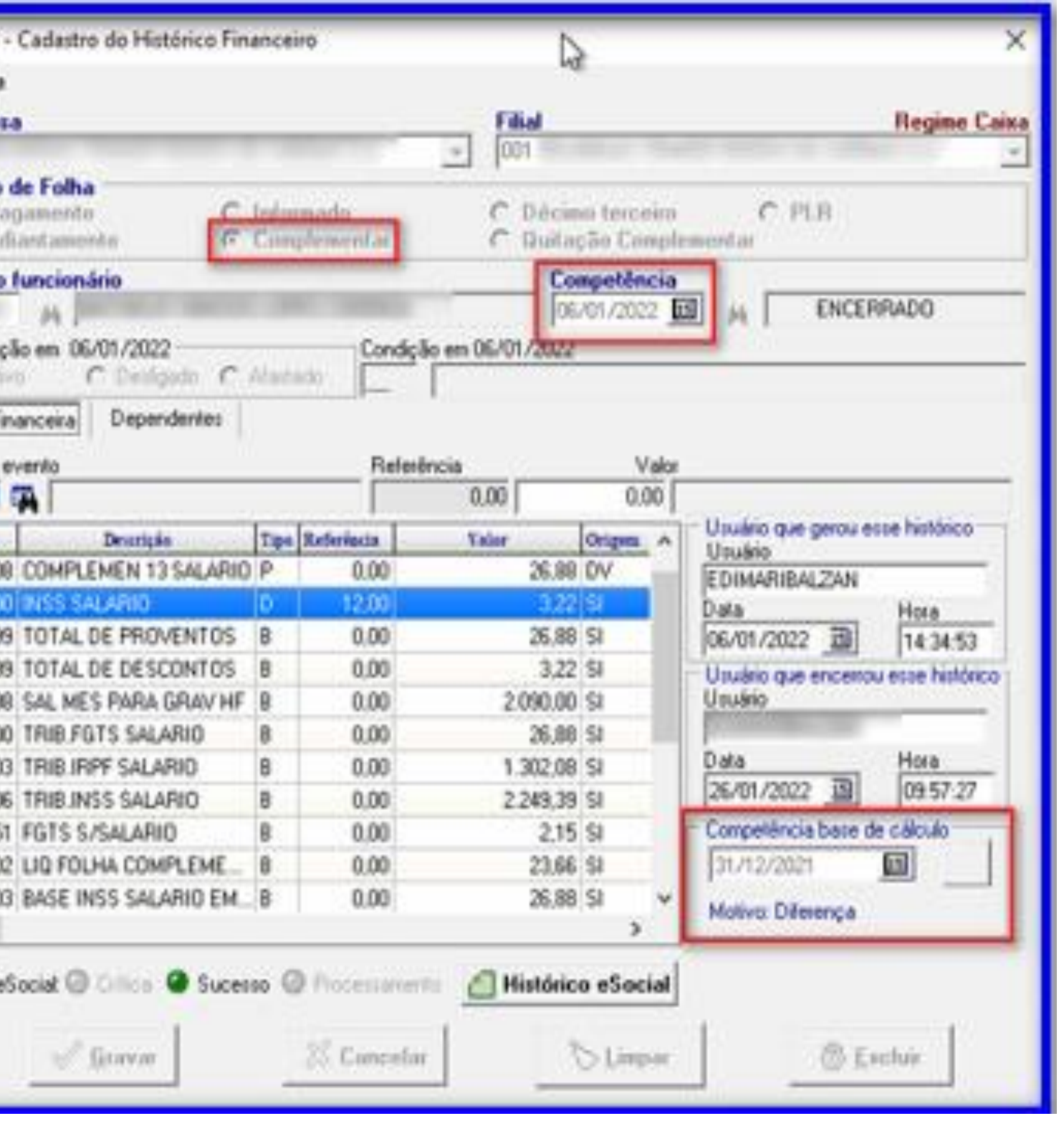

**Praxio** 

#### Exemplo de como levamos a informação consolidada dentro do site do eSocial

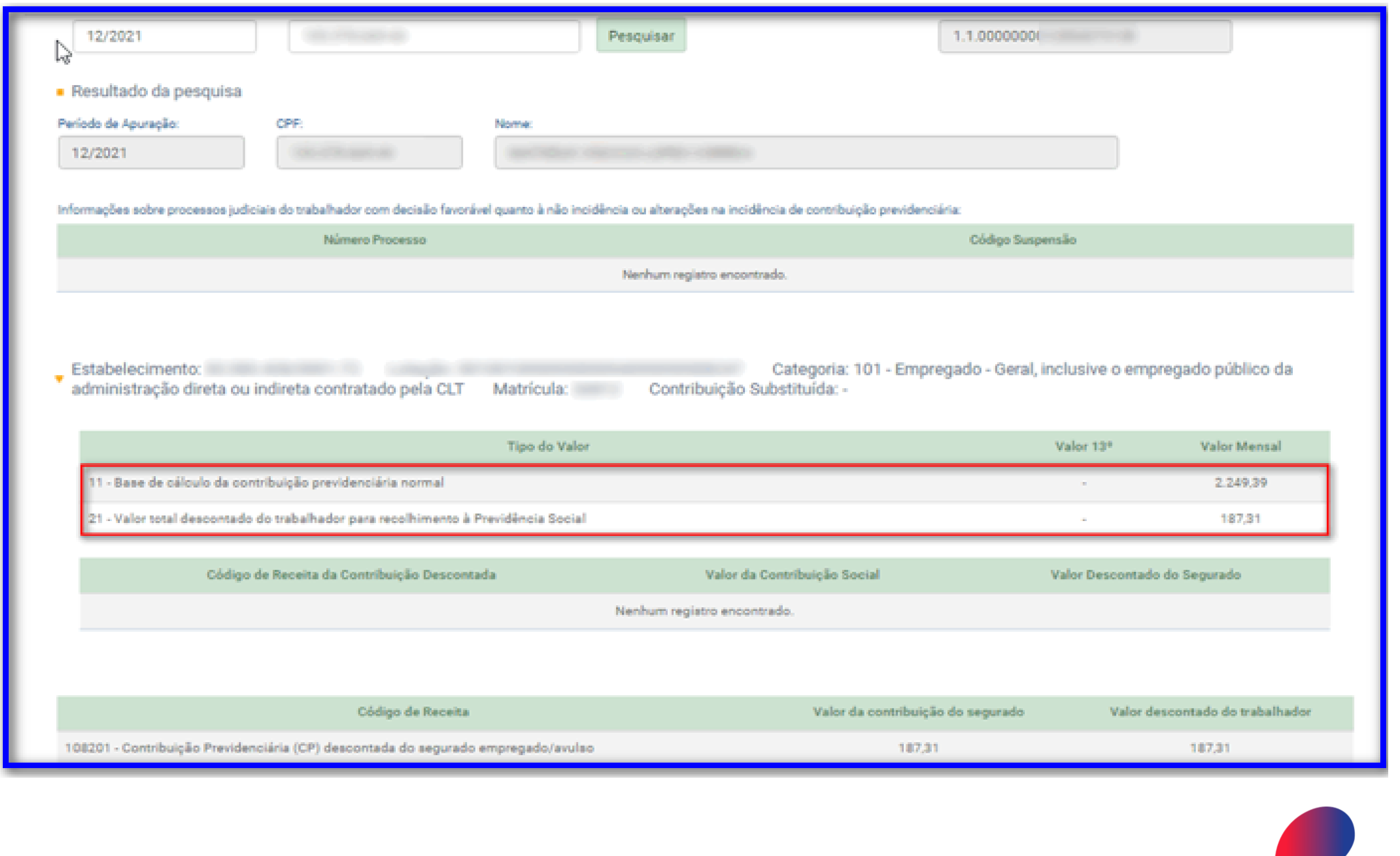

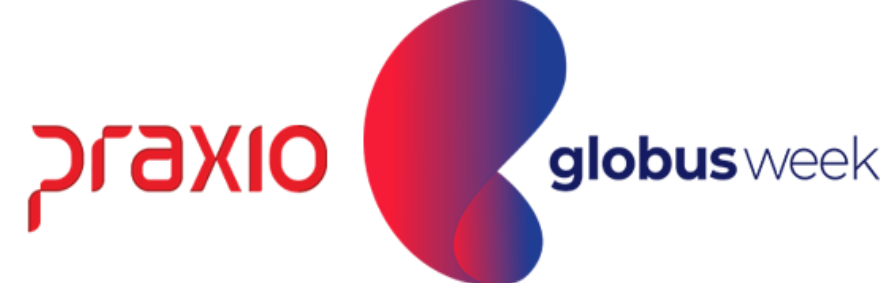

## Muito Obrigada. Até nosso próximo Globus Week!

Apresentação: Sandra Oliveira Ana Carolina Silva

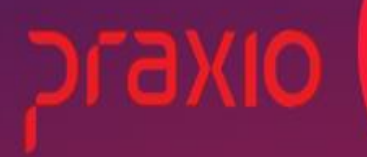

globus week

# praxio

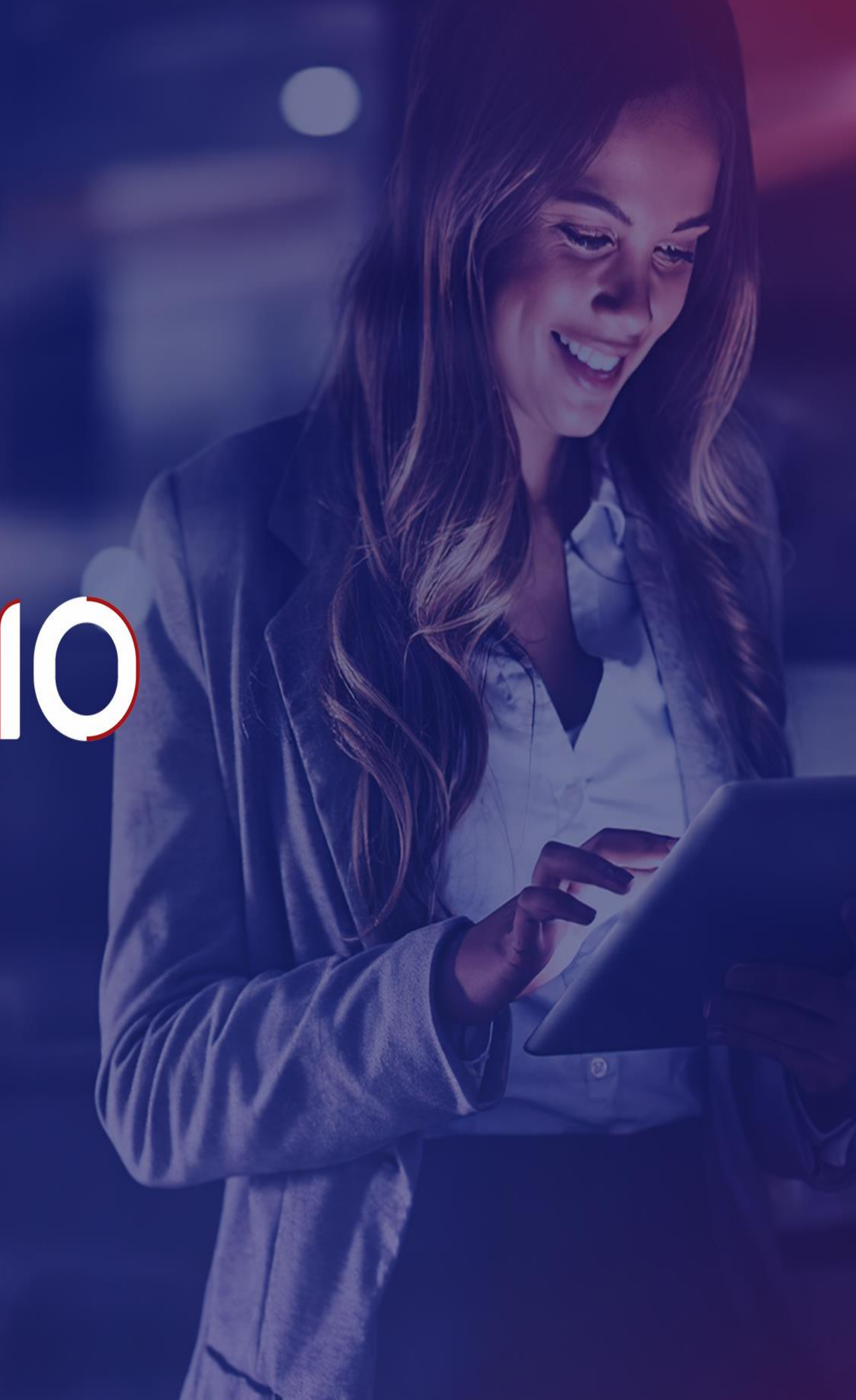